EOS450

## Canon

# **EOS 450D**

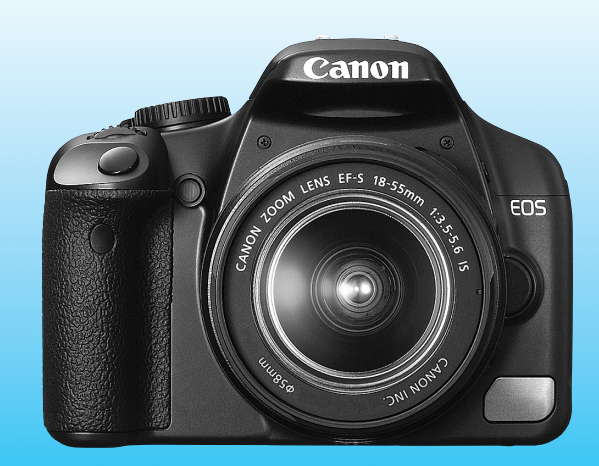

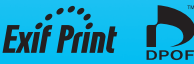

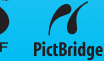

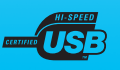

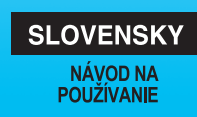

### **Ďakujeme, že ste si zakúpili výrobok od spoločnosti Canon.**

Fotoaparát EOS 450D je výkonná digitálna jednooká zrkadlovka s obrazovým snímačom s rozlíšením 12,20 megapixelov. Fotoaparát ponúka mnohé funkcie, ktoré rozšíria vaše tvorivé možnosti pri fotografovaní, napríklad štýly Picture Style, rýchle a presné 9-bodové automatické zaostrovanie pri snímaní pohybujúcich sa objektov a rôznorodé režimy snímania pre začiatočníkov aj pokročilých používateľov.

Obsahuje tiež integrovaný čistiaci systém s názvom EOS Integrated Cleaning System na odstraňovanie nečistôt z obrázkov a samočistiacu jednotku snímača, ktorá slúži na odstránenie prachu zo snímača.

#### **Nasnímajte niekoľko skúšobných obrázkov, aby ste sa s fotoaparátom zoznámili**

Pri používaní digitálneho fotoaparátu si môžete obrázky, ktoré ste zachytili, okamžite prezrieť. Pri čítaní tohto návodu urobte niekoľko skúšobných záberov a pozrite si nasnímané obrázky. Pomôže vám to lepšie porozumieť fotoaparátu.

Aby ste sa vyhli nekvalitným obrázkom a nechceným nehodám, prečítajte si časť Bezpečnostné varovania (str. 186, 187) a Bezpečnostné upozornenia pri manipulácii (str. 12, 13).

#### **Vyskúšanie fotoaparátu pred používaním a záruka**

Po nasnímaní obrázky prehrajte a skontrolujte, či sa správne zaznamenali. Ak je fotoaparát alebo pamäťová karta chybná a obrázky nemožno zaznamenať alebo prevziať do počítača, spoločnosť Canon nepreberá akúkoľvek zodpovednosť za vzniknuté škody alebo nepríjemnosti.

#### **Autorské práva**

Autorské práva vo vašej krajine môžu zakazovať použitie zaznamenaných fotografií osôb a určitých objektov na iné ako osobné účely. Majte tiež na pamäti, že na niektorých verejných vystúpeniach, výstavách a pod. môže byť aj fotografovanie na osobné účely zakázané.

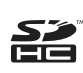

Fotoaparát je kompatibilný s pamäťovými kartami SD a SDHC. V tomto návode sa všetky tieto typy kariet označujú ako "pamäťová karta (karta)". \* **Fotoaparát sa nedodáva s pamäťovou kartou (na zaznamenávanie obrázkov).** Je potrebné ju zakúpiť zvlášť.

### **Kontrolný zoznam položiek**

Pred začatím skontrolujte, či ste s fotoaparátom dostali všetky nasledujúce položky. Ak niektorá z nich chýba, obráťte sa na predajcu.

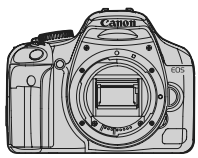

**Fotoaparát** (s očnicou a krytom otvoru pre objektív)

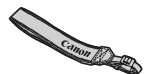

**Popruh EW-100DB III**

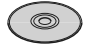

**EOS DIGITAL Solution Disk**

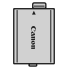

**Súprava batérií LP-E5** (s ochranným krytom)

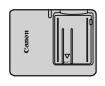

**Nabíjačka batérií LC-E5/LC-E5E\***

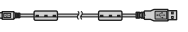

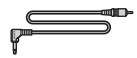

**Prepojovací kábel IFC-200U**

**Videokábel VC-100**

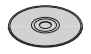

**EOS DIGITAL Software Instruction Manuals Disk**

(1) **Návod na používanie** (tento návod) (2) **Vrecková príručka** Stručná príručka fotografovania.

(3) **Príručka k disku CD-ROM**

Príručka k dodanému softvéru (EOS DIGITAL Solution Disk) a disk EOS DIGITAL Software Instruction Manuals Disk.

- \* Dodáva sa s nabíjačkou batérií LC-E5 alebo LC-E5E. (Nabíjačka batérií LC-E5E sa dodáva s napájacím káblom.)
- Ak ste si zakúpili súpravu s objektívom, skontrolujte, či je s ňou dodaný aj objektív.
- V závislosti od typu súpravy s objektívom môže byť dodaný aj návod na používanie objektívu.
- Dajte pozor, aby ste žiadnu z vyššie uvedených položiek nestratili.

### **Konvencie použité v tomto návode**

#### **Ikony v tomto návode**

- <<br />
<br />
Cznačuje hlavný volič.
- <**△V** > <<**→** > : Označuje krížové tlačidlá < ◆ >.
- <0> : Označuje nastavovacie tlačidlo.
- 0, 9, 8 : Označuje, že príslušná funkcia zostane aktívna po dobu 4 s, 6 s, resp. 16 s po uvoľnení tlačidla.
- \* Ikony a značky označujúce tlačidlá, otočné voliče a nastavenia fotoaparátu použité v tomto návode na používanie zodpovedajú ikonám a značkám na fotoaparáte a na obrazovke LCD.
- **MENU** : Označuje funkciu, ktorú je možné zmeniť stlačením tlačidla <MFNU> a zmenou nastavenia
- $\star$  : Táto ikona zobrazená v pravom hornom rohu strany označuje, že funkcia je dostupná iba v režimoch Kreatívnej zóny (str. 20).
- (str. \*\*): Čísla referenčných strán s ďalšími informáciami.
- $\frac{1}{2} \sum_{i=1}^N \frac{1}{i}$ : Tip alebo rada pre lepšie fotografovanie.
- $\overline{P}$ : Rada pre vyriešenie problému.
- $\mathbf{u}$ : Varovanie na zabránenie možným problémom pri fotografovaní.
- 围 : Doplňujúce informácie.

#### **Základné predpoklady**

- Všetky operácie vysvetlené v tomto návode na používanie predpokladajú, že vypínač je už prepnutý do polohy <0N>.
- Predpokladá sa, že všetky nastavenia ponuky a užívateľské funkcie sú nastavené na predvolené hodnoty.
- Pre účely znázornenia je v pokynoch zobrazený fotoaparát s nasadeným objektívom EF-S 18-55 mm f/3,5-5,6 IS.

### **Kapitoly**

**Používatelia, ktorí sa s fotoaparátom len zoznamujú, nájdu v kapitole 1 a 2 informácie o ovládaní základných funkcií fotoaparátu a postupoch snímania.**

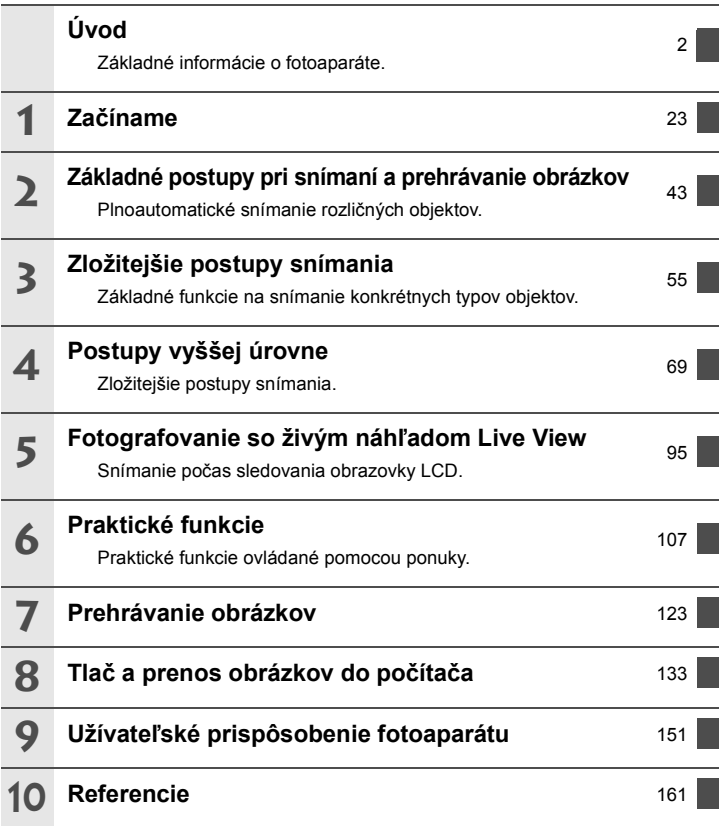

### Obsah **m**

#### Úvod

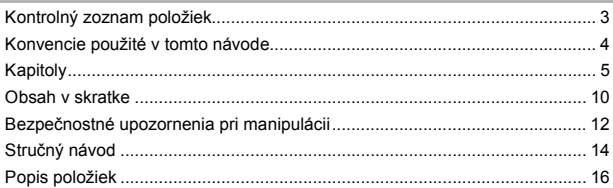

### 1 Začíname

23

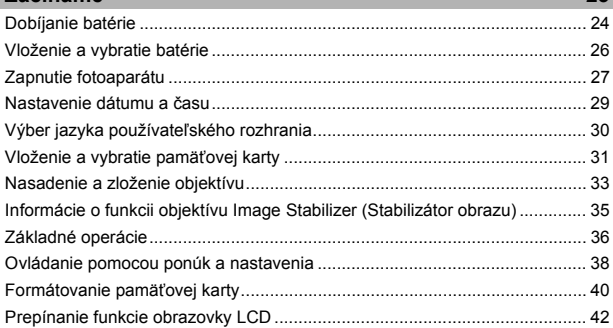

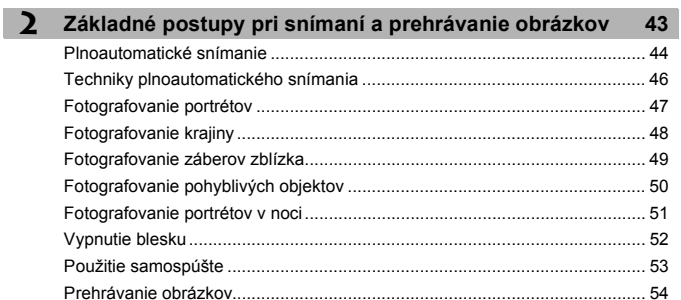

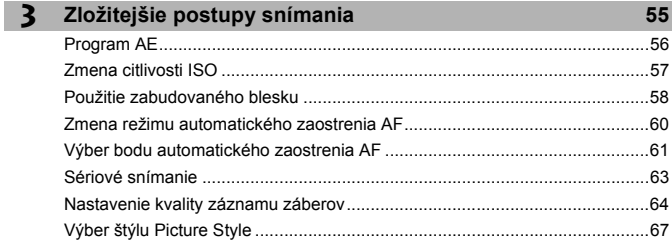

#### **4** Postupy vyššej úrovne 69

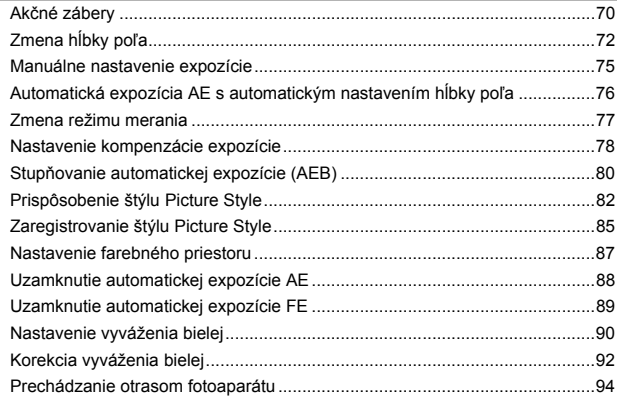

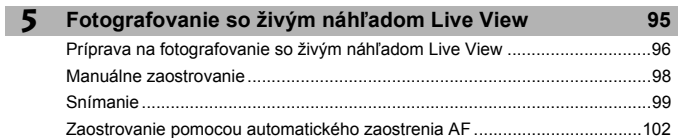

8

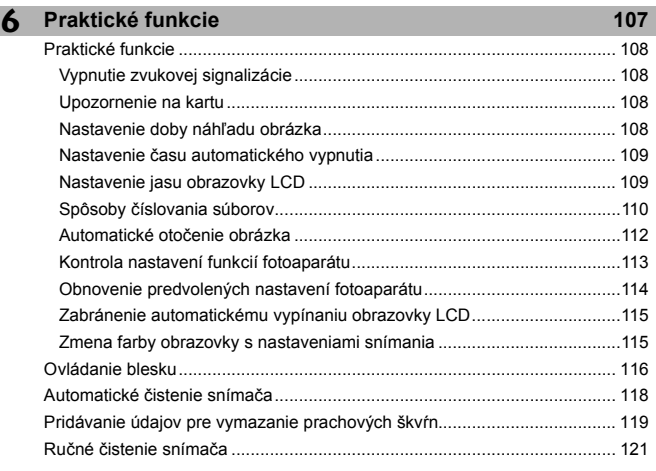

#### **7 Prehrávanie obrázkov 123**

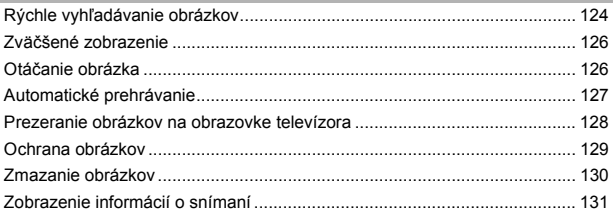

### **8 Tlač a prenos obrázkov do počítača 133**

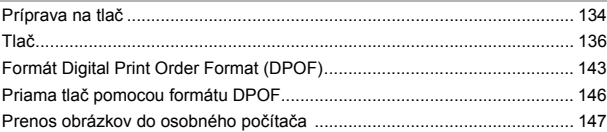

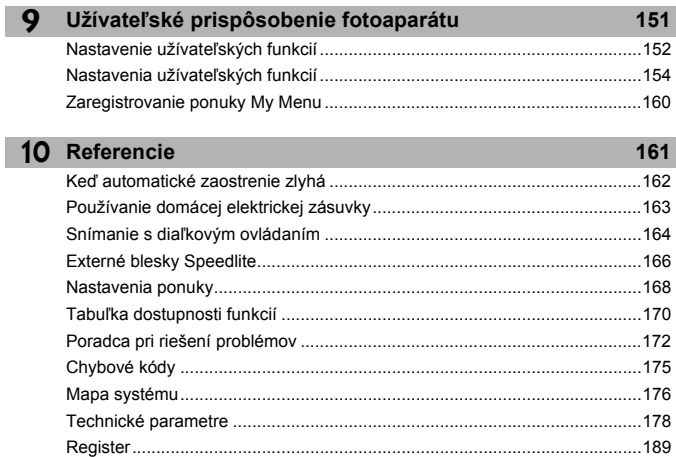

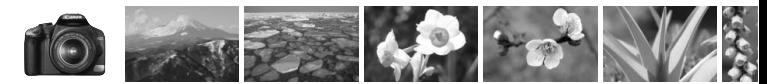

### **Obsah v skratke**

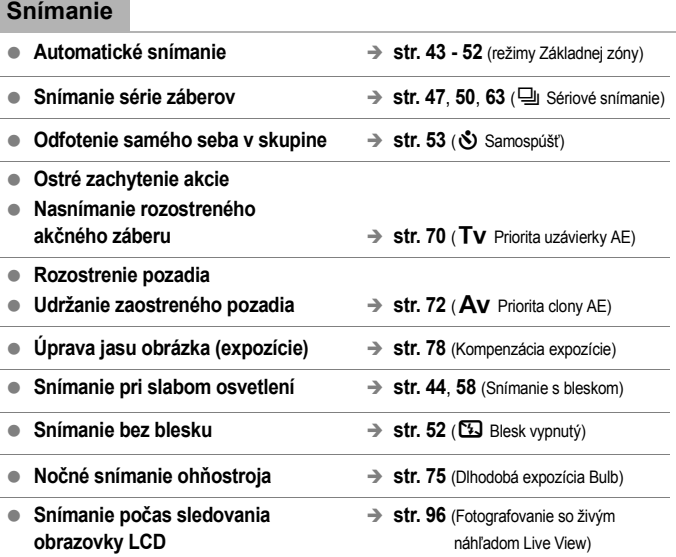

#### **Kvalita snímky**

- **Výber vzhľadu fotografie, ktorý zodpovedá snímanému objektu → str. 67** (Výber štýlu Picture Style)
- **Tlač** fotografie vo veľkom formáte  $\rightarrow$  str. 64 (**4 L**, **4 L**,  $\overline{3}$ **N**)
	-
- 
- 
- Snímanie mnohých záberov → str. 64 (**4 S**, **4 S**)

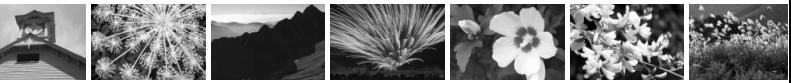

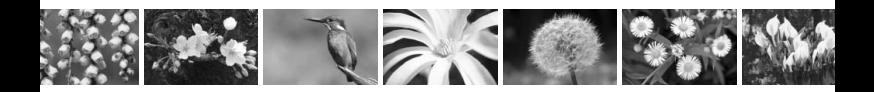

#### **Zaostrovanie**

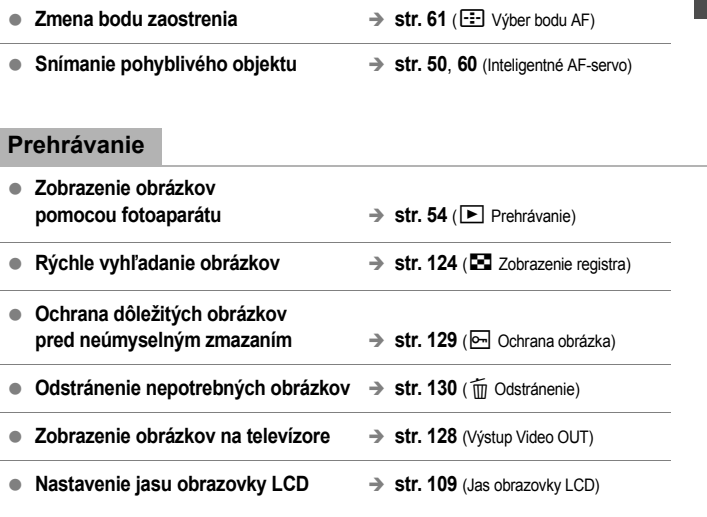

#### **Tlač**

● **Jednoduchá tlač obrázkov** → str. 133 (Priama tlač)

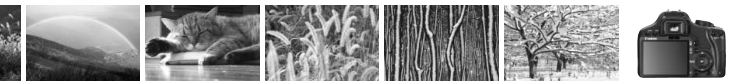

### **Bezpečnostné upozornenia pri manipulácii**

#### **Starostlivosť o fotoaparát**

- Tento fotoaparát je veľmi jemné zariadenie. Preto by vám nesmie spadnúť, ani by ste ho nemali vystavovať nárazom.
- Prístroj nie je vodotesný a nemožno ho používať pod vodou. Ak vám spadne do vody, obráťte sa čo najskôr na najbližšie servisné stredisko spoločnosti Canon. Prípadné vodné kvapky utrite suchou látkou. Ak bol fotoaparát vystavený slanému prostrediu, utrite ho navlhčenou dobre vyžmýkanou utierkou.
- Nikdy nenechávajte fotoaparát v blízkosti zariadení, ktoré generujú silné magnetické polia, napr. magnety alebo elektromotory. Vyvarujte sa tiež používaniu alebo umiestnenia fotoaparátu blízko zariadení emitujúcich silné rádiové žiarenie, ako napríklad veľkých antén. Silné magnetické polia môžu spôsobiť chybnú funkciu fotoaparátu alebo zničiť obrazové dáta.
- Fotoaparát nenechávajte na miestach s nadmernou teplotou, napr. v aute na priamom slnku. Nadmerné teploty môžu spôsobiť chybnú funkciu fotoaparátu.
- Fotoaparát obsahuje presné elektronické obvody. V žiadnom prípade sa nesnažte prístroj vlastnými silami rozoberať.
- Prach na objektíve, hľadáčiku, zrkadle a zaostrovacej matnici odstráňte optickým štetcom s balónikom. Telo alebo objektív fotoaparátu zásadne nečistite prostriedkami obsahujúcimi organické rozpúšťadlá. V prípade silnejšieho znečistenia sa obráťte na najbližšie servisné stredisko spoločnosti Canon.
- Nedotýkajte sa prstami elektrických kontaktov fotoaparátu. Zabránite tak ich korózii. Skorodované kontakty môžu byť príčinou chybnej činnosti fotoaparátu.
- Ak fotoaparát náhle prenesiete z chladného prostredia do teplého, môže na fotoaparáte a jeho vnútorných častiach dôjsť ku kondenzácii vodných pár. Aby ste zabránili kondenzácii, umiestnite fotoaparát do uzatvárateľného plastového vrecka a kým ho z vrecka vyberiete, nechajte ho v ňom prispôsobiť sa vyššej teplote.
- Ak na fotoaparáte dôjde ku kondenzácii, nepoužívajte ho. Predídete tak jeho poškodeniu. Ak ku kondenzácii vodných pár dôjde, zložte objektív, vyberte z prístroja pamäťovú kartu a batériu a počkajte, kým sa neodparí všetok kondenzát.
- Ak nebudete fotoaparát dlhšiu dobu používať, vyberte z neho batériu a uložte ho na chladnom, suchom a dobre vetranom mieste. Aj uskladnený fotoaparát občas vyskúšajte stlačením spúšte, aby ste skontrolovali, či je funkčný.
- Fotoaparát neskladujte na miestach s korozívnymi chemikáliami, napr. v tmavej komore alebo v chemickom laboratóriu.
- Ak sa fotoaparát dlhý čas nepoužíval, pred jeho opätovným použitím vyskúšajte všetky jeho funkcie. Ak ste fotoaparát určitý čas nepoužívali alebo ho onedlho plánujete použiť na významné či veľmi dôležité fotografovanie, nechajte prístroj skontrolovať u predajcu spoločnosti Canon alebo si ho skontrolujte sami, aby ste mali istotu, že je plne funkčný.

#### **Obrazovka LCD**

- Aj keď je obrazovka LCD vyrobená technológiou s veľmi vysokou presnosťou, ktorá zabezpečuje viac ako 99,99 % efektívnych pixelov, zo zvyšných 0,01 % alebo menej môže byť niekoľko pixelov nefunkčných. Nefunkčné pixely, ktoré zobrazujú len čiernu, červenú, alebo inú farbu, neznamenajú chybnú funkciu prístroja. V žiadnom prípade neovplyvňujú zaznamenávaný obraz.
- Ak ponecháte obrazovku LCD zapnutú dlhší čas, môžu na nej zostať pozostatky predtým zobrazovaného obrazu. Tento jav je však len dočasný a po niekoľkých dňoch nepoužívania fotoaparátu sa stratí.

#### **Pamäťové karty**

- Pamäťové karty sú citlivé zariadenia. Nenechajte ich spadnúť, ani ich nevystavujte vibráciám. Mohlo by dôjsť k poškodeniu obrázkov zaznamenaných na karte.
- Neukladajte ani nepoužívajte pamäťové karty v blízkosti predmetov, ktoré vyžarujú silné magnetické pole, napríklad televízor, reproduktory alebo magnet. Taktiež sa vyhnite miestam, na ktorých sa môže vyskytovať statická elektrina. V opačnom prípade hrozí riziko straty obrázkov zaznamenaných na karte.
- Nenechávajte kartu na priamom slnku ani v blízkosti tepelných zdrojov. Karta by sa mohla zdeformovať a zostať nepoužiteľná.
- Karta nesmie prísť do kontaktu s kvapalinami.
- Karty vždy skladujte v obale, aby ste ochránili údaje, ktoré sú na nich uložené.
- Kartu neohýnajte, nemanipulujte s ňou silou ani ju nevystavujte fyzickým nárazom.
- Neskladujte kartu na horúcich, prašných alebo vlhkých miestach.

#### **Elektrické kontakty objektívu**

Na objektív zložený z fotoaparátu nasaďte kryt objektívu alebo ho postavte zadnou stranou nahor. Zabránite tým poškriabaniu povrchu šošovky alebo poškodeniu elektrických kontaktov.

Kontakty

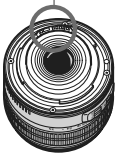

#### **Upozornenia pri dlhodobejšom používaní**

Ak pomocou zariadenia dlhodobo súvislo fotografujete alebo dlho fotografujete pomocou funkcie Live View, môže sa fotoaparát zahriať. Hoci to nie neznamená chybnú funkciu fotoaparátu, držanie horúceho fotoaparátu dlhší čas môže spôsobiť mierne popálenie pokožky.

### **Stručný návod**

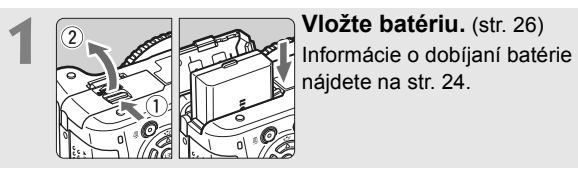

nájdete na str. 24.

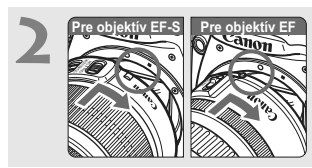

**2 Nasaďte objektív.** (str. 33) Pri inštalácii objektívu EF-S ho zarovnajte s bielou značkou na fotoaparáte. Iné typy objektívov zarovnajte s červenou značkou.

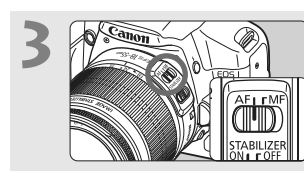

**3 Prepínač režimov zaostrenia na objektíve prepnite do polohy <AF>.** (str. 33)

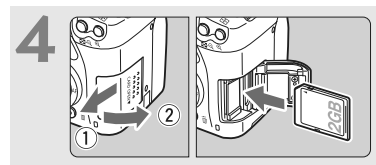

#### **4 Otvorte kryt otvoru na kartu a vložte kartu.**

(str. 31)

Kartu vložte do otvoru tak, aby jej označenie smerovalo k vám.

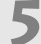

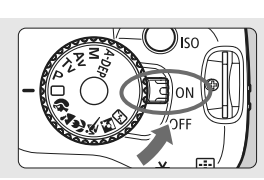

#### **5 Nastavte vypína<sup>č</sup> do polohy <0N>.** (str. 27)

 Ak sa na obrazovke LCD zobrazí obrazovka nastavenia dátumu

a času, pozrite si str. 29.

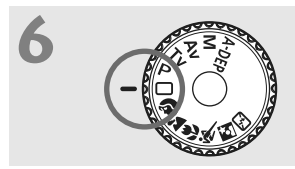

**6 Nastavte otočný volič režimov**<br> **do polohy <**  $\Box$ > ([Full Auto/ **Plnoautomatický]).** (str. 44) Všetky potrebné nastavenia fotoaparátu sa nastavia automaticky.

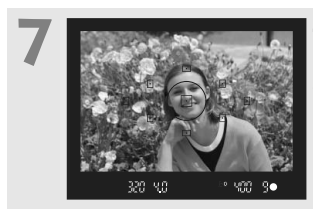

**7 Zaostrite na objekt.** (str. 37) Pozrite sa do hľadáčika a jeho stred zamierte na objekt. Stlačte spúšť do polovice a fotoaparát zaostrí na objekt.

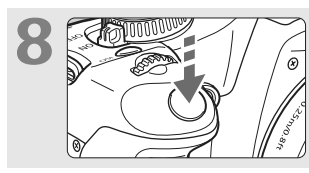

**8 Nasnímajte obrázok.** (str. 37) Stlačte tlačidlo spúšte úplne a obrázok sa nasníma.

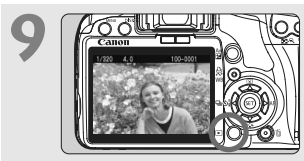

**9 Skontrolujte obrázok.** (str. 108) Nasnímaný záber sa zobrazí približne na 2 sekundy na obrazovke LCD. Ak chcete obrázok znova zobraziť, stlačte tlačidlo < $\square$ >. (str. 54)

- Pri priblížení oka k okuláru hľadáčika sa vypne zobrazovanie nastavení snímania na obrazovke LCD.
- Ak chcete obrázok odstrániť, pozrite si časť "Zmazanie obrázkov" (str. 130).

### **Popis položiek**

Názvy uvedené tučným písmom označujú súčasti vysvetlené po časť "Základné postupy pri snímaní a prehrávanie obrázkov".

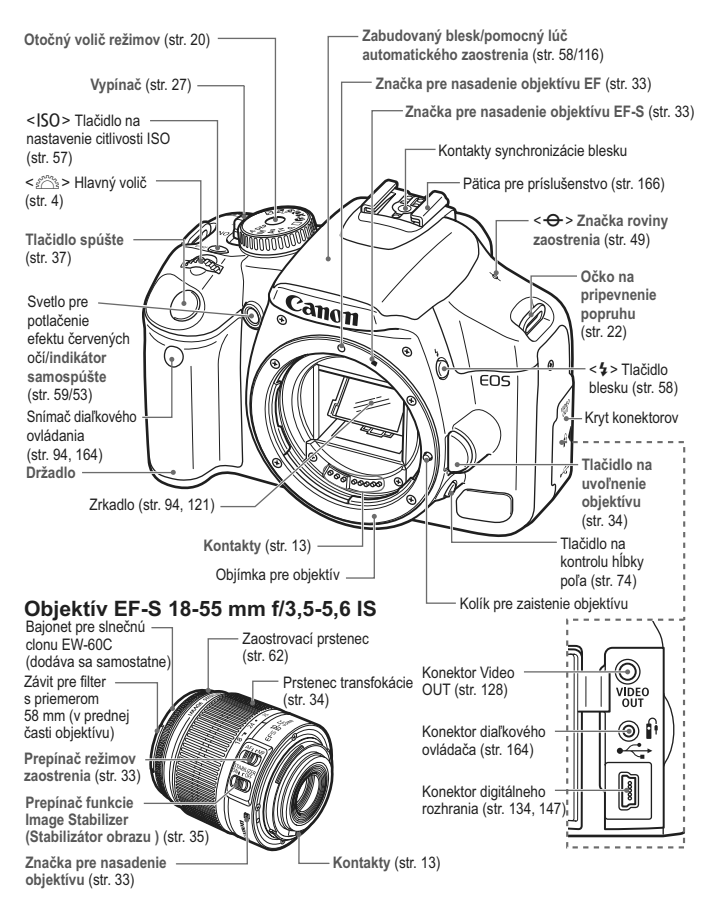

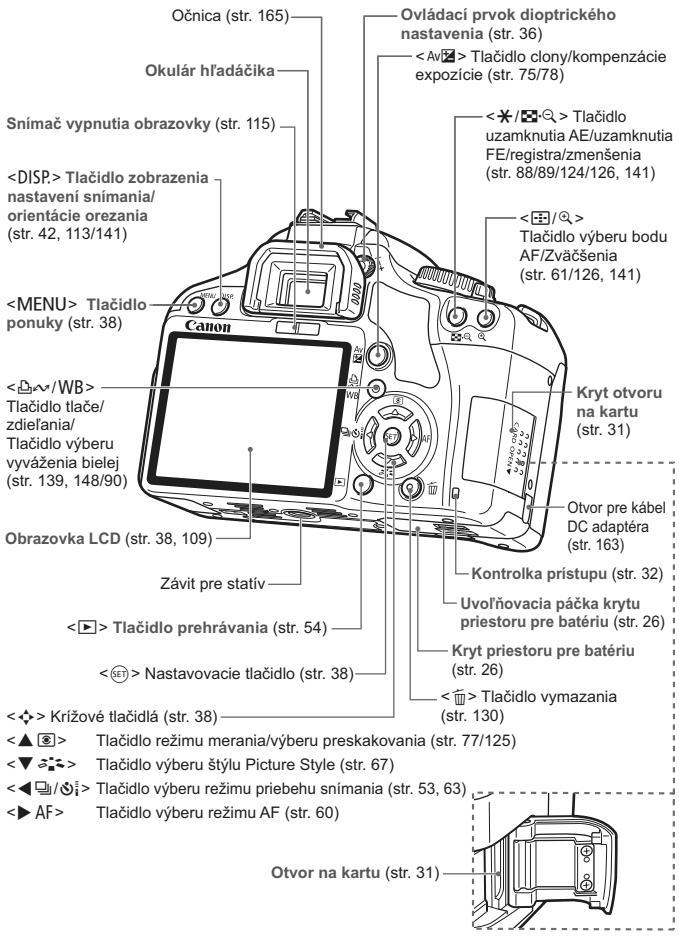

#### **Zobrazenie nastavení snímania**

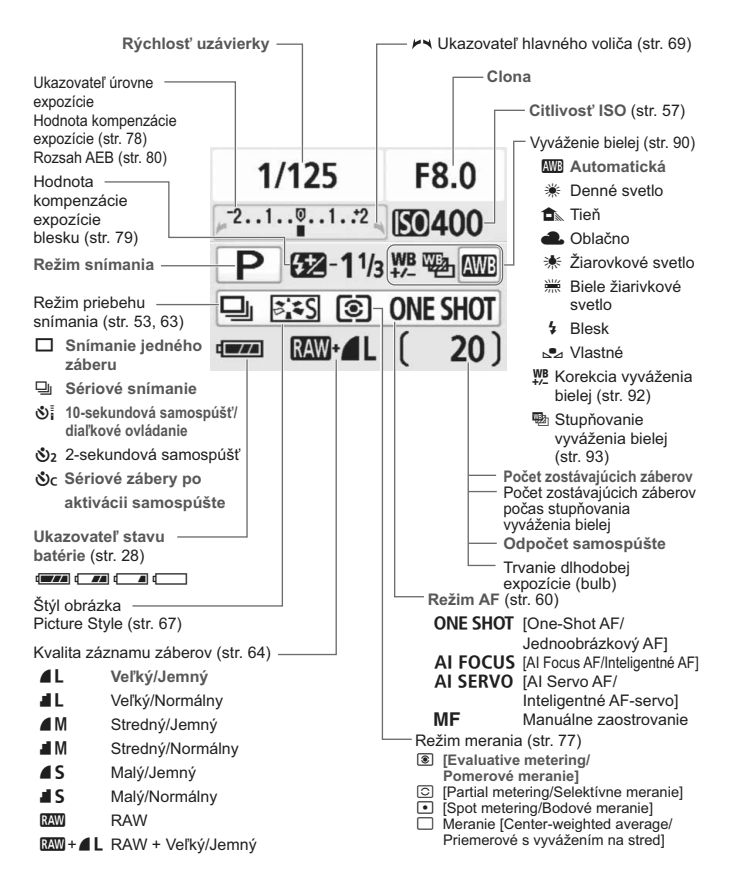

Na displeji sa zobrazujú iba momentálne použiteľné nastavenia.

#### **Informácie v hľadáčiku**

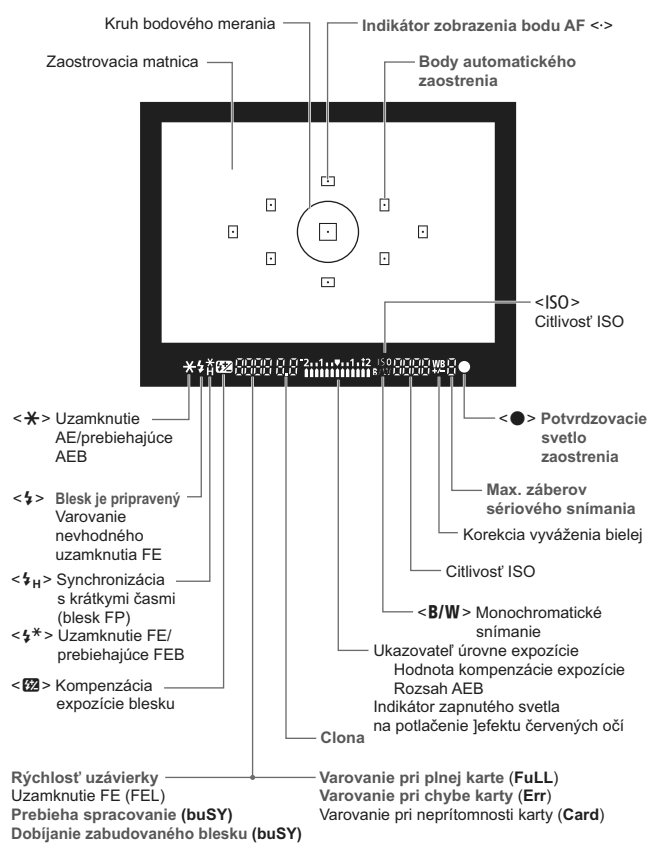

Na displeji sa zobrazujú iba momentálne použiteľné nastavenia.

#### **Otočný volič režimov**

Otočný volič režimov obsahuje režimy Základnej zóny a Kreatívnej zóny.

#### **Kreatívna zóna**

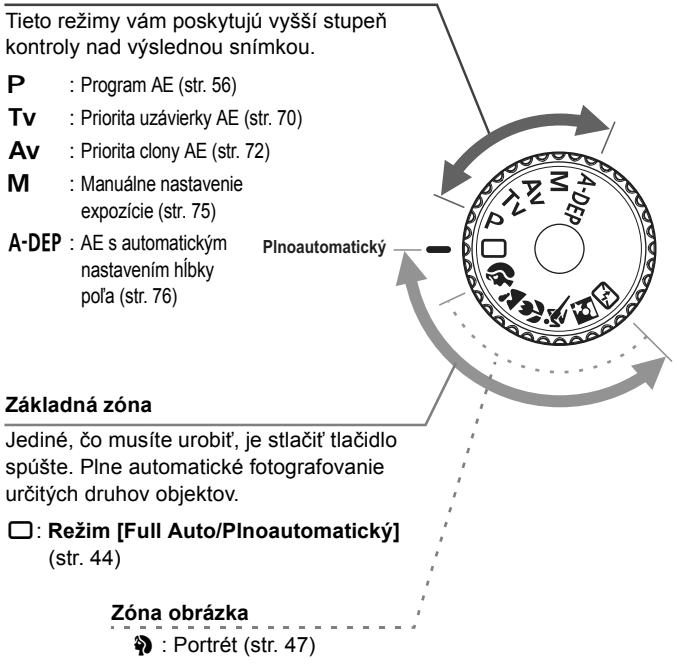

- 3: Krajina (str. 48)
- 4 : Záber zblízka (str. 49)
- **※**: Šport (str. 50)
- 6 : Nočný portrét (str. 51)
- 7: Bez blesku (str. 52)

#### **Nabíjačka batérií LC-E5**

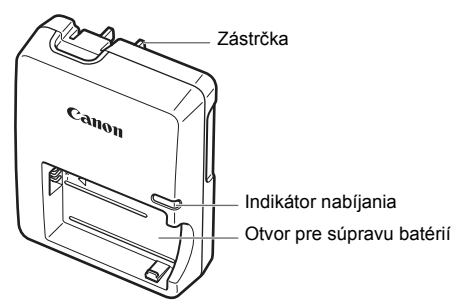

#### **Nabíjačka batérií LC-E5E**

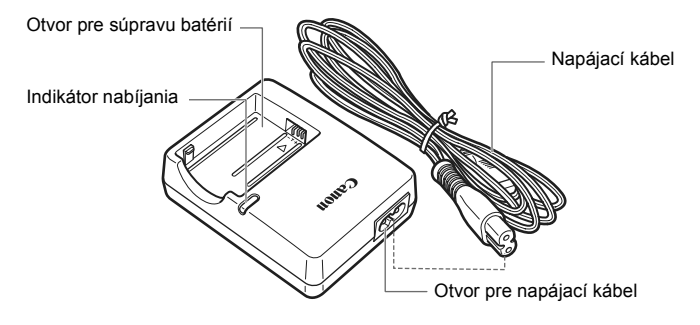

#### **Pripevnenie popruhu**

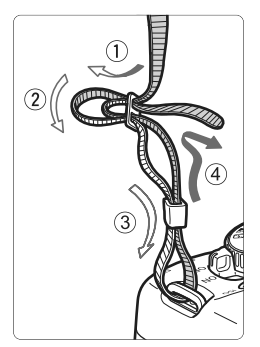

Koniec popruhu prevlečte zospodu očkom pre jeho pripevnenie na fotoaparáte. Potom ho prevlečte sponou, ako je zobrazené na obrázku. Zatiahnite popruh, aby ste odstránili všetky previsy a ubezpečte sa, že sa zo spony neuvoľní.

K popruhu je pripevnený aj kryt okulára. (str. 165)

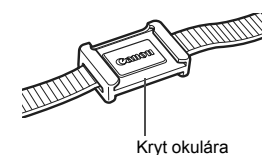

22

# **Začíname**

**1**

Táto kapitola vysvetľuje niekoľko úvodných krokov a základnú obsluhu fotoaparátu.

### **Dobíjanie batérie**

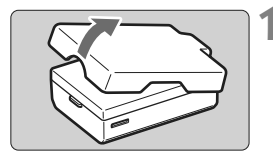

#### **1 Zložte ochranný kryt.**

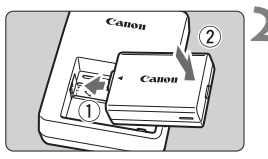

#### **LC-E5**

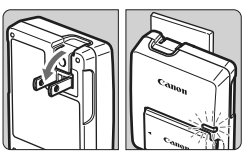

**LC-E5E**

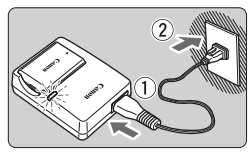

#### **2 Vložte batériu.**

- Podľa nákresu batériu správne vložte.
- Ak chcete batériu vybrať, postupujte opačným postupom.

#### **3 Nabite batériu. Pre nabíjačku batérií LC-E5**

 Vyklopte z nabíjačky vidlicu v smere šípky a zasuňte ju do sieťovej zásuvky.

#### **Pre nabíjačku batérií LC-E5E**

- Pripojte napájací kábel do nabíjačky batérií a zástrčku zasuňte do sieťovej zásuvky.
- ▶ Nabíjanie sa začne automaticky a kontrolka nabíjania začne svietiť na oranžovo.
- $\blacktriangleright$  Keď je batéria úplne nabitá, kontrolka nabíjania začne svietiť na zeleno.
- **Na nabitie úplne vybitej batérie sú potrebné 2 hodiny. Čas potrebný na nabitie batérie závisí od okolitej teploty a úrovne nabitia batérie.**

#### **Tipy pri používaní batérie a nabíjačky batérií**

- **Batériu nabíjajte deň pred alebo v deň, kedy ju plánujete použiť.** Aj keď sa nabitá batéria nepoužíva alebo skladuje, po čase sa vybije a stratí svoju kapacitu.
- **Po nabití batériu vyberte a vytiahnite napájací kábel zo zásuvky.**
- **Ak fotoaparát nepoužívate, batériu z neho vyberte.** Ak nepoužívate fotoaparát dlhú dobu a necháte v ňom batériu, v dôsledku nepatrného vybíjacieho prúdu môže za dlhú dobu dôjsť k jej prílišnému vybitiu a tým k zníženiu jej výdrže. Batériu skladujte s nasadeným ochranným krytom. Uskladnenie batérie potom, ako ju plne nabijete, môže znížiť jej výkon.
- **Nabíjačku batérií je tiež možné používať v iných krajinách.** Nabíjačka batérií je kompatibilná so zdrojom napätia 100 V až 240 V striedavého prúdu AC 50/60 Hz. V prípade potreby použite komerčne dostupný adaptér na pripojenie do siete v príslušnej krajine. K nabíjačke batérií nepripájajte žiadne prenosné meniče napätia. Mohlo by dôjsť k poškodeniu nabíjačky batérií.
- **Ak sa batéria aj po úplnom nabití rýchlo vybije, je opotrebovaná.** Je potrebné zakúpiť novú batériu.

- $\bigoplus$  Nedobíjajte inú súpravu batérií ako LP-E5.
	- Súprava batérií LP-E5 je určená len pre produkty značky Canon. Ich použitie v nekompatibilnej nabíjačke batérií alebo produkte môže mať za následok nesprávnu funkciu alebo nehody, za ktoré spoločnosť Canon nenesie žiadnu zodpovednosť.

### **Vloženie a vybratie batérie**

#### **Vloženie batérie**

Vložte do fotoaparátu úplne nabitú súpravu batérií LP-E5.

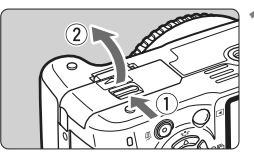

#### **1 Otvorte kryt priestoru pre batériu.**

 Posuňte páčku v smere šípky otvorte kryt.

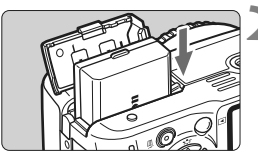

#### **2 Vložte batériu.**

- Ako prvú vložte stranu s kontaktmi.
- Batériu zasuňte tak, aby sa zaistila na svojom mieste.

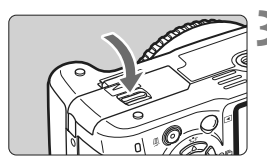

#### **3 Zatvorte kryt.**

 Zatlačte na kryt, aby zaskočil a zaistil sa.

#### **Vybratie batérie**

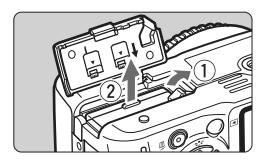

#### **Otvorte kryt a vyberte batériu.**

- Páčku zaistenia batérie posuňte v smere šípky a batériu vyberte.
- Nezabudnite na batériu nasadiť ochranný kryt. Zabránite tým riziku skratu.

Keď je kryt priestoru pre batériu už otvorený, nesnažte sa ho otvoriť ešte viac. Mohol by sa poškodiť jeho záves.

### **Zapnutie fotoaparátu**

Keď zapnete vypínač a zobrazí sa obrazovka nastavenia dátumu a času, pozrite si informácie o nastavení dátumu a času na strane 29.

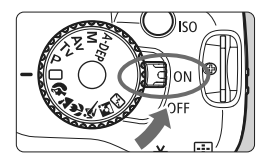

- <0N> : Fotoaparát sa zapne.
- <0FF> : Fotoaparát je vypnutý a nepracuje. Nastavte do tejto polohy, keď fotoaparát nepoužívate.

#### **Informácie o snímači s funkciou automatického samočistenia**

- $\bullet$  Vždy, keď prepnete vypínač do polohy <0N> alebo <0FF>, automaticky sa spustí čistenie snímača. Počas čistenia snímača sa na obrazovke LCD zobrazí symbol  $\leq$   $\uparrow$  >. Aj v prípade, že prebieha čistenie snímača, môžete stlačením tlačidla spúšte do polovice (str. 37) čistenie prerušiť a nasnímať obrázok.
- $\bullet$  Ak vypínač prepnete do polohy <0N>/<0FF> krátko po sebe, ikona < for > sa nemusí zobraziť. Takáto funkcia je normálna a nepredstavuje problém.

#### **Informácie o automatickom vypnutí**

- Kvôli úspore energie batérie sa fotoaparát automaticky vypne približne po 30 sekundách nečinnosti. Ak chcete fotoaparát znovu zapnúť, stačí stlačiť tlačidlo spúšte.
- Dobu, po ktorej sa fotoaparát automaticky vypne, môžete meniť pomocou nastavenia ponuky [**I' Auto power off/Automatické vypnutie**]. (str. 109)

Ak prepnete vypínač do polohy <0FF> v dobe, kedy sa obrázky zaznamenávajú na kartu, zobrazí sa hlásenie [**Recording .../Záznam...**] a po dokončení zaznamenávania obrázkov na kartu sa fotoaparát vypne.

#### **Kontrola úrovne nabitia batérie**

Ak je vypínač v polohe <0N>, bude kapacita batérie signalizovaná jednou zo štyroch úrovní:

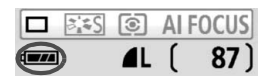

- **EZZE** : Kapacita batérie je OK.
- **za** : Kapacita batérie je mierne znížená, avšak stále dostatočná.
- **C** : Batéria sa čoskoro vybije.
- **Example:** : Batériu je potrebné nabiť.

**Výdrž batérie interval záberovi** [Približný počet záberov]

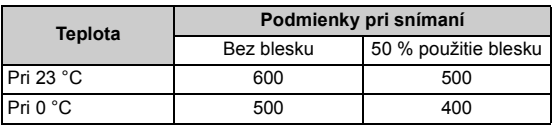

- Vyššie uvedené údaje platia pre plne nabitú súpravu batérií LP-E5, bez snímania s funkciou živého náhľadu Live View a pri štandardných testovacích podmienkach podľa asociácie CIPA (Camera & Imaging Products Association).
- 
- $\boxed{5}$  V závislosti od podmienok používania sa môžu skutočné hodnoty od uvedených mierne líšiť.
	- Dlhodobé držanie stlačenej spúšte do polovice alebo automatické zaostrovanie bez zhotovenia obrázku tiež môže znížiť počet zhotoviteľných obrázkov.
	- Počet zhotoviteľných obrázkov sa zníži častejším používaním obrazovky LCD.
	- Prevádzka objektívu je napájaná batériou fotoaparátu. Pri použití niektorých objektívov môže počet zhotoviteľných obrázkov klesnúť.
	- Používanie funkcie objektívu Image Stabilizer (Stabilizátor obrazu) zníži počet zhotoviteľných obrázkov (skráti výdrž batérie).
	- Životnosť batérie pri snímaní s funkciou živého náhľadu Live View je uvedená na strane 100.

### 3 **Nastavenie dátumu a času**

Keď zapnete vypínač po prvýkrát alebo ak bol dátum a čas vynulovaný, zobrazí sa obrazovka nastavenia dátumu a času. Pri nastavení dátumu a času vykonajte kroky 3 a 4. **Upozorňujeme, že dátum a čas zaznamenaných obrázkov bude vychádzať z tohto nastavenia dátumu a času. Nezabudnite nastaviť dátum a čas.**

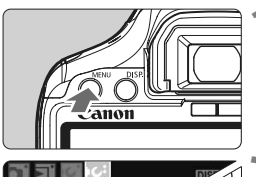

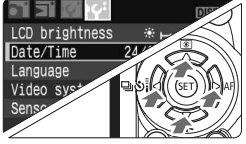

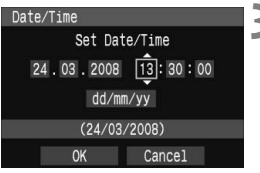

#### **1 Zobrazte ponuku.**

 $\bullet\,$  Stlačením tlačidla < $\mathsf{MFNI}\mathsf{>}$ zobrazte ponuku.

#### **2 Na karte [**6**] vyberte položku [Date/Time / Dátum/čas].**

- $\bullet$  Stlačením tlačidla < $\bullet$  > vyberte kartu  $[\mathbf{f}\mathbf{f}^{\prime}].$
- $\bullet$  Stlačením tlačidla  $\Box$  vyberte položku [**Date/Time / Dátum/čas**] a stlačte tlačidlo  $\leq$   $(51)$  >.

#### **3 Nastavte dátum a čas.**

- $\bullet$  Stlačením tlačidla < $\blacktriangle$  > vyberte príslušnú číslicu dátumu alebo času.
- Stlačte tlačidlo < $(F)$ >, aby sa okolo čísla zobrazil rámček  $\hat{\Box}$ .
- Stlačením tlačidla < $\&$  > nastavte číselnú hodnotu a stlačte tlačidlo  $\leq$   $\sqrt{\epsilon}$ FT) >. (vráti sa k položke  $\Box$ .)

### **4 Ukončite ponuku.**

- Stlačením tlačidla [<▶] vyberte položku [O**K**] a stlačte tlačidlo < $(s_{F}$ )>.
- $\triangleright$  Dátum a čas sa nastaví.
- $\bullet$  Stlačením tlačidla <MFNU> sa vrátite k zobrazeniu nastavení snímania.

 $\overline{1}$  • Dátum a čas sa nastaví od momentu stlačenia tlačidla < $\langle\overline{\epsilon_1}\rangle$  > v kroku 4.

 Keď skladujete fotoaparát bez batérie alebo ak sa batéria fotoaparátu vybije, dátum a čas sa môže vynulovať. V takom prípade nastavte dátum a čas znova.

### 3 **Výber jazyka používateľského rozhrania**

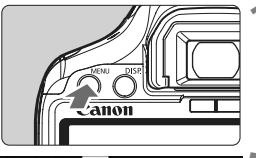

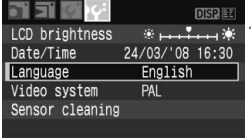

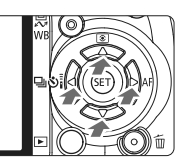

#### **1 Zobrazte ponuku.**

• Stlačením tlačidla <MFNU> zobrazte ponuku.

#### **2 Na karte [**6**] vyberte položku [Language/Jazyk].**

- $\bullet$  Stlačením tlačidla < $\bullet$  > vyberte kartu [**I'**f<sup>2</sup>].
- $\bullet$  Stlačením tlačidla [ $\blacktriangle$ ] vyberte položku [**Language/Jazyk**] (tretia položka zhora) a stlačte tlačidlo  $\leq$  $(F)$ >.

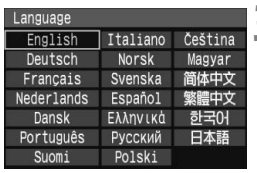

### **3 Vyberte požadovaný jazyk.**

- Stlačením tlačidla < $\Leftrightarrow$  > vyberte požadovaný jazyk a stlačte tlačidlo  $\leq$   $($ <sub>SET</sub> $)$  $>$ .
- $\blacktriangleright$  Jazyk ponuky sa zmení.
- $\bullet$  Stlačením tlačidla <MFNU> sa vrátite k zobrazeniu nastavení snímania.

### **Vloženie a vybratie pamäťovej karty**

Zachytený obrázok sa zaznamenáva na pamäťovú kartu (predáva sa samostatne).

**Uistite sa, že je prepínač ochrany proti zápisu na karte nastavený do hornej polohy, aby bol na karte možný zápis a mazanie.**

#### **Vloženie karty**

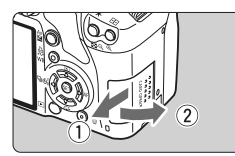

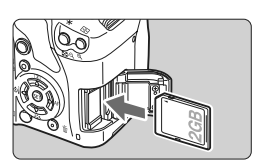

#### **1 Otvorte kryt.**

 Posunutím krytu v smere šípky ho otvorte.

#### **2 Vložte kartu.**

 **Podľa nákresu otočte kartu stranou so štítkom smerom k sebe a zasuňte ju do fotoaparátu, až kým nezaskočí na miesto.**

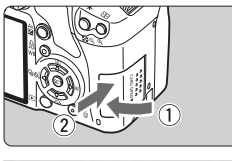

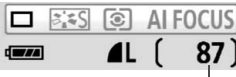

Počet zostávajúcich záberov

#### **3 Zatvorte kryt.**

- Kryt zatvorte a posuňte v smere šípky, ako je znázornené na obrázku, až kým nezaskočí a nezaistí sa.
- Ak prepnete vypínač do polohy  $\leq$  ON $>$ , na obrazovke LCD sa zobrazí počet zostávajúcich záberov.
- $\boxed{5}$  Počet zostávajúcich obrázkov závisí od zvyšnej kapacity karty, kvality záznamu záberov, citlivosti ISO a pod.
	- Ak je položka [**Q' Shoot w/o card/Fotografovanie bez karty**] v ponuke nastavená na možnosť [**Off/Vyp.**], predídete tomu, že zabudnete vložiť kartu. (str. 108)

#### **Vybratie karty**

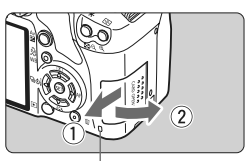

Kontrolka prístupu

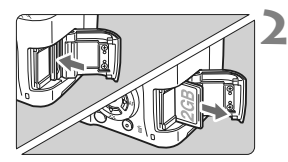

#### **1 Otvorte kryt.**

- Vypínač prepnite do polohy <0FF>.
- Skontrolujte, či sa na obrazovke LCD nezobrazuje položka "Recording..." (Záznam...).
- **Uistite sa, že kontrolka prístupu nesvieti, a otvorte kryt.**

#### **2 Vyberte kartu.**

- Kartu jemne zatlačte a potom uvoľnite. Karta sa vysunie.
- Vytiahnite kartu a zatvorte kryt.

- **Ak kontrolka prístupu svieti alebo bliká, znamená to, že obrázky sa zapisujú, načítavajú alebo vymazávajú z karty, prípadne sa prenášajú údaje. Keď kontrolka prístupu svieti alebo bliká, nikdy nerobte žiadnu z nasledujúcich činností. V opačnom prípade hrozí poškodenie údajov. Môže dôjsť aj k poškodeniu karty alebo fotoaparátu.** 
	- **Otvárať kryt otvoru na kartu.**
	- **Otvárať kryť priestoru pre batériu.**
	- **Triasť alebo mávať fotoaparátom.**
	- Ak karta už obsahuje zaznamenané obrázky, číslovanie obrázkov nemusí začínať od 0001. (str. 110)
	- Nedotýkajte sa prstami alebo kovovými predmetmi kontaktov karty.
	- Ak sa na obrazovke LCD zobrazí chybová správa týkajúca sa karty, kartu vyberte a znovu zasuňte. Ak chyba pretrváva, použite inú kartu. V prípade, že je možné preniesť obrázky z karty do osobného počítača, preneste všetky obrázky a kartu potom naformátujte (str. 40). Karta by sa mala vrátiť do normálneho stavu.

### **Nasadenie a zloženie objektívu**

#### **Nasadenie objektívu**

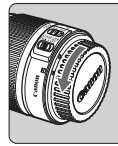

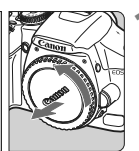

Značka pre nasadenie objektívu EF-S

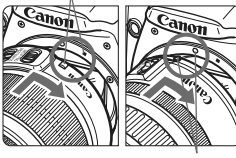

Značka pre nasadenie objektívu EF

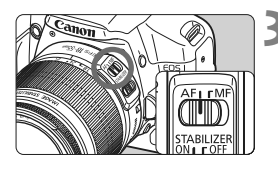

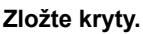

 Zložte zadný kryt objektívu aj kryt otvoru pre objektív ich otočením v smere šípky, ako je znázornené na obrázku.

#### **2 Nasaďte objektív.**

- Objektív EF-S zarovnajte s bielou značkou pre nasadenie objektívu a otočte ním v smere šípky, kým sa nezaistí na svojom mieste.
- Pri nasadzovaní iného objektívu než EF-S zarovnajte objektív s červenou značkou pre nasadenie objektívu EF.

#### **3 Prepínač režimov zaostrovania na objektíve prepnite do polohy <AF> (automatické zaostrovanie).**

 Ak je nastavený do polohy <**MF**> (ručné zaostrovanie), automatické zaostrovanie nebude fungovať.

### **4 Snímte predný kryt objektívu.**

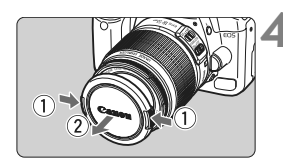

- Nepozerajte sa priamo do slnka cez žiaden objektív. Mohlo by dôjsť k poškodeniu zraku.
	- Ak sa počas automatického zaostrovania otáča predná časť objektívu (zaostrovací prstenec), nedotýkajte sa otáčajúcej sa časti.

#### **Informácie o transfokácii (zoom)**

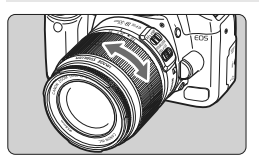

Ak chcete použiť funkciu transfokácie, prstami otočte prstencom transfokácie. **Ak chcete použiť transfokáciu, urobte tak predtým, než zaostríte. Otočením prstenca transfokácie po dosiahnutí zaostrenia môže spôsobiť mierne rozostrenie.**

**Zloženie objektívu**

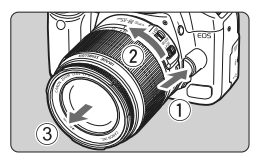

#### **Stlačte a držte stlačené tlačidlo uvoľnenia objektívu a zároveň otočte objektív v smere šípky.**

 Otočte ho až na doraz a potom ho zložte.

#### **Minimalizovanie usadzovania prachu**

- Výmenu objektívu vykonávajte na mieste, kde sa nachádza čo najmenej prachu.
- Ak fotoaparát skladujete bez nasadeného objektívu, nezabudnite naň nasadiť kryt otvoru pre objektív.
- Pred nasadením krytu otvoru pre objektív z neho odstráňte prach.

#### **Konverzný faktor obrazu**

Keďže veľkosť obrazu je menšia ako pri kinofilmovom 35-mm formáte, ohnisková vzdialenosť objektívu sa bude javiť 1,6-násobne väčšia.

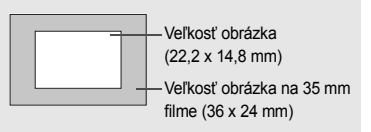

### **Informácie o funkcii objektívu Image Stabilizer (Stabilizátor obrazu)**

V postupe, ktorý je vysvetlený na tomto mieste, sa ako príklad používa objektív EF-S 18-55 mm f/3,5-5,6 IS.

\* IS označuje Image Stabilizer (Stabilizátor obrazu).

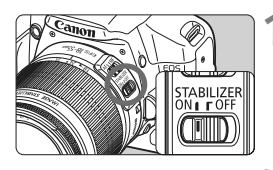

#### **1 Nastavte prepínač IS**  do polohy <0N>.

- Vypínač fotoaparátu prepnite do polohy  $<$  ON $>$ .
- **2 Stlačte do polovice tlačidlo spúšte.**
	- X Funkcia Image Stabilizer (Stabilizátor obrazu) bude pracovať.

### **3 Nasnímajte obrázok.**

- Keď obrázok v hľadáčiku vyzerá stabilne, nasnímajte ho úplným stlačením tlačidla spúšte.
- Funkcia Image Stabilizer (Stabilizátor obrazu) nie je účinná pri snímaní pohyblivých objektov.
	- Funkcia Image Stabilizer (Stabilizátor obrazu) nemusí byť účinná pri nadmerných otrasoch, napríklad na nakláňajúcej sa lodi.
- $\boxed{5}$   $\bullet$  Funkcia Image Stabilizer (Stabilizátor obrazu) je funkčná pri nastavení prepínača režimov zaostrenia do polohy  $\leq$ AF > alebo  $\leq$ MF >.
	- Keď je fotoaparát nasadený na statíve, môžete šetriť energiu batérie tým, že prepínač IS prepnete do polohy <0FF>.
	- Funkcia Image Stabilizer (Stabilizátor obrazu) môže pracovať, aj keď je fotoaparát nasadený na monostatíve.
	- Niektoré objektívy s IS umožňujú ručné prepínanie režimu IS, aby vyhovoval daným podmienkam snímania. Objektív EF-S 18-55 mm f/3,5-5,6 IS však prepína režim IS automaticky.

### **Základné operácie**

#### **Nastavenie ostrosti obrazu v hľadáčiku**

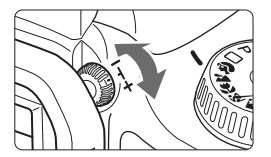

#### **Otočte ovládacím prvkom dioptrického nastavenia.**

 Otáčajte ovládacím prvkom doľava alebo doprava tak, aby deväť bodov AF v hľadáčiku bolo zobrazených ostro.

Ak dioptrické nastavenie stále neponúka ostrý obraz v hľadáčiku, odporúča sa použiť korekčnú dioptrickú šošovku E (10 druhov, dodávajú sa samostatne).

#### **Držanie fotoaparátu**

Ak chcete dosiahnuť ostré obrázky, držte fotoaparát pevne, aby ste minimalizovali riziko otrasov.

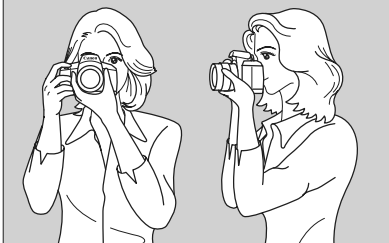

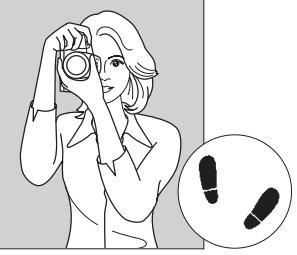

Vodorovné fotografovanie Zvislé fotografovanie

- 1. Pravou rukou pevne uchopte fotoaparát za držadlo.
- 2. Ľavou rukou pridržujte objektív zospodu.
- 3. Ukazovákom pravej ruky jemne stlačte tlačidlo spúšte.
- 4. Ramená a lakte tlačte mierne dopredu.
- 5. Fotoaparát si priložte k tvári a pozerajte sa cez hľadáčik.
- 6. Stabilnejší postoj dosiahnete, ak jednou nohou mierne predkročíte.

Informácie o snímaní počas sledovania obrazovky LCD nájdete na strane 95.
#### **Tlačidlo spúšte**

Tlačidlo spúšte pracuje v dvoch krokoch. Tlačidlo spúšte môžete stlačiť do polovice. Potom ho ďalším pritlačením môžete stlačiť úplne.

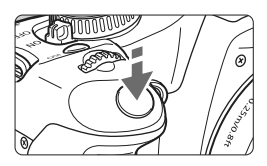

#### **Stlačenie do polovice**

Aktivuje automatické zaostrovanie a automatické meranie expozície, ktoré nastaví rýchlosť uzávierky a clonu. Nastavenie expozície (rýchlosť uzávierky a clona) sa zobrazí v hľadáčiku.  $(\&04)$ 

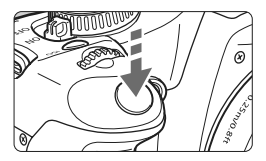

#### **Úplné stlačenie**

Uvoľní závierku a nasníma sa obrázok.

#### **Prechádzanie otrasom fotoaparátu**

Pohyby fotoaparátu v okamihu expozície sa označujú ako otrasy fotoaparátu. Otrasy fotoaparátu môžu spôsobiť neostré zábery. Ak chcete predísť otrasom fotoaparátu, zapamätajte si nasledovné informácie.

- **•** Držte fotoaparát pevne podľa znázornenia na predchádzajúcej strane.
- **•** Stlačte tlačidlo spúšte do polovice, čím sa vykoná automatické zaostrenie, a potom stlačte tlačidlo spúšte úplne.
- 6. Ak okamžite stlačíte tlačidlo spúšte úplne bez toho, aby ste ju najskôr stlačili do polovice, alebo ak ju stlačíte do polovice a okamžite stlačíte úplne, fotoaparátu bude chvíľku trvať, kým nasníma obrázok.
	- Aj pri zobrazenej ponuke, prehrávaní obrázkov alebo zázname obrázkov sa môžete okamžite vrátiť k fotografovaniu stlačením tlačidla spúšte do polovice.

# **Ovládanie pomocou ponúk a nastavenia**

Pomocou ponúk môžete ovládať rôzne voliteľné nastavenia, napríklad nastavenie kvality záznamu záberov, dátumu/času a pod. Počas sledovania obrazovky LCD použite tlačidlo <MENU>, krížové tlačidlá < $\triangle$ > a tlačidlo < $\widehat{0}$  na zadnej strane fotoaparátu.

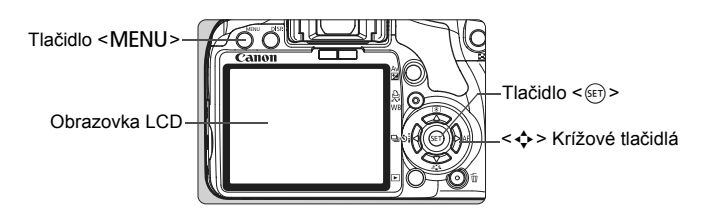

**Obrazovka ponuky režimu Základnej zóny**

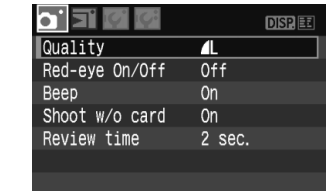

\* **Karty [**2/7/9**] sa nezobrazujú v režime Full Auto (Plnoautomatický) a v režimoch Základnej zóny**. Keď je vybratý niektorý z režimov Základnej zóny, niektoré položky ponuky sa nezobrazujú.

### **Obrazovka ponuky režimu Kreatívnej zóny**

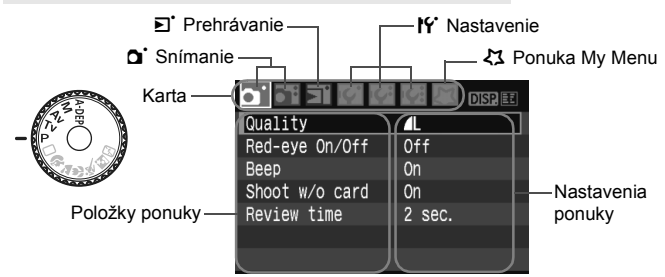

#### **Postup nastavovania ponuky**

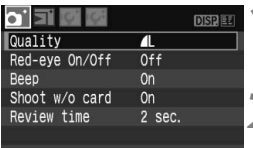

#### **1 Zobrazte ponuku.**

• Stlačením tlačidla <MFNU> zobrazte ponuku.

#### **2 Vyberte kartu.**

- $\bullet$  Stlačením tlačidla < $\blacktriangle$  > vyberte príslušnú kartu ponuky.
- Kartu môžete vybrať aj otáčaním voliča <

#### o Fi 问问题 Quality  $\overline{\mathbb{1}}$  $0<sup>ff</sup>$ Red-eve On/Off  $0n$ Reen Shoot w/o card  $On$ **Review time** 2 sec.

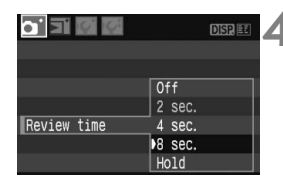

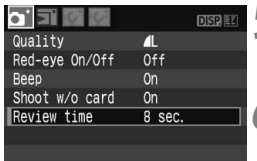

### **3 Vyberte položku ponuky.**

 $\bullet$  Stlačením tlačidla < $\blacktriangle$  > vyberte položku ponuky a stlačte tlačidlo < $(s_{F})$ >.

#### **4 Vyberte nastavenie.**

- Stlačením tlačidla <**W** > alebo << vyberte príslušné nastavenie. (Pri výbere niektorých nastavení je potrebné stlačiť tlačidlo < $\blacktriangle$  $\blacktriangledown$  > alebo < $\blacktriangleleft$  $\blacktriangleright$  >.)
- V niektorých ponukách je aktuálne nastavenie označené modrou farbou.

### **5 Aktivujte požadované nastavenie.**

 Požadované nastavenie aktivujte stlačením tlačidla  $\leq$  (set) >.

#### **6 Ukončite ponuku.**

- $\bullet$  Stlačením tlačidla <MFNU> sa vrátite k zobrazeniu nastavení snímania.
- 6. Vysvetlenia funkcií ponuky uvedené v nasledujúcich častiach tohto dokumentu predpokladajú, že ste stlačením tlačidla <MENU> vyvolali obrazovku ponuky.
	- Zoznam funkcií v ponukách je uvedený na strane 168.

# 3 **Formátovanie pamäťovej karty**

Ak je karta nová alebo bola predtým naformátovaná iným fotoaparátom alebo osobným počítačom, naformátujte ju v tomto fotoaparáte.

**Pri formátovaní sa odstráni všetok obsah uložený na karte. Odstránia sa aj chránené obrázky, preto sa uistite, že neobsahuje žiadne údaje, ktoré si chcete ponechať. V prípade potreby pred formátovaním karty obrázky preneste do osobného počítača.**

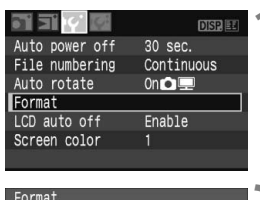

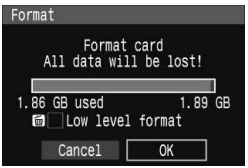

#### **1 Vyberte možnos<sup>ť</sup> [Format/Formátovať].**

• Pod kartou [If'] vyberte položku [**Format/Formátovať**] a stlačte tlačidlo  $\leq$  $(F)$ >.

### **2 Naformátujte kartu.**

- $\bullet$  Vyberte [OK] a stlačte tlačidlo < $(F)$  >.
- $\blacktriangleright$  Karta sa naformátuje.
- ▶ Po dokončení formátovania sa opäť zobrazí ponuka.
- Ak chcete vykonať formátovanie nízkej úrovne, stlačte tlačidlo <m>>, označte položku [**Low level format/ Formátovanie nízkej úrovne**] značkou <√ > a vyberte položku [OK].

#### **Informácie o formátovaní nízkej úrovne**

- Formátovanie nízkej úrovne vykonajte, ak sa rýchlosť zapisovania alebo čítania z karty zdá byť nízka.
- Pretože formátovanie nízkej úrovne odstráni všetky zaznamenateľné sektory na karte, trvá o niečo dlhšie ako bežné formátovanie.
- Formátovanie nízkej úrovne môžete zastaviť výberom položky [**Cancel/ Zrušiť**]. V tomto prípade sa dokončí bežné formátovanie a kartu môžete normálne používať.

Pri formátovaní karty sa menia iba údaje o správe súborov. Konkrétne údaje sa nevymažú úplne. Majte to na pamäti pri predaji alebo likvidácii karty. Pri likvidácii kartu fyzicky zničte, aby sa predišlo úniku osobných údajov.

Kapacita karty zobrazená na obrazovke formátovania môže byť menšia než kapacita uvedená na karte.

# **Prepínanie funkcie obrazovky LCD**

Na obrazovke LCD sa môže zobrazovať obrazovka nastavení snímania, obrazovka ponuky, obrázok a pod.

#### **Nastavenia snímania**

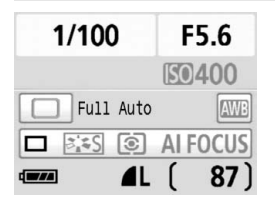

- Zobrazujú sa, keď je fotoaparát zapnutý. Keď sa oko priblíži k okuláru hľadáčika, snímač vypnutia obrazovky automaticky vypne obrazovku LCD. Zabráni sa tak tomu, aby obrazovka LCD rušila pohľad cez hľadáčik. Pri oddialení oka od okulára hľadáčika sa obrazovka LCD opäť zapne.
- Pri zobrazení obrazovky ponuky alebo obrázka, ako je znázornené nižšie, sa môžete okamžite vrátiť na obrazovku nastavení snímania (zobrazená vľavo) stlačením tlačidla spúšte do polovice.
- Stlačením tlačidla <DISP > zobrazenie zapnete alebo vypnete.
	- Keď sa dívate na hľadáčik cez slnečné okuliare, obrazovka LCD sa nemusí automaticky vypnúť. V takom prípade vypnite obrazovku stlačením tlačidla <DISP>.
		- Ak je v blízkosti rozsvietené žiarivkové svetlo, obrazovka LCD sa nemusí vypnúť. V takom prípade oddiaľte fotoaparát od zdroja žiarivkového svetla.

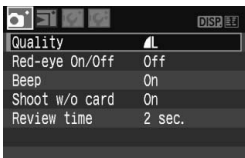

 Zobrazí sa pri stlačení tlačidla <MENU>. Opätovným stlačením tohto tlačidla sa zobrazia nastavenia snímania.

#### **Ponuky Nasnímaný obrázok**

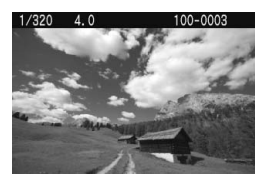

 Zobrazí sa pri stlačení tlačidla < $\square$ >. Opätovným stlačením tohto tlačidla sa zobrazia nastavenia snímania.

# **Základné postupy pri snímaní a prehrávanie obrázkov**

**2**

Táto kapitola vysvetľuje, ako používať režimy Základnej zóny na otočnom voliči režimov pre dosiahnutie čo najlepších výsledkov a ako prehrávať obrázky.

V režimoch Základnej zóny stačí fotoaparát nasmerovať na príslušnú scénu a stlačiť tlačidlo spúšte. Fotoaparát nastaví všetko automaticky. Zároveň v režimoch Základnej zóny nie je možné meniť nastavenia snímania, aby sa tak predišlo nekvalitným záberom z dôvodu nesprávnej obsluhy fotoaparátu. Nastavenia (automaticky nastavené funkcie), ktoré nie je možné nastaviť, budú zobrazené sivo.

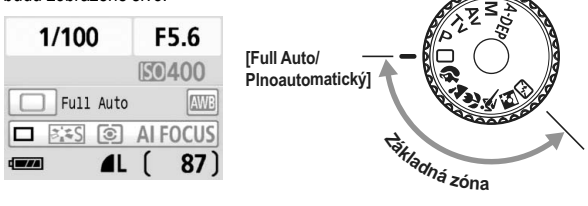

**Informácie o automatickej optimalizácii úrovne osvetlenia** V režimoch Základnej zóny sa pomocou funkcie [Auto Lighting Optimizer/Automatická optimalizácia úrovne osvetlenia] obraz automaticky nastavuje tak, aby sa dosiahol optimálny jas a kontrast. Predvolene sa takto nastavuje aj v režimoch Kreatívnej zóny (str. 156).

# 1 **Plnoautomatické snímanie**

Bod AF

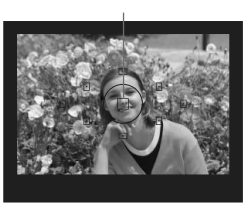

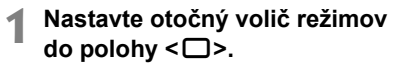

- **2 Zamierte ľubovoľný bod AF na snímaný objekt.**
	- Pracovať budú všetky body AF a všeobecne sa zaostrí na bod, ktorý pokrýva najbližší objekt.
	- Zamierenie stredného bodu AF na objekt zaostrovanie uľahčí.

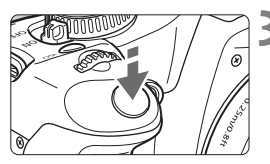

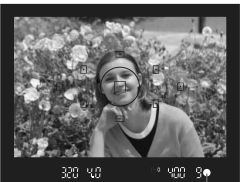

Potvrdzovacie svetlo zaostrenia

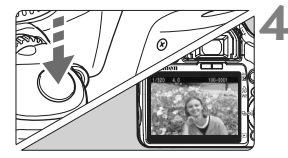

### **3 Zaostrite na objekt.**

- Stlačte tlačidlo spúšte do polovice a objektív sa pohne, aby zaostril.
- Bodka vo vnútri bodu AF, ktorý dosiahol zaostrenie, krátko blikne na červeno. Súčasne zaznie zvuková signalizácia a rozsvieti sa potvrdzovacie svetlo zaostrenia <●> v hľadáčiku
- $\blacktriangleright$  V prípade potreby sa vysunie zabudovaný blesk.

### **4 Nasnímajte obrázok.**

- Stlačte tlačidlo spúšte úplne a obrázok sa nasníma.
- **Nasnímaný záber sa zobrazí približne** na 2 sekundy na obrazovke LCD.
- Ak sa zabudovaný blesk vysunul, môžete ho prstami zasunúť späť.

### **Často kladené otázky**

- Potvrdzovacie svetlo zaostrenia <● > bliká a zaostrenie sa nedosiahlo. Zamierte bod AF na miesto s dobrým kontrastom tmavej a svetlej farby a stlačte tlačidlo spúšte do polovice. (str. 162) Ak ste príliš blízko objektu, vzdiaľte sa a pokus zopakujte.
- **Niekedy sa rozsvieti viacej bodov AF naraz.** Znamená to, že zaostrenie sa dosiahlo pri všetkých daných bodoch AF. Vtedy, keď bod AF pokrývajúci želaný objekt bliká, môžete nasnímať obrázok.
- **Zvuková signalizácia naďalej potichu znie. (Ani potvrdzovacie svetlo zaostrenia <●> v hľadáčiku sa nerozsvieti.)** Znamená to, že fotoaparát priebežne zaostruje na pohybujúci sa objekt. (Potvrdzovacie svetlo zaostrenia <<sup>2</sup> nesvieti.) Počas toho, ako znie zvuková signalizácia, môžete celkom stlačiť tlačidlo spúšte a nasnímať pohybujúci sa objekt, na ktorý ste zaostrili.
- **Stlačenie tlačidla spúšte do polovice nezaostrí na objekt.** Ak je prepínač režimu zaostrenia na objektíve nastavený do polohy <**MF**> (Ručné zaostrovanie), fotoaparát nezaostrí. Prepnite prepínač režimu zaostrenia do polohy <**AF**>.
- **Napriek tomu, že je deň, blesk sa vysunul.** Pri objektoch v protisvetle sa môže vysunúť blesk, aby pomohol redukovať tvrdé tiene na objekte.
- **Pri nízkej hladine osvetlenia zabudovaný blesk spustí sériu zábleskov.** Stlačením tlačidla spúšte do polovice môže zabudovaný blesk spustiť sériu zábleskov, aby pomohol zaostriť. Tento jav sa nazýva pomocný lúč automatického zaostrenia. Je použiteľný do vzdialenosti približne 4 metrov.
- **Obrázok je tmavý aj napriek tomu, že sa použil blesk.** Objekt je príliš vzdialený. Objekt by mal byť vo vzdialenosti do 5 metrov od fotoaparátu.
- **Po použití blesku je spodná časť obrázka neprirodzene tmavá.** Objekt bol príliš blízko k fotoaparátu a objektív na ňom vytvoril tieň. Objekt by mal byť vo vzdialenosti najmenej 1 meter od fotoaparátu. Ak je na objektíve nasadená slnečná clona, pred snímaním s bleskom ju zložte.

# 1 **Techniky plnoautomatického snímania**

#### **Zmena kompozície záberu**

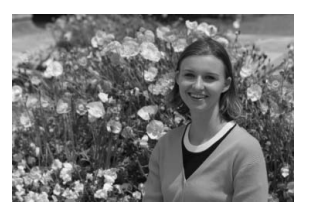

V závislosti od scény upravte polohu snímaného objektu doľava alebo doprava, aby ste vytvorili vyvážené pozadie a dobrú perspektívu. Po stlačení tlačidla spúšte v režime < $\square$ > (Plnoautomatický) do polovice a zaostrení na statický objekt sa zaostrenie uzamkne. Následne môžete zmeniť kompozíciu záberu a úplným stlačením tlačidla spúšte nasnímať obrázok. Táto funkcia sa nazýva "uzamknutie zaostrenia". Uzamknutie zaostrenia je možné použiť aj v ostatných režimoch Základnej zóny (okrem režimu < $\&$  > Šport).

### **Fotografovanie pohyblivého objektu**

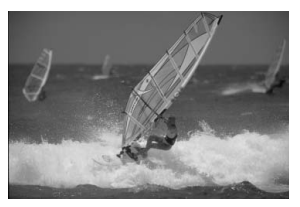

Ak sa objekt v režime  $\leq$  > (Plnoautomatický) počas alebo po zaostrení pohybuje (vzdialenosť k fotoaparátu sa mení), pomocou funkcie Inteligentné AF-servo je možné na objekt zaostrovať priebežne. Kým budete bodom AF mieriť na objekt a držať tlačidlo spúšte stlačené do polovice, fotoaparát bude priebežne zaostrovať. Keď budete chcieť nasnímať obrázok, stlačte tlačidlo spúšte úplne.

# 2 **Fotografovanie portrétov**

Režim < $\lozenge$  > (Portrét) spôsobí rozostrenie pozadia, čím zvýrazní fotografovanú osobu. Taktiež spôsobí, že tóny farbi pleti a vlasy budú vyzerať jemnejšie ako v režime < $\square$ > (Plnoautomatický).

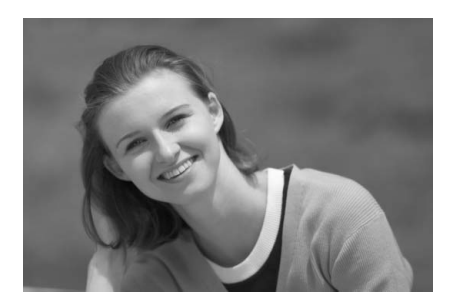

## $\gg$  **Tipy pri fotografovaní**

 **Čím väčšia je vzdialenosť medzi snímaným objektom a pozadím, tým lepšie.**

Čím väčšia je vzdialenosť medzi snímaným objektom a pozadím, tým viac bude pozadie rozostrené. Objekt bude tiež výraznejší na jednoduchom, tmavom pozadí.

#### **Použite teleobjektív.**

Ak používate objektív so zoomom, použite najväčšie priblíženie tak, aby ste rámec obrazu vyplnili objektom od pása nahor. V prípade potreby sa k objektu priblížte.

#### **Zaostrite na tvár.**

Skontrolujte, či bod AF, ktorý pokrýva tvár, bliká na červeno.

- $\boxed{5}$  . Ak podržíte tlačidlo spúšte stlačené, môžete fotografovať sériovo a získať tak rôzne pózy a výrazy tváre. (max. približne 3,5 snímky/s.)
	- V prípade potreby sa vysunie zabudovaný blesk.

# 3 **Fotografovanie krajiny**

Režim <2> (Krajina) použite vtedy, keď fotografujete širokú scenériu, nočné scény alebo vtedy, keď chcete, aby boli všetky objekty, od blízkych až po tie vzdialené, zaostrené. Zelené a modré odtiene budú tiež jasnejšie a ostrejšie ako v režime < $\square$ > (Plnoautomatický).

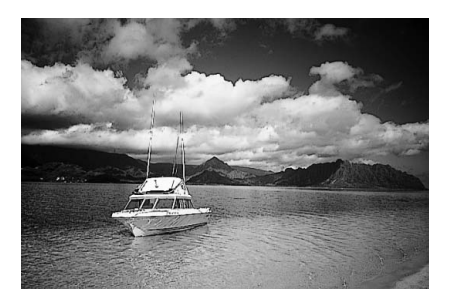

# $\frac{1}{2}$  Tipy pri fotografovaní

#### **Pri objektíve so zoomom použite širokouhlý rozsah.** Pri použití objektívu so zoomom použite širokouhlý rozsah. To umožní zaostriť rovnako na blízke, ako aj na vzdialené objekty lepšie, ako pri teleobjektíve. Krajine to tiež dodá priestorovosť.

#### **Fotografovanie nočných scén.**

Keďže zabudovaný blesk zostane vypnutý, je tento režim vhodný aj pri nočných scénach. Ak chcete predísť otrasom fotoaparátu, použite statív. Ak chcete odfotografovať osobu na pozadí nočnej scény, otočný volič režimov nastavte do polohy  $\leq$ (Nočný portrét) a použite statív. (str. 51)

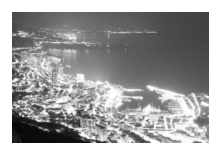

# 4 **Fotografovanie záberov zblízka**

Ak chcete fotografovať kvety alebo malé predmety zblízka, použite režim < $\frac{1}{2}$  > (Záber zblízka). Ak chcete, aby malé predmety vyzerali oveľa väčšie, použite makroobjektív (predáva sa samostatne).

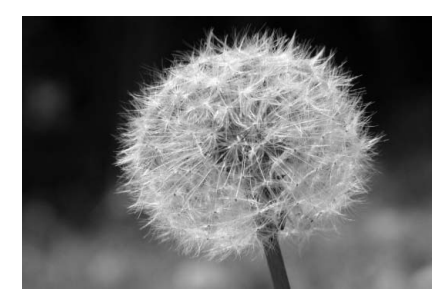

# $\gg$  **Tipy pri fotografovaní**

 **Použite jednoduché pozadie.** Jednoduché pozadie umožní kvetom a pod. lepšie vyniknúť.

#### **K objektu sa priblížte čo možno najviac.**

Skontrolujte, akú má objektív najmenšiu zaostrovaciu vzdialenosť. Na niektorých objektívoch sa nachádza označenie, napríklad <4**0.25m**>. Minimálna zaostrovacia vzdialenosť objektívu sa meria od značky < $\Theta$  > (rovina zaostrenia) na fotoaparáte po objekt. Ak ste príliš blízko k objektu, potvrdzovacie svetlo zaostrenia < · bude blikať.

Pri nízkej hladine osvetlenia sa aktivuje zabudovaný blesk. Ak ste príliš blízko k objektu a spodná časť obrázku je tmavá, vzdiaľte sa od objektu.

 **Pri objektíve so zoomom použite najväčšie priblíženie.** Ak máte objektív so zoomom, použitím najväčšieho priblíženia bude objekt vyzerať väčší.

# 5 **Fotografovanie pohyblivých objektov**

Ak chcete fotografovať pohyblivý objekt, či už je to bežiace dieťa alebo idúci automobil, použite režim < $\&$  > (Šport).

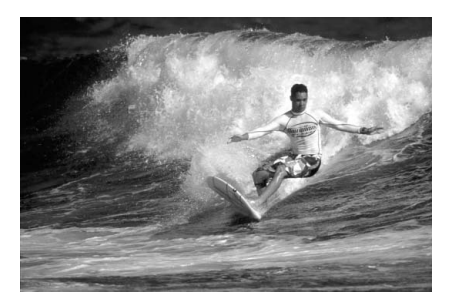

### $\gg$  Tipy pri fotografovaní

#### **Použite teleobjektív.**

Odporúča sa použiť teleobjektív, ktorý vám dovolí fotografovať z väčšej vzdialenosti.

#### **Na zaostrovanie použite stredový bod AF.**

Ak chcete zaostriť, zamierte stredný bod AF na objekt a stlačte tlačidlo spúšte do polovice. Počas zaostrovania bude signalizácia aj naďalej potichu znieť. Ak nebude možné dosiahnuť zaostrenie, potvrdzovacie svetlo zaostrenia < $\bullet$  > bude blikať. Keď budete chcieť nasnímať obrázok, stlačte tlačidlo spúšte úplne. Ak podržíte stlačené tlačidlo spúšte, bude aktivované sériové snímanie (max. približne 3,5 snímky/s) a automatické zaostrovanie.

Pri nízkej hladine osvetlenia a možnosti vzniku otrasov fotoaparátu bude rýchlosť uzávierky zobrazená vľavo dole v hľadáčiku blikať. Držte fotoaparát stabilne a nasnímaite obrázok.

# 6 **Fotografovanie portrétov v noci**

Ak chcete snímať osobu v noci a získať prirodzene vyzerajúcu expozíciu na pozadí, použite režim  $\leq$  Nočný portrét).

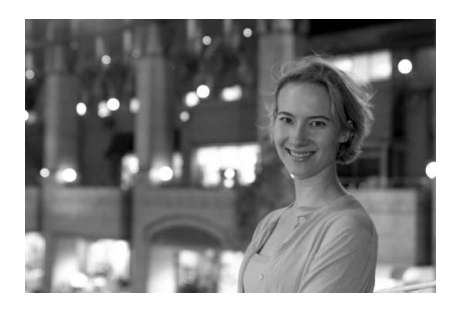

## $\frac{1}{200}$ . Tipy pri fotografovaní

- **Použite širokouhlý objektív a statív.** Keď používate objektív so zoomom, použite širokouhlý rozsah na získanie širokého nočného obzoru. Ak chcete predísť otrasom fotoaparátu, použite statív.
- **Osobu umiestnite do vzdialenosti najviac 5 metrov od fotoaparátu.**

Pri nízkej hladine svetla sa automaticky spustí zabudovaný blesk, aby sa získala dobrá expozícia osoby. Dosah zabudovaného blesku je 5 metrov od fotoaparátu.

 **Fotografujte aj v režime <**1**> (Plnoautomatický).** Keďže pri nočných snímkach je fotoaparát citlivejší a ľahko dôjde k otrasom fotoaparátu, odporúča sa fotografovať aj v režime  $\leq \geq$ (Plnoautomatický).

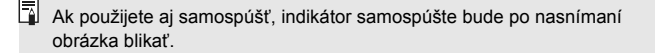

# 7 **Vypnutie blesku**

Na miestach, kde je zakázané fotografovať s bleskom, použite režim < $\mathbb{Z}$ > (Bez blesku). Tento režim je vhodný aj pri scénach osvetlených sviečkami, ak chcete zachytiť efekt osvetlenia sviečkami.

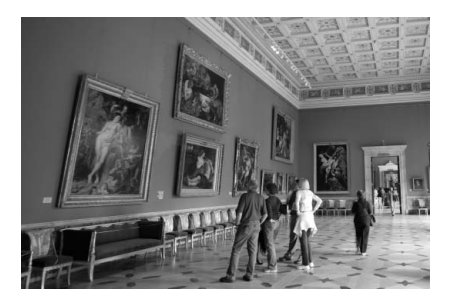

# **Tipy pri fotografovaní**

 **Ak číselné zobrazenie v hľadáčiku bliká, dbajte na to, aby ste predišli otrasom fotoaparátu.**

Pri nízkej hladine osvetlenia a možnosti vzniku otrasov fotoaparátu bude rýchlosť uzávierky zobrazená v hľadáčiku blikať. Fotoaparát držte stabilne alebo použite statív. Keď používate objektív so zoomom, použite širokouhlý rozsah, čím znížite neostrosť spôsobenú otrasmi fotoaparátu.

 **Fotografovanie portrétov bez blesku.** Pri nízkej hladine svetla sa osoba nesmie pohybovať, pokiaľ sa obrázok nenasníma. Ak sa osoba počas expozície pohne, môže na obrázku vyzerať rozmazane.

# j **Použitie samospúšte**

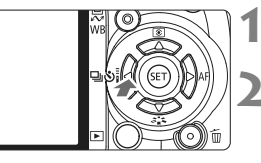

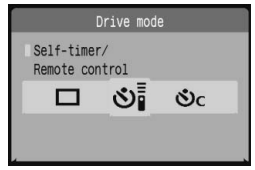

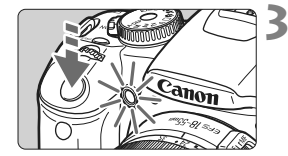

围

## **Stlačte tlačidlo <<** $\Box$ i $\&$ **)**:

### **2 Vyberte samospúšť.**

- Stlačením tlačidla <<>>> vyberte požadovanú samospúšť a stlačte tlačidlo < $(F)$  >.
	- Q: **[10-sec. self-timer/10-sek. samospúšť ]** Možno použiť aj diaľkové ovládanie. (str. 164)
	- l: **[2-sec. self-timer/2-sek. samospúšť ]**N (str. 94)
	- q: **10-sekundová samospúšť plus sériové zábery**
	-
	- $S<sub>2c</sub>$  Stlačením tlačidla < $\blacktriangle$  > nastavte počet
	- sériových záberov (2 až 10), ktoré sa majú **BIE** nasnímať pomocou samospúšte.

#### **3 Nasnímajte obrázok.**

- Zaostrite na objekt a úplne stlačte tlačidlo spúšte.
- ▶ Funkciu samospúšte môžete kontrolovať pomocou indikátora samospúšte, zvukovej signalizácie a odpočítavania času (v sekundách) na obrazovke LCD.
- $\triangleright$  Dve sekundy predtým, ako sa nasníma obrázok, zostane indikátor samospúšte svietiť a zvuková signalizácia bude znieť rýchlejšie.

Pri nastavení < $\mathcal{S}_c$ > sa interval medzi viacerými zábermi môže predĺžiť v závislosti od nastavenia kvality záznamu záberov a blesku.

- Po nasnímaní záberov pomocou samospúšte skontrolujte správne zaostrenie a expozíciu obrázkov.
- Ak sa pri stlačení tlačidla spúšte nebudete dívať cez hľadáčik, nasaďte kryt okulára (str. 165). Ak by sa pri stlačení spúšte dostalo do fotoaparátu cez hľadáčik nežiaduce svetlo, mohlo by dôjsť k narušeniu nastavenia expozície.
- Ak chcete použiť samospúšť na odfotografovanie iba vás, použite funkciu uzamknutie zaostrenia (str. 46) na objekt, ktorý je v približne rovnakej vzdialenosti, ako budete vy.

Ak chcete samospúšť po spustení zrušiť, stlačte tlačidlo < $\bigoplus$   $\mathbb{S}$ i>.

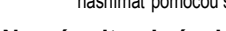

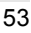

# x **Prehrávanie obrázkov**

V nasledujúcej časti je vysvetlený najjednoduchší spôsob prehrávania obrázkov. Podrobnejšie informácie o spôsoboch prehrávania obrázkov nájdete na strane 123.

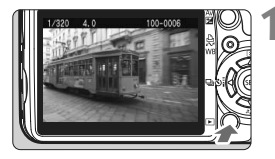

#### **1 Prehrajte obrázok.**

Keď stlačíte tlačidlo <**►** >, zobrazí sa posledný nasnímaný obrázok.

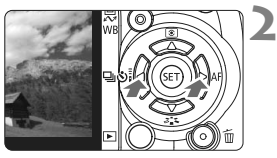

#### **2 Vyberte obrázok.**

- Ak chcete zobraziť obrázky od posledného obrázka, stlačte tlačidlo  $\leq$   $\blacktriangle$  >. Ak chcete zobraziť obrázky od prvého (najstaršieho) obrázka, stlačte tlačidlo  $\langle \blacktriangleright \rangle$ .
- Stlačením tlačidla <DISP > zmeníte formát zobrazenia.

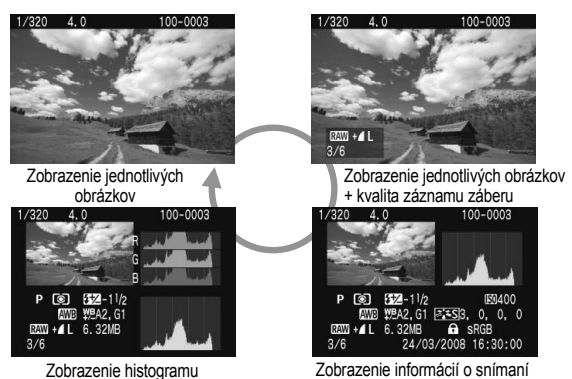

### **3 Ukončite prehrávanie obrázkov.**

 $\bullet$  Stlačením tlačidla  $\lt \mathbb{F}$  > ukončíte prehrávanie obrázkov a vrátite sa k zobrazeniu nastavení snímania.

# **Zložitejšie postupy snímania**

**3**

V režimoch Základnej zóny sa väčšina funkcií nastaví automaticky a nemožno ich zmeniť, aby sa predišlo chybným záberom. V režime  $\langle P \rangle$  (Program AE) môžete nastaviť rozličné funkcie a byť pri snímaní viac kreatívny.

- $\bullet$  V režime < $\mathbf{P}$ > (Program AE) fotoaparát automaticky nastaví rýchlosť uzávierky a clonu na dosiahnutie štandardnej expozície.
- $\bullet$  Rozdiel medzi režimami Základnej zóny a režimom < $\mathsf{P}$ > je vysvetlený na strane 170.
- $*$  < $\mathsf{P}$  > znamená Program.
- \* **AE** znamená Auto Exposure (Automatická expozícia).

# d**: Program AE**

Fotoaparát automaticky nastaví expozíciu (rýchlosť uzávierky a clonu) na dosiahnutie správnej expozície snímaného objektu. Tento režim sa nazýva Program AE.

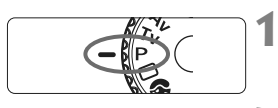

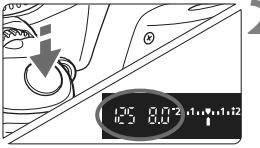

### **1 Otočný volič režimov nastavte**  do polohy <P>.

### **2 Nasnímajte obrázok.**

- Stlačte spúšť do polovice a fotoaparát zaostrí na snímaný objekt.
- $\blacktriangleright$  Automaticky nastavená expozícia (rýchlosť uzávierky a clona) sa zobrazí v hľadáčiku.
- Úplne stlačte tlačidlo spúšte.

# **Tipy pri fotografovaní**

- **Zmena citlivosti ISO a použitie zabudovaného blesku** Aby úroveň osvetlenia zodpovedala snímanému objektu, môžete zmeniť citlivosť ISO (str. 57) alebo použiť zabudovaný blesk (str. 58). V režime  $\leq P$  > sa zabudovaný blesk neaktivuje automaticky. Pri nízkej úrovni osvetlenia preto stlačením tlačidla < $\frac{1}{2}$  (Blesk) vysuňte blesk.
- **Program umožňuje posun. (Posun programu)** Po stlačení tlačidla spúšte do polovice otočením voliča < $\mathcal{E}^{\text{max}}$ > zmeňte kombináciu rýchlosti uzávierky a clony (program). Po nasnímaní záberu sa posun programu zruší. Posun programu nie je možné použiť s bleskom.

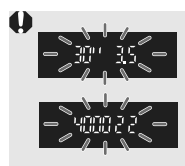

Keď stlačíte tlačidlo spúšte do polovice, bude pri veľmi slabom alebo veľmi jasnom osvetlení zobrazenie rýchlosti uzávierky a clony blikať, ako je znázornené na obrázku. Pri slabom osvetlení (**30" 3.5**) zvýšte citlivosť ISO (str. 57) alebo použite blesk (str. 58). Pri jasnom osvetlení (**4000 22**) znížte citlivosť ISO.

# **ISO: Zmena citlivosti ISO**<sup>\*</sup>

Môžete nastaviť citlivosť ISO (citlivosť obrazového snímača na svetlo) zodpovedajúcu úrovní okolitého osvetlenia. V režimoch Základnej zóny sa citlivosť ISO nastaví automaticky.

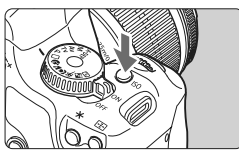

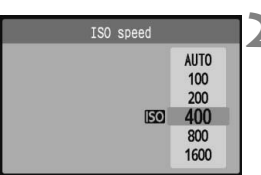

#### **Stlačte tlačidlo <** $|SO$ >. ( $\&$ 6) ▶ Zobrazí sa položka **[ISO speed/**

**Citlivosť ISO**].

#### **2 Vyberte citlivosť ISO.**

- Otočením voliča <<a>
alebo stlačením tlačidla <**△▼** > vyberte príslušnú citlivosť ISO.
- Môžete tiež sledovať citlivosť ISO v hľadáčiku počas otáčania voličom  $\leq$  $\leq$

#### **Návod pre správne nastavenie citlivosti ISO**

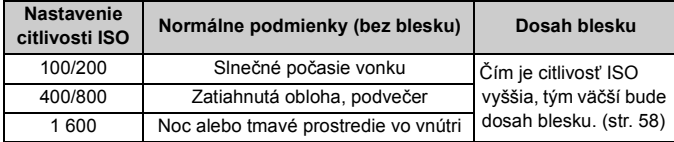

**Informácie o nastavení citlivosti ISO v režime [Auto/Automaticky]** V tomto režime sa citlivosť ISO nastaví automaticky v rozsahu ISO 100 - 800 tak, aby zodpovedala režimu snímania a hladine okolitého osvetlenia. V prípade použitia blesku alebo expozície v režime < $M$  > (manuálne nastavenie) sa nastaví citlivosť ISO 400. Po stlačení tlačidla spúšte do polovice sa v hľadáčiku a na obrazovke LCD zobrazí automaticky nastavená citlivosť ISO.

- Používanie vysokej citlivosti ISO či fotografovanie pri vysokých teplotách môže spôsobiť zrnitejší obraz. Pri dlhej expozícii môžu na obrázku vzniknúť aj nepravidelné farby.
	- **Ak je v ponuke [I': Custom Functions (C.Fn)/I': Užívateľské funkcie <b>byla (C.Fn)**] položka [**Highlight tone priority/Priorita jasných tónov**] (str. 156) nastavená na možnosť [**1: Enable/1: Povoliť**], nastaviteľný rozsah citlivosti ISO bude 200 - 1600.

# **Použitie zabudovaného blesku**

Pri snímaní vo vnútri, pri slabom osvetlení alebo pri protisvetle stačí vysunúť zabudovaný blesk a stlačením tlačidla spúšte nasnímať záber. V režime < $\mathbf{P}$  > sa rýchlosť uzávierky (1/60 s - 1/200 s) nastaví automaticky, aby sa predišlo vplyvu otrasov fotoaparátu.

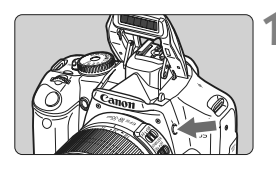

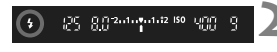

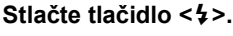

- V režimoch Kreatívnej zóny môžete nasnímať zábery s bleskom kedykoľvek stlačením tlačidla < $\frac{1}{2}$ >.
- Počas nabíjania blesku sa v hľadáčiku zobrazuje správa "**\$buSY**" a na obrazovke LCD správa [BUSY 4].

#### **2 Stlačte do polovice tlačidlo spúšte.**

 V ľavej dolnej časti hľadáčika skontroluite, či svieti ikona  $\leq 4$  >.

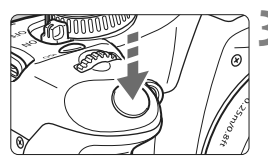

### **3 Nasnímajte obrázok.**

 Po zaostrení a úplnom stlačení tlačidla spúšte sa blesk aktivuje a osvetlí snímanú scénu.

**Účinný dosah blesku** [Približná hodnota v metroch]

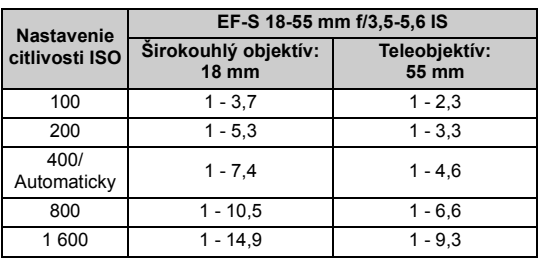

#### 58

### $\frac{1}{2}$  **Tipy pri fotografovaní**

- **Ak je objekt príliš vzdialený, zvýšte citlivosť ISO.** Zvýši sa tak dosah blesku.
- **Pri jasnom svetle znížte citlivosť ISO.** Ak nastavenie expozície v hľadáčiku bliká, znížte citlivosť ISO.
- **Snímte slnečnú clonu objektívu a odstúpte od objektu na vzdialenosť najmenej 1 meter.**

Ak je na objektíve nasadená slnečná clona alebo ste príliš blízko objektu, spodná časť obrázka môže byť tmavá. Pri dôležitých záberoch skontrolujte obrázok na obrazovke LCD a uistite sa, že je expozícia s bleskom správna (bez tmavej spodnej časti obrázka).

#### 3 **Používanie funkcie potlačenia efektu červených očí**

Použitím svetla pre potlačenie efektu červených očí pred nasnímaním obrázka s bleskom môže znížiť efekt červených očí. Potlačenie efektu červených očí môžete použiť v ktoromkoľvek režime fotografovania okrem <20 > <50 > <30 > <30 >

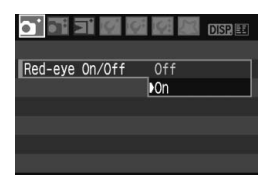

- Na karte [1] vyberte položku [**Red-eye On/Off / Zap./vyp. potlačenia efektu červených očí**] a stlačte tlačidlo < $(F)$  >. Vyberte možnosť [**On/Zap.**] a stlačte tlačidlo  $\leq$   $(5E)$  >.
- Pri stlačení tlačidla spúšte do polovice pri fotografovaní s bleskom sa rozsvieti svetlo pre potlačenie efektu červených očí. Pri úplnom stlačení tlačidla spúšte sa nasníma obrázok.
- 围 Funkcia potlačenia efektu červených očí je najúčinnejšia vtedy, keď sa objekt pozerá do svetla na potlačenia efektu červených očí, keď je priestor dobre osvetlený alebo keď sa k objektu priblížite.
	- Pri stlačení tlačidla spúšte do polovice indikátor v spodnej časti hľadáčika postupne zmizne. Ak chcete dosiahnuť najlepší výsledok, nasnímajte obrázok až potom, ako indikátor zmizne.
	- Účinnosť potlačenia efektu červených očí sa môže líšiť v závislosti od snímaného objektu.

# E**: Zmena režimu automatického zaostrenia AF**N

Režim AF môžete zmeniť tak, aby zodpovedal rozličným snímaným objektom, napríklad pri snímaní skupinových fotografií, zvierat alebo športových aktivít.

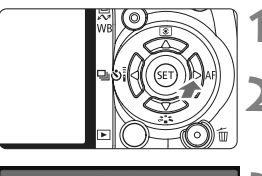

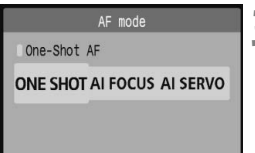

# **1 Stlačte tlačidlo <**ZE**>.**

▶ Zobrazí sa položka [**AF mode/Režim AF**].

# **2 Vyberte režim AF.**

Stlačením tlačidla <<**W**> vyberte príslušný režim AF a stlačte tlačidlo < $(F)$  >.

# **3 Zaostrite na objekt.**

 Zamerajte bod automatického zaostrenia AF na snímaný objekt a stlačte tlačidlo spúšte do polovice. Fotoaparát potom vykoná automatické zaostrenie vo vybratom režime AF.

## **Výber najvhodnejšieho režimu AF**

### **[One-Shot AF/Jednoobrázkový AF]**

Vhodný pre nepohyblivé objekty. Stlačením tlačidla spúšte do polovice fotoaparát zaostrí iba raz. Umožňuje zmeniť kompozíciu záberu.

## **[AI Focus AF/Inteligentné AF]**

Vhodný v prípade, keď sa neviete rozhodnúť medzi režimom [One-Shot AF/Jednoobrázkový AF] alebo [AI Servo AF/Inteligentné AF-servo]. V závislosti od pohybu snímaného objektu sa fotoaparát automaticky nastaví na režim [One-Shot AF/Jednoobrázkový AF] alebo [AI Servo AF/ Inteligentné AF-servo].

\* Po dosiahnutí zaostrenia v režime [AI SERVO AF/INTELIGENTNÉ AF-SERVO] potichu zaznie zvuková signalizácia. Potvrdzovacie svetlo zaostrenia <  $\bullet$  > v hľadáčiku sa nerozsvieti.

\* Skratka AI označuje Artificial Intelligence (umelá inteligencia).

#### **[AI Servo AF/Inteligentné AF-servo]**

Vhodný pre pohyblivé objekty. Keď je stlačené tlačidlo spúšte do polovice, zaostrenie a nastavenie expozície sa priebežne upravuje.

\* Po dosiahnutí zaostrenia zvuková signalizácia nezaznie. Nerozsvieti sa ani potvrdzovacie svetlo zaostrenia < > v hľadáčiku.

#### 61

# **EE** Výber bodu automatického zaostrenia AF<sup>\*</sup>

V režimoch Základnej zóny sú aktívne všetky body AF. Vo všeobecnosti sa na zaostrenie vyberie bod AF, ktorý zodpovedá najbližšiemu objektu. Fotoaparát preto niekedy nemusí zaostriť na požadovaný objekt. Pomocou režimov < $P$ > (Program AE), < $Tv$ >, < $Av$ > a < $M$ > môžete vybrať jeden z bodov AF, pomocou ktorého chcete zaostriť.

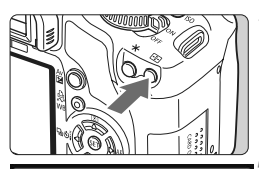

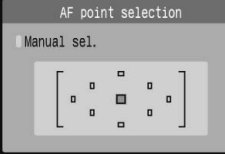

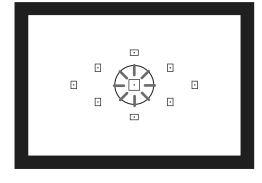

### **1 1 Stlačte tlačidlo <**  $\Xi$  **>. (** $\Phi$ **6)**

- ▶ Vybratý bod AF je označený na obrazovke LCD a v hľadáčiku.
- Ak sa rozsvietia všetky body AF, nastaví sa automatický výber bodu AF.

#### **2 Vyberte bod AF.**

- Stlačením tlačidla < $\Leftrightarrow$  > vyberte príslušný bod AF.
- Pri pozeraní do hľadáčika môžete otáčaním voliča < $\frac{2}{3}$ > vyberať bod AF, až kým požadovaný bod AF nezačne blikať na červeno.
- $\bullet$  Stlačením tlačidla < $(F)$ > môžete prepínať výber bodu AF medzi nastavením stredného bodu AF a automatickým výberom bodu AF.

#### **3 Zaostrite na objekt.**

• Zamerajte vybratý bod AF na snímaný objekt a stlačte tlačidlo spúšte do polovice, čím sa vykoná zaostrenie.

## **Tipy pri fotografovaní**

 **Pri snímaní portrétu zblízka použite režim [One-Shot AF/ Jednoobrázkový AF] a zaostrite na oči.** Ak najskôr zaostríte na oči, môžete neskôr zmeniť kompozíciu

záberu, pričom tvár zostane ostrá.

- **Ak je zaostrenie problematické, vyberte a použite stredný bod AF.** Stredný bod AF umožňuje najlepšie zaostrenie spomedzi deviatich dostupných bodov AF. Ak okrem toho používate objektív s vysokou svetelnosťou v rozsahu f/1,0 až f/2,8, pri použití stredného bodu AF sa vykonáva zaostrenie s vysokou presnosťou.
- **Na jednoduchšie zaostrenie na pohyblivý objekt nastavte na fotoaparáte automatický výber bodu AF a režim [AI Servo AF/ Inteligentné AF-servo].**

Na zaostrovanie najskôr použite stredový bod AF. Ak sa objekt presunie mimo stredového bodu AF, ostatné body AF budú objekt automaticky sledovať.

#### **Manuálne zaostrovanie**

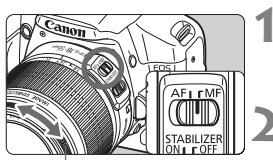

Zaostrovací prstenec

**1 Prepínač režimov zaostrenia na objektíve prepnite do polohy <MF>.**

#### **2 Zaostrite na objekt.**

- Zaostrovací prstenec objektívu otočte tak, aby bol objekt v hľadáčiku ostrý.
- Ħ Ak počas ručného zaostrovania stlačíte tlačidlo spúšte do polovice, bod AF, ktorý dosiahne zaostrenie, krátko blikne a potvrdzovacie svetlo zaostrenia <  $\bullet$  > v hľadáčiku sa rozsvieti.
	- <**AF**> znamená automatické zaostrenie (z ang. Auto Focus). <**MF**> znamená manuálne zaostrenie (z ang. Manual Focus).

# **D**I Sériové snímanie<sup>★</sup>

Môžete snímať rýchlosťou až 3,5 snímky/s. Pomocou tejto funkcie možno snímať napríklad dieťa, ktoré vám beží oproti, a zachytiť tak rozličné výrazy jeho tváre.

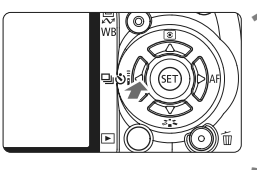

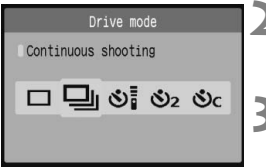

## **Stlačte tlačidlo <◀ U & i>.**

#### **2 Vyberte položku <**

 $\bullet$  Stlačením tlačidla < $\blacktriangle$  > vyberte položku < - a stlačte tlačidlo <  $(s_{F})$  >.

#### **3 Nasnímajte obrázok.**

 Fotoaparát sníma nepretržite po celú dobu úplného stlačenia tlačidla spúšte.

## $\gg$  Tipy pri fotografovaní

 **Nastavte taktiež režim AF zodpovedajúci snímanému objektu. Pre pohyblivý snímaný objekt:**

Ak je nastavený režim [AI Servo AF/Inteligentné AF-servo], počas sériového snímania bude prebiehať priebežné zaostrovanie.

#### **Pre statické snímané objekty:**

Ak je nastavený režim [One-Shot AF/Jednoobrázkový AF], počas sériového snímania fotoaparát zaostrí len raz.

- **Možno použiť aj blesk.** Keďže blesk vyžaduje čas potrebný na opätovné nabitie, rýchlosť sériového snímania bude nižšia.
- **Ak sa v hľadáčiku zobrazí správa "buSY", musíte pred obnovením snímania niekoľko sekúnd počkať.** Keď stlačíte tlačidlo spúšte do polovice a nezobrazí sa správa "**buSY**", môžete začať znova snímať.

V režime [AI Servo AF/Inteligentné AF-servo] sa rýchlosť sériového snímania môže znížiť v závislosti od snímaného objektu a použitého objektívu.

# 3**Nastavenie kvality záznamu záberov**

Môžete vybrať počet pixelov (približne 12,2, 6,3 alebo 3,4 megapixela) a kvalitu záberu.

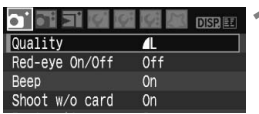

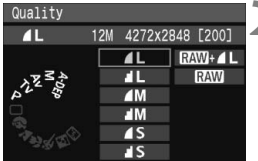

### **1 Vyberte možnosť [Quality/Kvalita].**

- Pod kartou [**Q**<sup>\*</sup>] vyberte položku [**Quality/ Kvalita**] a stlačte tlačidlo <6 $\epsilon$ n>.
- X Zobrazí sa položka [**Quality/Kvalita**].

# **2 Nastavte požadovanú kvalitu záznamu záberov.**

- Pre informáciu sa zobrazí počet megapixelov (**\*\*\*M**), veľkosť obrázka v pixeloch (**\*\*\*\*x\*\*\*\***) a počet možných záberov **[\*\*\*]**. Vyberte požadovanú kvalitu a stlačte tlačidlo  $\leq$   $(51)$  >.
- Pre režimy Základnej zóny a Kreatívnej zóny možno samostatne nastaviť rôznu kvalitu záznamu záberov.
- **V režimoch Základnej zóny sa nezobrazí možnosť <b>RW** a **RW**+**4L**.

#### **Návod na nastavenie kvality záznamu záberov**

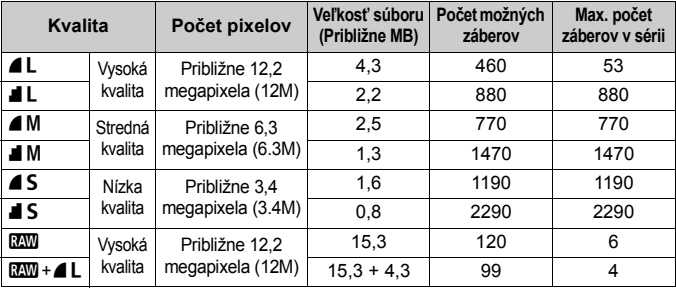

\* Na základe testovacích noriem spoločnosti Canon s kartou s kapacitou 2 GB, citlivosťou ISO 100 a štýlom Picture Style [Standard/Štandardný].

\* **Veľkosť súboru, počet možných záberov a maximálny počet záberov v sérii sa môže meniť v závislosti od snímaného objektu, značky karty, citlivosti ISO, užívateľských funkcií a iných nastavení.**

#### **Často kladené otázky**

#### **Chcem vybrať kvalitu, ktorá zodpovedá veľkosti papiera pre tlač.**

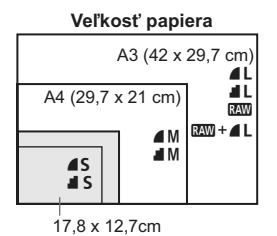

14,8 x 10 cm

Pri výbere kvality záznamu záberov sa riaďte nákresom uvedeným vľavo. Ak chcete obrázok orezať, odporúča sa vybrať vyššiu kvalitu (vyšší počet pixelov), napríklad  $\blacksquare L$ ,  $\blacksquare L$ ,  $\mathbb{R}\mathbb{W}$ alebo $RM+4L$ .

#### ● Aký je rozdiel medzi nastavením ▲ a ■?

Tieto nastavenia označujú rôznu kvalitu obrázka v dôsledku rôznej úrovne kompresie. Aj pri rovnakom počte pixelov má obrázok 7 vyššiu kvalitu. Ak je vybraté nastavenie  $\blacksquare$ , kvalita obrázka bude o niečo nižšia, avšak na kartu možno uložiť viac obrázkov.

- **Nasnímal som viac záberov, než bol uvedený počet možných záberov.** V závislosti od podmienok snímania je možné nasnímať aj viac záberov, než je uvedené. Takisto je však možné, že sa vám podarí nasnímať iba menší počet záberov, než je uvedené. Zobrazený počet možných záberov je len odhad.
- **Zobrazuje fotoaparát maximálny počet záberov v sérii?** Maximálny počet záberov v sérii sa zobrazuje na pravej strane hľadáčika. Keďže tento ukazovateľ je len jednomiestny s rozsahom 0 - 9, akákoľvek hodnota vyššia ako 9 sa zobrazí len ako "9." Zapamätajte si, že toto číslo sa zobrazí aj v prípade, že vo fotoaparáte nie je vložená karta. Dajte si pozor, aby ste nesnímali bez toho, že je vo fotoaparáte vložená karta.

#### **EXECTED** Kedy sa používa režim **1799**?

Obrázky **RW** vyžadujú spracovanie pomocou počítača. Podrobnosti sú uvedené v časti "Informácie o formáte RXW" a "Informácie o formáte **RW+4L**" na nasledujúcej strane. Pri inom nastavení ako **RXV** budú použité obrázky typu JPEG, ktorý sa bežne používa v digitálnych fotoaparátoch.

#### **Informácie o formáte** 1

Formát **RXW** predstavuje nespracované (surové) údaje pred ich spracovaním na obrázok  $\blacktriangle$  L alebo iné typy obrázkov. Hoci je na zobrazenie obrázkov **KW** na počítači potrebný softvér ako napríklad Digital Photo Professional (súčasť dodávky), poskytujú flexibilitu pre úpravy obrázkov, ktorá je možná len pri formáte **1200**. Formát 1200 je vhodný, ak chcete presne vytvoriť vlastné umelecké podanie alebo snímať dôležitý objekt.

V prípade obrázku **RW** môžete napríklad vytvoriť rozličné verzie toho istého obrázka s použitím rozličných štýlov Picture Style. Taktiež, ak ste nasnímali obrázok s nesprávnym vyvážením bielej (vysvetlenie v kapitole 4), vyváženie bielej možno zmeniť bez zníženia kvality obrázka. Zapamätajte si, že pri obrázkoch **1200** nemožno použiť priamu tlač alebo objednávanie výtlačkov (DPOF).

#### **Informácie o formáte**  $\mathbb{R}\mathbb{N}$ **+1**

Formát  $\overline{x}$  $\overline{w}$  + 4 L zaznamená v jednom zábere obrázok  $\overline{x}$  $\overline{w}$  aj 4 L. Na kartu sa uložia oba obrázky. Keďže obrázok ▲ L sa zaznamená ako spracovaný obrázok, môžete ho v takejto podobe zobraziť na osobnom počítači bez použitia dodaného softvéru alebo ho v takejto podobe vytlačiť. Pri formáte **DEM** + **4L** sa oba obrázky uložia s rovnakým číslom súboru do rovnakého priečinka. Možno ich rozlíšiť pomocou typu obrázka alebo prípony. Prípona obrázka **1200** je "CR2" a prípona obrázka  $\blacksquare L$  je "JPG".

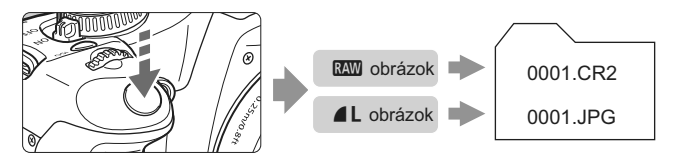

[Auto Lighting Optimizer/Automatická optimalizácia úrovne osvetlenia] (str. 156) nebude funkčná pri obrázkoch  $\mathbb{R}$  a  $\mathbb{R}$  $\mathbb{R}$ + $\blacksquare$  +  $\blacksquare$  L.

# **a<sup>-</sup> Výber štýlu Picture Style** \*

Výberom štýlu Picture Style môžete získať požadované obrazové efekty, ktoré budú vyjadrovať vaše fotografické cítenie alebo budú vhodné pre daný objekt.

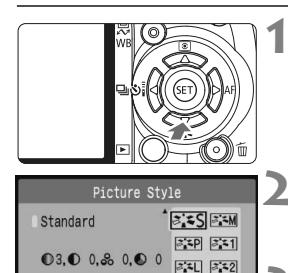

# **1 Stlačte tlačidlo <**XA**>.**

▶ Zobrazí sa položka [Picture Style/ **Štýl obrázka**].

#### **2 Vyberte štýl Picture Style.**

 $\bullet$  Stlačením tlačidla < $\blacktriangle$  > vyberte štýl Picture Style a stlačte tlačidlo <6m) >.

#### **3 Nasnímajte obrázok.**

 Zaostrite a úplne stlačte tlačidlo spúšte. Obrázok sa nasníma a použije sa naň vybratý štýl Picture Style.

### **Efekty štýlov Picture Style**

 $35N$   $353$  $3.5F$ 

#### P**[Standard/Štandardný]**

Obrázok je jasný, ostrý a výrazný. Toto je univerzálny štýl Picture Style vhodný pre väčšinu scén.

#### Q **[Portrait/Portrét]**

Pre príjemné tóny farby pleti. Obrázok je mierne ostrý a výrazný. Vhodný pre zábery žien alebo detí zblízka. Tento štýl Picture Style sa vyberie automaticky aj pri nastavení otočného voliča režimov do polohy  $\langle 2 \rangle$ .

Zmenou nastavenia [**Color tone/Farebný tón**] (str. 83) môžete upraviť odtieň pokožky.

#### R **[Landscape/Krajina]**

Pre jasné modré a zelené odtiene a veľmi ostré a výrazné obrázky. Vhodný pri vytváraní pôsobivých záberov krajiny. Tento štýl Picture Style sa vyberie automaticky aj pri nastavení otočného voliča režimov do polohy  $\leq$   $\geq$  >.

#### S **[Neutral/Neutrálny]**

Určený pre používateľov, ktorí chcú spracovávať obrázky pomocou počítača. Pre prirodzené farby a tlmené obrázky.

#### U **[Faithful/Verný]**

Určený pre používateľov, ktorí chcú spracovávať obrázky pomocou počítača. Ak je objekt odfotografovaný pri farebnej teplote 5200 K, farby sa kolorimetricky nastavia, aby sa zhodovali s farbami objektu. Obrázok je nevýrazný a utlmený.

#### V **[Monochrome/Monochromatický]**

Pre čiernobiele obrázky.

Pri inom nastavení ako **1200** nemožno čiernobiely obrázok zmeniť späť na farebný. Ak chcete neskôr snímať farebné obrázky, nezabudnite zrušiť nastavenie [**Monochrome/Monochromatický**]. Ak zvolíte nastavenie [**Monochrome/Monochromatický**], v hľadáčiku sa zobrazí symbol  $\leq$ **B/W** $>$ .

#### W **[User Def. 1-3/Definovaný užívateľom 1-3]**

Pre nastavenia [**Portrait/Portrét**], [**Landscape/Krajina**] a pod. (str. 85) môžete zaregistrovať vlastné nastavenia štýlu Picture Style. Akýkoľvek štýl Picture Style definovaný používateľom, ktorý nebol nastavený, bude mať rovnaké nastavenia ako štýl Picture Style [Standard/Štandardný].

# **Postupy vyššej úrovne**

**4**

Táto kapitola nadväzuje na predchádzajúcu kapitolu a uvádza ďalšie kreatívne spôsoby snímania.

- Prvá časť kapitoly vysvetľuje, ako používať režimy  $\langle$  Tv >  $\langle$  Av >  $\langle M \rangle$   $\langle A \cdot DEP \rangle$  na otočnom voliči režimov. Okrem režimu <A-DEP > možno všetky režimy snímania použiť spolu s funkciami opísanými v kapitole 3.
- · Druhá časť kapitoly, od časti "Zmena režimu merania", vysvetľuje spôsoby úpravy expozície a štýlov Picture Style. Všetky funkcie popísané v tejto kapitole možno použiť aj s režimom < $P$ > (Program AE) opísaným v kapitole 3.

#### **Informácie o ukazovateli hlavného voliča**

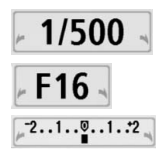

Ikona ukazovateľa < ₩ > zobrazená spolu s rýchlosťou uzávierky, nastavením clony alebo hodnotou kompenzácie expozície signalizuje, že príslušné nastavenie možno zmeniť otočením hlavného voliča.

#### 70

# s**: Akčné zábery**

Prebiehajúci dej môžete zachytiť ostro alebo vytvoriť rozmazaný pohyb pomocou režimu <Tv > (Priorita uzávierky AE) na otočnom voliči režimov.

\* <Tv > predstavuje skratku Time value (časová hodnota).

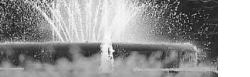

Zachytený ostrý pohyb Rozmazaný pohyb

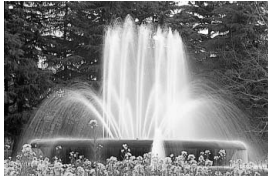

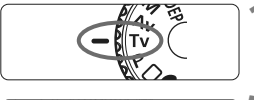

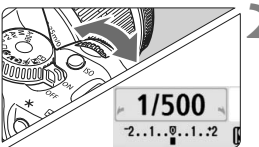

បុក្កា 2កាក់ស្លាក់ដែរ ISO

# **1 Otočný volič režimov nastavte**  do polohy <Tv>.

### **2 Nastavte požadovanú rýchlos<sup>ť</sup> uzávierky.**

- Informácie o nastavení rýchlosti uzávierky nájdete v časti "Tipy pri fotografovaní".
- Otočením voliča <<a>
doprava nastavíte vyššiu rýchlosť uzávierky, otočením doľava nižšiu rýchlosť uzávierky.

## **3 Nasnímajte obrázok.**

 Po zaostrení a úplnom stlačení tlačidla spúšte sa nasníma obrázok s vybratou rýchlosťou uzávierky.

#### **Čo je zobrazenie rýchlosti uzávierky**

Na obrazovke LCD sa rýchlosť uzávierky zobrazuje ako zlomok. V hľadáčiku sa však zobrazuje už len menovateľ. Rovnako, hodnota "**0"5**" predstavuje 0,5 s a hodnota "15"" 15 s.

### $\frac{1}{2}$  **Tipy pri fotografovaní**

- **Ak chcete ostro zachytiť dej alebo pohybujúci sa objekt.** Použite vysokú rýchlosť uzávierky, napríklad 1/500 s až 1/4000 s.
- **Ak chcete rozmazať pohyb bežiaceho dieťaťa alebo zvieraťa, aby vznikol dojem rýchleho pohybu.** Použite strednú rýchlosť uzávierky, napríklad 1/30 s až 1/250 s. Sledujte pohybujúci sa objekt cez hľadáčik a stlačením tlačidla spúšte nasnímajte obrázok. Ak používate teleobjektív, držte ho pevne, aby ste predišli otrasom fotoaparátu.
- **Ako rozmazať pohyb tečúcej rieky alebo striekajúcej fontány.** Použite nízku rýchlosť uzávierky do 1/15 s alebo ešte nižšiu. Ak chcete predísť otrasom fotoaparátu, použite statív.
- **Nastavte rýchlosť uzávierky tak, aby zobrazenie clony v hľadáčiku neblikalo.**

Ak stlačíte tlačidlo spúšte do polovice a počas zobrazenia clony zmeníte rýchlosť uzávierky, zmení sa aj zobrazenie clony, aby bola zachovaná rovnaká expozícia (množstvo svetla, ktoré dopadá na obrazový snímač). V prípade prekročenia nastaviteľného rozsahu clony bude zobrazenie clony blikať, čím

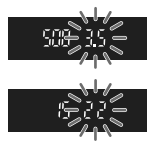

signalizuje, že nie je možné dosiahnuť štandardnú expozíciu. Ak by bola expozícia príliš tmavá, bude blikať najnižšia clona.

V takom prípade otáčaním voliča < $\frac{1}{2}$ > doľava nastavte nižšiu rýchlosť uzávierky alebo zvýšte citlivosť ISO.

Ak by bola expozícia príliš svetlá, bude blikať najvyššia clona. V takom prípade otáčaním voliča < $\frac{1}{2}$ > doprava nastavte vyššiu rýchlosť uzávierky alebo znížte citlivosť ISO.

#### **Použitie zabudovaného blesku**

Na dosiahnutie správnej expozície s bleskom sa výkon blesku nastaví tak, aby zodpovedal automaticky nastavenej clone (expozícia s automatickým bleskom). Synchronizačný čas blesku možno nastaviť od 30 s do 1/200 s.

疆

# f**: Zmena hĺbky poľa**

Ak chcete dosiahnuť rozostrené pozadie alebo naopak ostré podanie blízkych aj vzdialených objektov, nastavte otočný volič režimov do polohy < $Av$  > (Priorita clony AE), čím môžete upraviť hĺbku poľa (rozsah akceptovateľného zaostrenia).

\* < Av > predstavuje skratku Aperture value (otvor clony), t. j. veľkosť otvoru membrány vo vnútri objektívu.

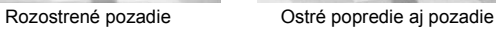

**1 Otočný volič režimov nastavte**  do polohy <Av>.

#### **2 Nastavte požadované clonové číslo.**

- Čím je hodnota clony vyššia, tým ostrejšie bude obrázok vyzerať pri väčšej hĺbke poľa.
- $\bullet$  Otočením voliča < $\mathcal{E}^{\mathbb{R}}$ > doprava nastavíte vyššie clonové číslo, otočením doľava nižšie clonové číslo.

### **3 Nasnímajte obrázok.**

 Zaostrite a úplne stlačte tlačidlo spúšte. Obrázok sa nasníma s vybratou clonou.

#### **Čo je zobrazenie clony**

 $\frac{1}{10}$  2nd results 12 150

Čím vyššie je clonové číslo, tým menší je otvor clony. Zobrazené hodnoty clony sa budú v závislosti od objektívu líšiť. Ak nie je na fotoaparáte nasadený žiadny objektív, zobrazí sa clonové číslo "00".

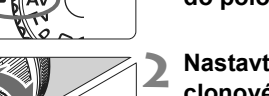

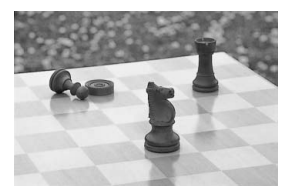

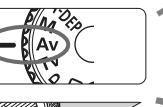

F16 150400
### $\gg$  Tipy pri fotografovaní

 **Zapamätajte si, že pri použití vysokej hodnoty clony môže pri scénach so slabým osvetlením dôjsť k vplyvu otrasov fotoaparátu.**

Vyššia hodnota clony znamená nižšiu rýchlosť uzávierky. Pri slabom osvetlení môže byť rýchlosť uzávierky až 30 s. V takom prípade zvýšte citlivosť ISO a pevne držte fotoaparát alebo použite statív.

 **Hĺbka poľa nezávisí len od nastavenia clony, ale aj od objektívu a vzdialenosti snímaného objektu.**

Keďže širokouhlé objektívy majú veľkú hĺbku poľa, nemusíte na dosiahnutie ostrého záberu popredia aj pozadia nastavovať vysokú hodnotu clony. Teleobjektívy majú naopak malú hĺbku poľa. A čím je snímaný objekt bližšie, tým je hĺbka poľa menšia. Vzdialenejší objekt bude mať väčšiu hĺbku poľa.

#### **Nastavte clonu tak, aby zobrazenie rýchlosti uzávierky v hľadáčiku neblikalo.**

Ak stlačíte tlačidlo spúšte do polovice a počas zobrazenia rýchlosti uzávierky zmeníte clonu, zmení sa aj zobrazenie rýchlosti uzávierky, aby bola zachovaná rovnaká expozícia (množstvo svetla, ktoré dopadá na obrazový snímač). V prípade prekročenia nastaviteľného rozsahu rýchlosti uzávierky bude zobrazenie rýchlosti uzávierky blikať, čím signalizuje, že nie je možné dosiahnuť štandardnú expozíciu.

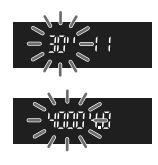

Ak by bol obrázok príliš tmavý, bude blikať zobrazenie rýchlosti uzávierky 30" (30 s). V takom prípade otáčaním voliča < $\mathcal{E}^{\text{max}}$ > doľava nastavte nižšiu hodnotu clony alebo zvýšte citlivosť ISO. Ak by bol obrázok príliš svetlý, bude blikať zobrazenie rýchlosti uzávierky 4000 (1/4000 s). V takom prípade otáčaním voliča < $\frac{2}{3}$ > doprava nastavte vyššiu hodnotu clony alebo znížte citlivosť ISO.

#### **Použitie zabudovaného blesku**

Na dosiahnutie správnej expozície s bleskom sa výkon blesku nastaví tak, aby zodpovedal nastavenej clone (expozícia s automatickým bleskom). Rýchlosť uzávierky sa automaticky nastaví v rozmedzí 30 až 1/200 s, aby zodpovedala jasu scény.

Pri nízkej hladine osvetlenia sa hlavný objekt exponuje s automatickým bleskom a pozadie sa exponuje s automaticky nastavenou nízkou rýchlosťou uzávierky. Aj objekt aj pozadie budú vyzerať správne exponované (automatická synchronizácia blesku s dlhými časmi). Ak držíte fotoaparát v ruke, držte ho pevne, aby ste predišli jeho otrasom. Odporúča sa používať statív.

Ak chcete zabrániť synchronizácii s dlhými časmi, vyberte v ponuke [7 **Custom Functions (C.Fn)**/7 **Užívateľské funkcie (C.Fn)**] položku [**Flash sync. speed in Av mode/Synchronizačný čas blesku v režime Av**] (str. 154) a nastavte ju na hodnotu [**1: 1/200sec. (fixed)/ 1: 1/200 s (pevný)**].

#### **Kontrola hĺbky poľa**

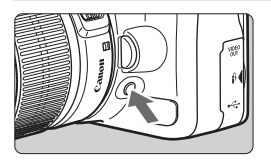

Stlačením tlačidla na kontrolu hĺbky poľa zatvoríte clonu na aktuálne zvolenú hodnotu clonového čísla. Môžete tak skontrolovať hĺbku poľa (rozsah akceptovateľného zaostrenia) cez hľadáčik.

Ak je náročné posúdiť hĺbku poľa, nastavte najskôr najnižšie clonové číslo. Potom držte stlačene tlačidlo pre kontrolu hĺbky poľa a počas sledovania hľadáčika otáčajte voličom < $\frac{28}{3}$ > doprava. Pri zmenšovaní clony môžete vidieť, ako narastá hĺbka poľa.

# a**: Manuálne nastavenie expozície**

Rýchlosť uzávierky aj clonu môžete nastaviť podľa potreby. Pri použití blesku sa expozícia blesku nastaví automaticky tak, aby zodpovedala nastavenej clone. Synchronizačný čas blesku možno nastaviť na dlhodobú expozíciu (bulb) alebo v rozsahu od 30 s do 1/200 s.

\* <M> predstavuje skratku Manual (manuálna).

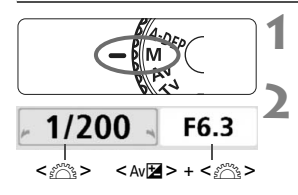

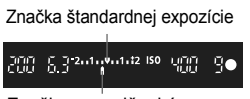

Značka expozičnej úrovne

#### **1 Otočný volič režimov nastavte**  do polohy <M>.

#### **2 Nastavte požadovanú rýchlos<sup>ť</sup> uzávierky a clonu.**

- Rýchlosť uzávierky nastavíte otočením voliča < $\mathcal{E}^*$ >.
- Ak chcete nastaviť clonu, podržte tlačidlo <Av $\mathbb{Z}$  > a otočte voličom < $\mathcal{E}^*$ :

### **3 Nastavte expozíciu a nasnímajte obrázok.**

 Ukazovateľ úrovne expozície v hľadáčiku zobrazuje expozičnú úroveň v rozsahu ±2 dieliky od značky štandardnej expozície v strede ukazovateľa. Keď meníte rýchlosť uzávierky a clonu, značka expozície sa bude posúvať. Môžete sa rozhodnúť, akú expozičnú úroveň chcete nastaviť.

### **Dlhodobé expozície (Bulb)**

V kroku 2 otočením voliča <6> nastavte možnosť <**BULB**>. Pri dlhodobej expozícii (označuje sa ako "bulb") zostane uzávierka otvorená počas celej doby, keď držíte stlačené tlačidlo spúšte. Túto funkciu možno použiť napríklad pri snímaní ohňostroja a pod. Na obrazovke LCD sa zobrazuje uplynutá doba expozície.

 Keďže pri dlhodobej expozícii vzniká viac obrazového šumu ako obvykle, obrázky môžu vyzerať hrubšie a zrnito. Tento šum môžete znížiť, ak v ponuke [Y: Custom Functions (C.Fn)/Y: **Užívateľské funkcie (C.Fn)**] nastavíte položku [**Long exp. noise reduction/Redukcia šumu pri dlhodobej expozícii**] (str. 155) na možnosť [**1: Auto/1:Automaticky**] alebo [**2: On/2: Zap.**].

 Funkcia [Auto Lighting Optimizer/Automatická optimalizácia úrovne osvetlenia] (str. 156) nebude funkčná.

# 8**: Automatická expozícia AE s automatickým nastavením hĺbky poľ<sup>a</sup>**

Objekty v popredí a na pozadí budú automaticky zaostrené. Na detekciu objektu a zistenie potrebnej hodnoty clony, aby sa dosiahla potrebná hĺbka poľa, sa použijú všetky body AF a clona sa nastaví automaticky.

\* < A-DEP > predstavuje skratku Auto-Depth of field (automatické nastavenie hĺbky poľa). Tento režim automaticky nastavuje hĺbku poľa.

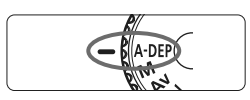

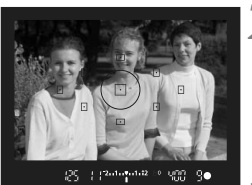

#### **1 Otočný volič režimov nastavte do polohy <**8**>.**

#### **2 Zaostrite na objekt.**

- Namierte body AF na objekty a stlačte tlačidlo spúšte do polovice.  $(24)$
- Všetky objekty pokryté blikajúcimi bodmi AF budú zaostrené.

### **3 Nasnímajte obrázok.**

### **Často kladené otázky**

- **Zobrazená rýchlosť uzávierky v hľadáčiku bliká.** Ak bliká rýchlosť uzávierky "**30"**", znamená to, že objekt je príliš tmavý. Zvýšte citlivosť ISO. Ak bliká rýchlosť uzávierky "4000", znamená to, že objekt je príliš svetlý. Znížte citlivosť ISO.
- **Zobrazená clona v hľadáčiku bliká.** Expozícia je správna, ale nie je možné dosiahnuť požadovanú hĺbku poľa. Použite širokouhlý objektív alebo sa vzdiaľte od snímaných objektov.
- **Bola nastavená nízka rýchlosť uzávierky.** Použite statív.
- **Chcem použiť blesk.** Blesk môžete použiť, výsledok však bude rovnaký ako v prípade, keď použijete režim  $\langle P \rangle$ s bleskom. Požadovaná hĺbka poľa sa nedosiahne.

# $\boxed{\circ}$  **Zmena režimu merania**\*

Režim merania predstavuje spôsob merania jasu snímaného objektu. Za bežných okolností sa odporúča pomerové meranie expozície

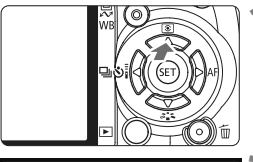

### **Stlačte tlačidlo <** $\triangle$  $\boxed{\circ}$ **.**

**► Zobrazí sa položka [Metering mode/ Režim merania**].

#### Metering mode Evaluative metering তি ඟ

#### **2 Vyberte režim merania.**

 $\bullet$  Stlačením tlačidla < $\blacktriangle$  > vyberte príslušný režim merania a stlačte tlačidlo  $\leq$   $($ <sub>SET</sub> $)$  $>$ .

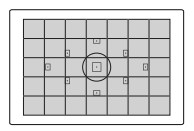

q **[Evaluative metering/Pomerové meranie]**  Je to štandardný režim merania, vhodný pre portréty ale aj objekty v protisvetle. Fotoaparát automaticky nastaví expozíciu vhodnú pre danú scénu. Tento režim merania je automaticky nastavený v režimoch Základnej zóny.

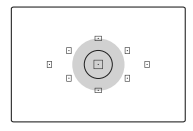

w **[Partial metering/Selektívne meranie]** Je vhodné, keď je napríklad pozadie kvôli protisvetlu výrazne svetlejšie než snímaný objekt a pod. Sivá plocha na obrázku vľavo označuje miesto, v rámci ktorého sa meranie posudzuje s cieľom dosiahnuť štandardnú expozíciu.

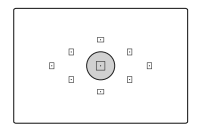

*•* [Spot metering/Bodové meranie]

Je určené pre meranie expozície v určitej časti objektu alebo scény. Sivá plocha na obrázku vľavo označuje miesto, v rámci ktorého sa meranie posudzuje s cieľom dosiahnuť štandardnú expozíciu. Tento režim merania je určený pre pokročilých používateľov.

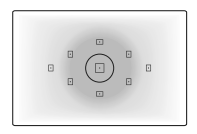

e **[Center-weighted average metering/ Priemerové meranie s vyvážením na stred]** Meranie je vážené na stred a následne spriemerované na celú scénu. Tento režim merania je určený pre pokročilých používateľov.

# Nastavenie kompenzácie expozície<sup>\*</sup>

Kompenzácia expozície umožňuje pozmeniť štandardné nastavenie expozície vykonané fotoaparátom. Obrázok môžete zosvetliť (zvýšenou expozíciou) alebo stmaviť (zníženou expozíciou). Túto funkciu je možné použiť v režimoch Kreatívnej zóny (okrem režimu  $\langle M \rangle$ ). Nastavenie kompenzácie expozície sa pri vypnutí fotoaparátu automaticky nezruší. Po nasnímaní obrázka opätovne nastavte kompenzáciu expozície na nulu.

#### **Nastavenie kompenzácie expozície**

Kompenzáciu expozície nastavte v prípade, ak sa nepodarilo dosiahnuť požadovanú expozíciu (bez blesku).

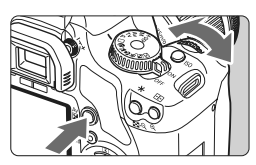

**Ziasnenie** 

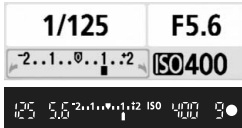

#### Stmavenie

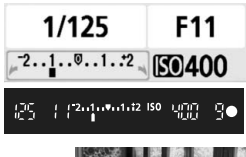

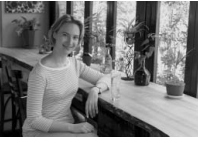

**Dosiahnutie svetlejšieho obrázka** Podržte tlačidlo < Av⊠ > a otočte voličom < $\mathcal{E} \rightarrow$  doprava. **Dosiahnutie tmavšieho obrázka**

Podržte tlačidlo  $\leq$  Av $\Xi$  > a otočte voličom  $\leq$  $\approx$   $\approx$  doľava.

- $\blacktriangleright$  Podľa znázornenia na obrázku sa expozičná úroveň zobrazí na obrazovke LCD a v hľadáčiku.
- Po nasnímaní obrázka podržte tlačidlo  $\leq$  Av $\Xi$  > a otočením voličom < $\mathcal{E}^{\text{max}}$ > nastavte kompenzáciu expozície na nulu.

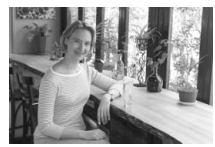

Expozícia je tmavá Kompenzácia expozície spôsobujúca zosvetlenie

#### **122** Kompenzácia expozície blesku \*

Kompenzáciu expozície blesku nastavte v prípade, ak sa nepodarilo dosiahnuť požadovanú expozíciu objektu snímaného pomocou blesku. Táto funkcia pracuje aj s externými bleskami Speedlite radu EX.

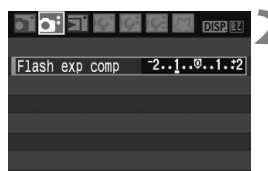

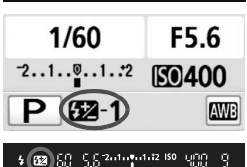

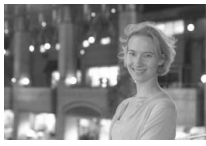

#### **1 Vyberte položku [Flash exp comp/ Kompenzácia expozície blesku].**

● Na karte  $[0:1]$  vyberte položku [**Flash exp comp/ Kompenzácia expozície blesku**] a stlačte  $t$ lačidlo < $(s_{ET})$ >.

#### **2 Nastavte hodnotu kompenzácie expozície.**

- Ak chcete dosiahnuť jasnejšiu expozíciu blesku, stlačte tlačidlo < $\blacktriangleright$  >. Ak chcete dosiahnuť tmavšiu expozíciu blesku, stláčajte tlačidlo  $\leq$   $\blacktriangle$  >.
- Po nastavení hodnoty kompenzácie expozície blesku stláčajte tlačidlo < $(s_{ET})$  >.
- Po stlačení tlačidla spúšte do polovice sa zobrazí ikona < $\mathbb{Z}$  > a hodnota kompenzácie expozície blesku na obrazovke LCD a ikona < $\sqrt{2}$ v hľadáčiku.
- Po nasnímaní obrázka vykonajte krok 2 a nastavte kompenzáciu expozície blesku na nulu.

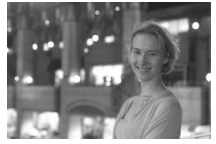

Jasná expozícia s bleskom Kompenzácia expozície blesku spôsobujúca stmavnutie záberu

Ak je v ponuke [7 **Custom Functions (C.Fn)**/7 **Užívateľské funkcie (C.Fn)**] položka [**Auto Lighting Optimizer/Automatická optimalizácia úrovne osvetlenia**] (str. 156) nastavená na možnosť [**0: Enable/0: Povoliť**], kompenzácia expozície a kompenzácia expozície blesku nemusí byť účinná. V takom prípade ju nastavte na možnosť [**1: Disable/1: Zakázať**].

# **MENU** Stupňovanie automatickej expozície (AEB)<sup>\*</sup>

Táto funkcia predstavuje ďalší stupeň kompenzácie expozície tým, že v rámci troch záberov automaticky upravuje (stupňuje) nastavenie expozície, ako je znázornené na obrázkoch nižšie. Následne si môžete vybrať tú najlepšiu expozíciu. Tento postup sa označuje ako stupňovanie automatickej expozície (AEB – Auto Exposure Bracketing).

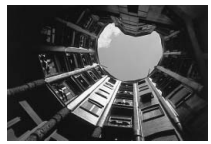

Štandardná expozícia Tmavšia expozícia

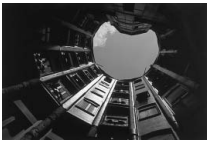

(Znížená expozícia)

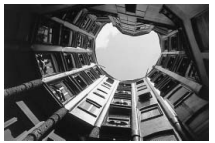

Svetlejšia expozícia (Zvýšená expozícia)

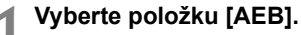

Pod kartou  $\left[\mathbf{\Omega}^{\mathbf{i}}\right]$  vyberte položku **[AEB]** a stlačte tlačidlo < $(SF)$  >.

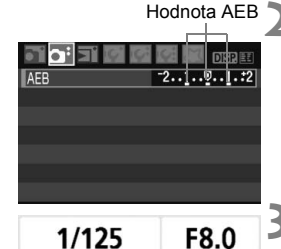

**50400** 

 $7.1.0.1.2$ 

#### **2 Nastavte hodnotu AEB.**

- $\bullet$  Stlačením tlačidla < $\blacktriangle$  > nastavte príslušnú hodnotu AEB a stlačte tlačidlo  $\leq$   $(5E)$  >.
- Po stlačení tlačidla spúšte do polovice sa hodnota AEB zobrazí na obrazovke LCD.

### **3 Nasnímajte obrázok.**

 Zaostrite a úplne stlačte tlačidlo spúšte. Tri obrázky s rôznou expozíciou sa urobia v tomto slede: štandardná expozícia, znížená expozícia a zvýšená expozícia.

#### **Zrušenie AEB**

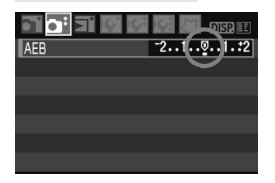

- Vykonaním krokov 1 a 2 nastavte hodnotu AEB na <  $2...1...9...1...2$  >.
- Nastavenie funkcie AEB sa automaticky zruší po prepnutí vypínača do polohy < OFF >, zapnutí blesku a pod.

#### $\frac{1}{2}$ **Tipy pri fotografovaní**

#### **Použitie funkcie AEB pri sériovom snímaní.**

Ak bol nastavený režim <  $\Box$  > (str. 63) a úplne stlačíte tlačidlo spúšte, nasnímajú sa tri odstupňované obrázky v nasledovnej postupnosti: štandardná expozícia, znížená expozícia a zvýšená expozícia.

 **Použitie funkcie AEB pri snímaní jednotlivých záberov**   $v$  režime  $\leq \square$ >.

Stlačte tlačidlo spúšte trikrát po sebe, čím sa nasnímajú tri odstupňované zábery. Tri odstupňované obrázky budú exponované v nasledovnej postupnosti: štandardná expozícia, znížená expozícia a zvýšená expozícia.

#### **Použitie funkcie AEB s kompenzáciou expozície.**

Funkcia AEB sa použije, pričom ako základná hodnota sa použije hodnota kompenzácie expozície.

 **Použitie funkcie AEB so samospúšťou alebo bezdrôtovým diaľkovým ovládaním.**

Pri použití samospúšte alebo bezdrôtového diaľkového ovládania sa tri odstupňované zábery nasnímajú v sérii.

- ü S AEB nemožno vykonávať dlhodobé expozície (bulb) alebo fotografovať s bleskom.
	- **Ak je v ponuke [I': Custom Functions (C.Fn)/I': Užívateľské funkcie (C.Fn)**] položka [**Auto Lighting Optimizer/Automatická optimalizácia úrovne osvetlenia**] (str. 156) nastavená na možnosť [**0: Enable/ 0: Povoliť**], funkcia AEB nemusí byť účinná. V takom prípade ju nastavte na možnosť [**1: Disable/1: Zakázať**].

# $\mathcal{Z}^{\bullet\bullet}_{\blacksquare}$  Prispôsobenie štýlu Picture Style<sup>★</sup>

Štýl Picture Style je možné prispôsobiť nastavením jednotlivých parametrov, ako napríklad [**Sharpness/Ostrosť**] a [**Contrast/Kontrast**]. Na overenie výsledného efektu nasnímajte skúšobné zábery. Informácie o prispôsobení štýlu [**Monochrome/Monochromatický**] nájdete na strane 84.

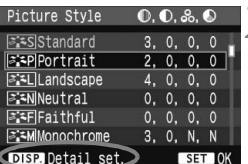

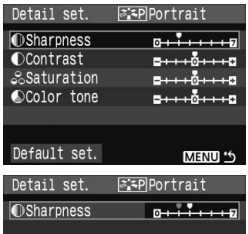

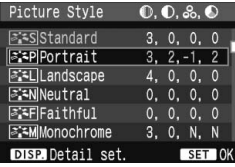

### **1 Vyberte položku [Picture Style/ Štýl obrázka].**

- $\bullet$  Na karte  $\lceil 2^i \rceil$  vyberte položku [**Picture Style/Štýl obrázka**] a stlačte tlačidlo  $\leq$   $(51)$  >.
- $\triangleright$  Zobrazí sa obrazovka pre výber štýlu Picture Style.

# **2 Vyberte štýl Picture Style.**

- Vyberte príslušný štýl Picture Style a stlačte tlačidlo <DISP>.
- $\triangleright$  Zobrazí sa obrazovka [Detail set./ Podrobné nast.].

#### **3 Vyberte parameter.**

 Vyberte niektorý parameter, napríklad [**Sharpness/Ostrosť**], a stlačte tlačidlo  $\leq$   $(5E)$  >.

#### **4 Nastavte zvolený parameter.**

- $\bullet$  Stlačením tlačidla < $\blacktriangle$  > upravte daný parameter podľa potreby a potom stlačte tlačidlo  $\leq$   $(5r)$  >.
- Ak chcete nastavený parameter uložiť, stlačte tlačidlo <MENU>. Znovu sa zobrazí obrazovka pre výber štýlu Picture Style.
- $\blacktriangleright$  Akékoľvek nastavenia parametrov, ktoré sú rozdielne oproti predvoleným nastaveniam, sa zobrazia modrou farbou.

#### **Nastavenia parametrov a efekty**

#### **[Sharpness/Ostrosť]**

#### **Slúži na úpravu ostrosti obrázka.**

Ak chcete, aby bol obrázok menej ostrý, vyberte nastavenie bližšie ku koncovej položke  $\blacksquare$ . Čím bližšie bude nastavenie k položke  $\blacksquare$ . tým bude obrázok jemnejší.

Ak chcete, aby bol obrázok ostrejší, vyberte nastavenie bližšie ku koncovej položke  $\Sigma$ . Čím bližšie bude nastavenie k položke  $\Sigma$ . tým bude obrázok ostrejší.

#### **[Contrast/Kontrast]**

#### **Slúži na úpravu kontrastu obrázka a sýtosti farieb.**

Ak chcete kontrast znížiť, vyberte nastavenie bližšie k symbolu mínus. Čím bližšie bude nastavenie k symbolu ■, tým bude obrázok menej kontrastný.

Ak chcete kontrast zvýšiť, vyberte nastavenie bližšie k symbolu plus. Čím bližšie bude nastavenie k symbolu H, tým bude obrázok výraznejší.

#### **[Saturation/Sýtosť]**

#### **Umožňuje upraviť sýtosť farieb obrázka.**

Ak chcete sýtosť farieb znížiť, vyberte nastavenie bližšie k symbolu mínus. Čím bližšie bude nastavenie k symbolu G, tým budú farby svetlejšie. Ak chcete sýtosť farieb zvýšiť, vyberte nastavenie bližšie k symbolu plus. Čím bližšie bude nastavenie k položke  $\Box$ , tým budú farby sýtejšie.

#### **[Color tone/Farebný tón]**

#### **Umožňuje upraviť odtieň pokožky.**

Ak chcete nastaviť červenší odtieň pokožky, vyberte nastavenie bližšie k symbolu mínus. Čím bližšie bude nastavenie k symbolu G, tým červenší bude odtieň pokožky.

Ak chcete nastaviť menej červený odtieň pokožky, vyberte nastavenie bližšie k symbolu plus. Čím bližšie bude nastavenie k symbolu **H**, tým žltší bude odtieň pokožky.

Vybratím možnosti [**Default set./Pôvodné nastavenia**] v kroku 3 môžete parametre príslušného štýlu Picture Style vrátiť na predvolené nastavenia.

#### **Úprava štýlu [Monochrome/Monochromatický]**

Pri štýle [Monochrome/Monochromatický] môžete okrem možností [**Sharpness/ Ostrosť**] a [**Contrast/Kontrast**] opísaných na predchádzajúcej strane nastaviť aj možnosti [**Filter effect/Efekt filtra**] a [**Toning effect/Tónovací efekt**].

#### **[Filter effect/Efekt filtra]**

Pomocou aplikovania efektu filtra na monochromatický obrázok môžete nechať viac vyniknúť biele oblaky alebo zelené stromy.

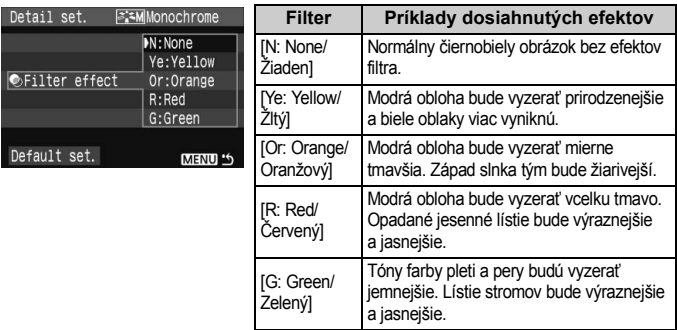

Nastavenie hodnoty [**Contrast/Kontrast**] do plusu spôsobí, že efekt filtra bude zreteľnejší.

#### **[Toning effect/Tónovací efekt]**

Aplikovaním tónovacieho efektu môžete vytvoriť monochromatický obrázok v danej farbe. Obrázok tak môže vyzerať oveľa pôsobivejšie.

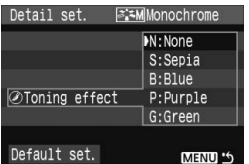

Vybrať si môžete tieto nastavenia: [**N:None/Žiaden**] [**S:Sepia/Sépia**] [**B:Blue/Modrý**] [**P:Purple/Purpurový**] [**G:Green/Zelený**].

# **a<sup>-</sup> Zaregistrovanie štýlu Picture Style**<sup>★</sup>

Môžete si vybrať základný štýl Picture Style, ako napríklad [**Portrait/Portrét**] alebo [**Landscape/Krajina**] a podľa potreby upraviť jeho parametre a zaregistrovať ho pod položkou [**User Def. 1/Def. užívateľom 1**], [**User Def. 2/Def. užívateľom 2**] alebo [**User Def. 3/Def. užívateľom 3**]. Môžete vytvoriť štýly Picture Style s rozdielnymi nastaveniami parametrov napríklad pre ostrosť a kontrast. Tiež si môžete vybrať štýl Picture Style, ktorý už bol nastavený pomocou dodaného softvéru.

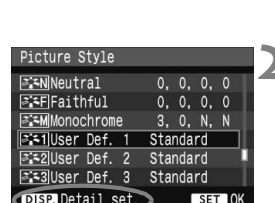

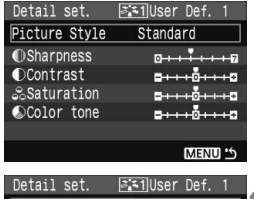

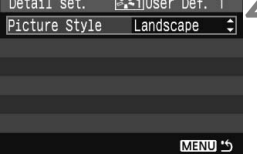

### **1 Vyberte položku [Picture Style/ Štýl obrázka].**

- Na karte [**a**<sup>2</sup>] vyberte položku [**Picture Style/Štýl obrázka**] a stlačte tlačidlo  $\leq$   $(n)$  >.
- $\triangleright$  Zobrazí sa obrazovka pre výber štýlu Picture Style.

#### **2 Vyberte možnosť [User Def./ Def. užívateľom].**

- Vyberte možnosť [**User Def.\*/ Def. užívateľom \***] a stlačte  $t$ lačidlo  $\langle$ DISP $>$
- $\blacktriangleright$  Zobrazí sa obrazovka [Detail set./ Podrobné nast.].
- **3 Stlačte tlačidlo <**0**>.**
- Po vybratí štýlu [**Picture Style/Štýl obrázka**] stlačte tlačidlo <(sET) >.

### **4 Vyberte základný štýl Picture Style.**

- $\bullet$  Stlačením tlačidla < $\blacktriangle$  > vyberte základný štýl Picture Style a stlačte tlačidlo  $\leq$   $(SET)$  >.
- Ak ste už nastavili štýl Picture Style pomocou dodaného softvéru, vyberte ho teraz.

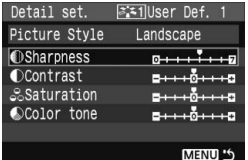

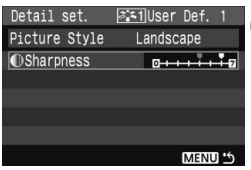

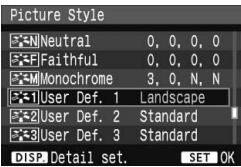

#### **5 Vyberte parameter.**

 Vyberte niektorý parameter, napríklad [**Sharpness/Ostrosť**], a stlačte  $t$ lačidlo < $(s_{ET})$ >.

#### **6 Nastavte zvolený parameter.**

- $\bullet$  Stlačením tlačidla < $\bullet$  > upravte daný parameter podľa potreby a potom stlačte tlačidlo  $\leq$   $(SF)$  >. Podrobnosti nájdete v časti "Prispôsobenie štýlu Picture Style" na stranách 82-84.
- Ak chcete nový štýl Picture Style zaregistrovať, stlačte tlačidlo <MENU>. Znovu sa zobrazí obrazovka pre výber štýlu Picture Style.
- ► Základný štýl Picture Style bude zobrazený napravo od položky [**User Def.\*/Def. užívateľom \***].
- ▶ Názov štýlu Picture Style, ktorý má nejaké zmenené nastavenie (rozdielne oproti pôvodnému), zaregistrovaný pod položkou [**User Def.\*/Def. užívateľom \***], bude zobrazený namodro.

Ak už bol štýl Picture Style zaregistrovaný pod položku [**User Def.\*/ Def. užívateľom \***], zmena základného štýlu Picture Style v kroku 4 vynuluje nastavenia parametrov zaregistrovaného štýlu Picture Style.

# **MENU Nastavenie farebného priestoru**\*

Farebný priestor označuje rozsah reprodukovateľných farieb. Na tomto fotoaparáte môžete pre zaznamenané obrázky nastaviť farebný priestor [sRGB] alebo [Adobe RGB]. Pri normálnych obrázkoch sa odporúča priestor [sRGB]. V režimoch Základnej zóny sa automaticky nastaví priestor [sRGB].

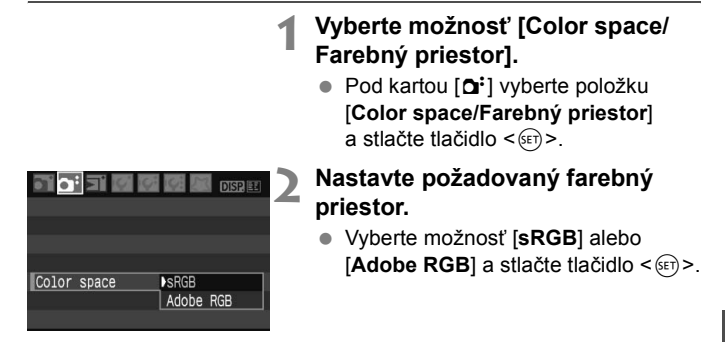

#### **O priestore Adobe RGB**

Používa sa predovšetkým pri komerčnej tlači alebo na iné priemyselné účely. Toto nastavenie neodporúčame, ak nemáte znalosti z oblasti spracovania obrazu, Adobe RGB a o štandarde Design rule for Camera File System 2.0 (Typ usporiadania pre systém súborov pre fotoaparáty 2.0) (Exif 2.21).

Pretože obrázok bude na počítačoch s farebným priestorom sRGB a výtlačkoch z tlačiarní, ktoré nie sú kompatibilné so štandardom Design rule for Camera File System 2.0 (Exif 2.21), vyzerať veľmi nevýrazne, je nutné jeho ďalšie softvérové spracovanie.

- 围 Ak je obrázok zachytený s nastaveným farebným priestorom Adobe RGB, názov súboru bude začínať reťazcom "MG" (prvý znak je znak podčiarknutia).
	- Profil ICC nie je priložený. Profil ICC je vysvetlený v príručke k softvéru na disku CD-ROM.

# A **Uzamknutie automatickej expozície AE**N

Uzamknutie AE použite vtedy, keď má byť oblasť zaostrenia na inom mieste, než oblasť merania expozície, alebo ak chcete zhotoviť viacero obrázkov s rovnakým nastavením expozície. Stlačením tlačidla  $\leq$   $\neq$  > uzamknite expozíciu, potom zmeňte kompozíciu a nasnímajte obrázok. Táto funkcia sa nazýva uzamknutie AE. Táto funkcia je vhodná pri objektoch v protisvetle.

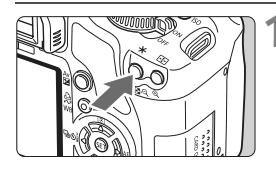

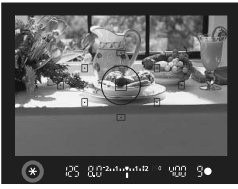

#### **1 Zaostrite a potom stlačte tlačidlo <** $\star$ >. ( $\φ$ 4)

- Stlačte do polovice tlačidlo spúšte.
- $\triangleright$  Zobrazí sa nastavenie expozície.
- $\blacktriangleright$  V hľadáčiku sa rozsvieti ikona < $\blacktriangleright$ . ktorá označuje, že nastavenie expozície je uzamknuté (Uzamknutie AE).
- $\bullet$  Pri každom stlačení tlačidla < $\bigstar$ > sa uzamkne expozícia na aktuálnom nastavení.

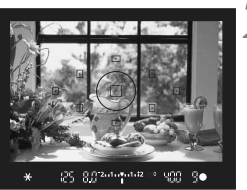

#### **2 Zmeňte kompozíciu záberu a nasnímajte obrázok.**

### **Efekty funkcie uzamknutia AE**

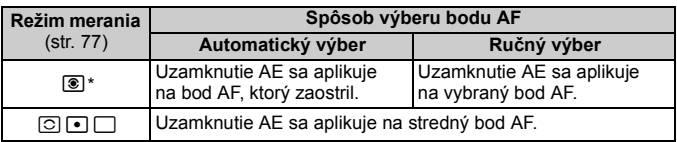

\* Ak je prepínač režimov zaostrovania na objektíve v polohe <**MF**>, uzamknutie AE sa aplikuje na stredný bod AF.

# A **Uzamknutie expozície blesku FE**N

Uzamknutie FE uzamkne nastavenie expozície blesku na požadovanú časť snímaného objektu. Táto funkcia pracuje aj s externými bleskami Speedlite radu EX.

\* FE znamená Flash Exposure (expozícia blesku).

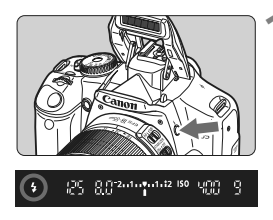

#### **1 Stlačením tlačidla <4> vysuňte zabudovaný blesk.**

 Stlačte tlačidlo spúšte do polovice avhľadáčiku skontrolujte, či svieti ikona  $<$   $\frac{1}{2}$ .

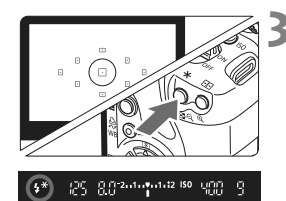

**2 Zaostrite na objekt.**

### **3 Stlačte tlačidlo <**A**>.** (8)

- Stred hľadáčika namierte na obiekt. pre ktorý chcete uzamknúť expozíciu blesku, a stlačte tlačidlo  $\leq$  $\frac{\mathbf{1}}{\mathbf{1}}$ >.
- $\blacktriangleright$  Blesk spustí predzáblesk a vypočítaný výkon blesku sa uloží do pamäti.
- $\blacktriangleright$  V hľadáčiku sa na chvíľu zobrazí **FEL**" a rozsvieti sa ikona < $4$ <sup>\*</sup>>.
- Každým stlačením tlačidla < $\bigstar$  > sa spustí predzáblesk a do pamäti sa uloží vypočítaný potrebný výkon blesku.

### **4 Nasnímajte obrázok.**

- Zostavte kompozíciu záberu a úplne stlačte tlačidlo spúšte.
- $\triangleright$  Obrázok sa zhotoví s bleskom.

 $\bigoplus$  Ak ie objekt príliš ďaleko a mimo dosahu blesku, bude blikať ikona < $\sharp$ >. Priblížte sa k objektu a zopakujte kroky 2 až 4.

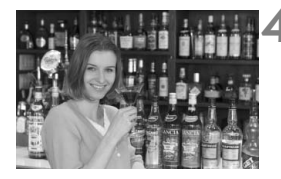

# WB: Nastavenie vyváženia bielej<sup>\*</sup>

Vyváženie bielej (WB) slúži na to, aby biele časti obrázku vyzerali bielo. Pri obvyklom fotografovaní dosiahnete nastavením hodnoty <**WE>** (Auto) správne vyváženie bielej. Ak s nastavením možnosti <**ME>** nedosiahnete prirodzený vzhľad farieb, môžete vyváženie bielej prispôsobiť ručne príslušnému svetelnému zdroju. V režimoch Základnej zóny sa automaticky nastaví možnosť <**WE>** 

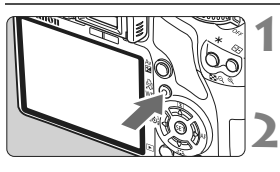

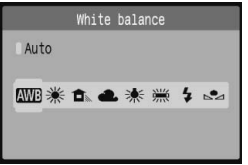

- **1 Stlačte tlačidlo <**B**>.**
- X Zobrazí sa položka [**White balance/ Vyváženie bielej**].

#### **2 Vyberte nastavenie vyváženie bielej.**

- $\bullet$  Stlačením tlačidla < $\bullet$  > vyberte požadované vyváženie bielej a stlačte tlačidlo  $\leq$   $\sqrt{\sin 2}$ .
- Položka "Approx. \*\*\*\*K" (Pribl. \*\*\*\* K) (K: Kelvin), ktorá sa zobrazuje pre vybraté vyváženie bielej < \*> <**ed>** < \*> < \*\* > < \*\* > predstavuje príslušnú farebnú teplotu.

### O **Vlastné vyváženie bielej**

Vlastné vyváženie bielej vám umožňuje ručne nastaviť vyváženie bielej pre určitý druh svetelného zdroja na dosiahnutie vyššej presnosti. Tento postup vykonajte pomocou skutočného svetelného zdroja, ktorý budete používať.

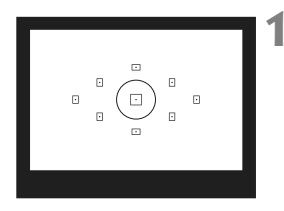

### **1 Vyfotografujte nejaký biely predmet.**

- Samotný biely predmet by mal vyplniť kruh bodového merania.
- Ručne zaostrite a pre biely predmet nastavte štandardnú expozíciu.
- Môžete nastaviť akékoľvek vyváženie bielej.

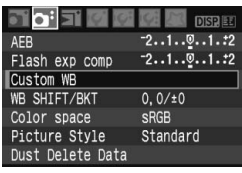

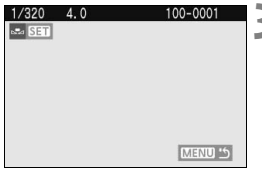

### **2 Vyberte možnosť [Custom WB/ Vlastné vyváž. bielej].**

- Pod kartou [**a**<sup>2</sup>] vyberte položku [**Custom WB/Vlastné vyváž. bielej**] a stlačte tlačidlo  $\leq$   $(51)$  >.
- ▶ Zobrazí sa obrazovka [SET/NASTAVIŤ].

### **3 Importujte dáta vyváženia bielej.**

- Vyberte obrázok, ktorý bol zaznamenaný v kroku 1, a potom stlačte tlačidlo  $\leq$   $(n)$  >.
- $\triangleright$  V zobrazenom dialógovom okne vyberte možnosť [**OK**] a dáta sa importujú.
- Keď sa znova zobrazí ponuka. stlačením tlačidla <MENU> ju opustite.

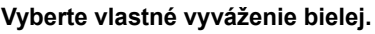

- Stlačte tlačidlo  $\langle WR \rangle$
- $\bullet$  Stlačením tlačidla < $\bullet$  > vyberte položku <s2> a stlačte tlačidlo < $(s_{F})$ >.

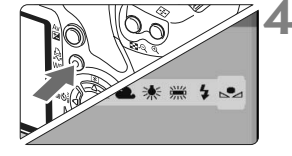

- Ak má expozícia získaná v kroku 1 príliš veľkú odchýlku od správnej expozície, nemusí sa dosiahnuť správne vyváženie bielej.
	- Ak ste obrázok zhotovili tak, že štýl Picture Style bol nastavený na možnosť [**Monochrome/Monochromatický**] (str. 68), v kroku 3 ho nebude možné vybrať.

# **MENU Korekcia vyváženia bielej**\*

Nastavené vyváženie bielej je možné korigovať. Nastavenie bude mať rovnaký efekt ako použitie komerčne dostupného konverzného filtra farebnej teploty alebo farebného kompenzačného filtra. Každú farbu je možné korigovať na jednu z deviatich úrovní. Táto funkcia je určená pre používateľov, ktorí majú skúsenosti s konverzným filtrami farebnej teploty alebo farebnými kompenzačnými filtrami.

### **Korekcia vyváženia bielej**

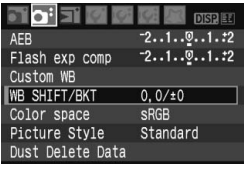

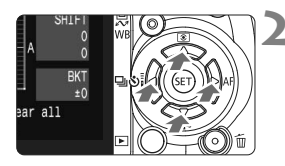

Príklad nastavenia: A2, G1

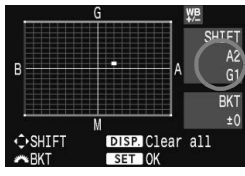

#### **1 Vyberte možnosť [WB SHIFT/BKT / POSUN/STUPŇOVANIE VYVÁŽ. BIELEJ].**

- Pod kartou [2] vyberte položku [**WB SHIFT/ BKT / POSUN/STUPŇOVANIE VYVÁŽ. BIELEJ**] a stlačte tlačidlo < $(s_{ET})$  >.
- ▶ Zobrazí sa obrazovka korekcie vyváženia bielej/stupňovania vyváženia bielej.

#### **2 Nastavte korekciu vyváženia bielej.**

- Stlačením tlačidla < ←> presuňte značku ... do požadovanej polohy.
- B je skratkou pre blue (modrá), A pre amber (jantárová). M pre magenta (purpurová) a G pre green (zelená). Farba sa skoriguje v príslušnom smere.
- **Nápis "SHIFT"** (POSUN) vpravo hore označuje smer a veľkosť korekcie.
- $\bullet$  Stlačením tlačidla <DISP > zrušíte všetky nastavenia [**WB SHIFT/BKT / POSUN/ STUPŇOVANIE VYVÁŽ. BIELEJ**].
- Stlačením tlačidla < $(F)$ > nastavenie ukončíte a vrátite sa do ponuky.
- ħ Počas korekcie vyváženia bielej sa v hľadáčiku a na obrazovke LCD zobrazí ikona  $\langle$  WB $\rangle$ 
	- Jedna úroveň korekcie modrej/jantárovej zodpovedá ekvivalentu 5 mired filtra pre konverziu farebnej teploty. (Mired: merná jednotka na označenie sýtosti filtra pre konverziu farebnej teploty.)

#### **Automatické stupňovanie vyváženia bielej**

Jedným odfotografovaním je možné zaznamenať súčasne tri obrázky s rôznymi odtieňmi farby. S ohľadom na farebnú teplotu aktuálneho nastavenia vyváženia bielej bude obrázok posunutý s odchýlkou do modrej/jantárovej alebo purpurovej/zelenej. Toto sa nazýva stupňovanie vyváženia bielej (skratka WB-BKT). Je možné nastaviť až ±3 úrovne s krokom po jednej úrovni.

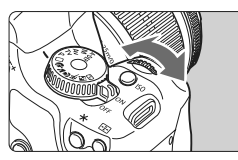

Odchýlka B/A ±3 úrovne

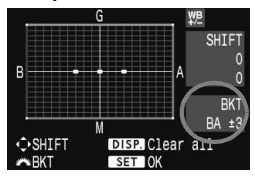

#### **Nastavte veľkosť stupňovania vyváženia bielej.**

- Ak v kroku 2 korekcie vyváženia bielej otočíte volič < $\frac{1}{2}$ >. značka ... na obrazovke sa zmení na ...  $\blacksquare$   $\blacksquare$  (3 body). Otočenie voliča < $\frac{1}{2}$ > doprava nastaví stupňovanie B/A (modrá/jantárová) a otočenie doľava stupňovanie M/G (purpurová/zelená).
- $\triangleright$  V pravej časti obrazovky označuje značka "**BKT**" aj smer a úroveň stupňovania.
- Stlačením tlačidla <DISP > zrušíte všetky nastavenia [**WB SHIFT/BKT / POSUN/ STUPŇOVANIE VYVÁŽ. BIELEJ**].
- $\bullet$  Stlačením tlačidla < $(s_{F} \geqslant)$  nastavenie ukončíte a vrátite sa do ponuky.

#### **Postupnosť stupňovania**

围

Obrázky sa budú stupňovať v nasledujúcom poradí: 1. Štandardné vyváženie bielej, 2. Odchýlka do modrej farby (B) a 3. Odchýlka do jantárovej farby (A) alebo 1. Štandardné vyváženie bielej, 2. Odchýlka do purpurovej farby (M) a 3. Odchýlka do zelenej farby (G).

- Pri nastavení stupňovania vyváženia bielej sa počet obrázkov v sérii a počet zhotoviteľných obrázkov zníži na jednu tretinu oproti normálnemu počtu. Ak je v ponuke [7**Custom Functions (C.Fn)**/7**Užívateľské funkcie (C.Fn)**] položka [**High ISO speed noise reduction/Redukcia šumu pri vysokej citlivosti ISO**] (str. 155) nastavená na možnosť [**1: On/1: Zap.**], stupňovanie vyváženia bielej nebude možné.
	- Keďže sa pri snímaní jedného záberu zaznamenajú tri obrázky, bude záznam na kartu trvať dlhšie.
	- **·** Značka "BKT" predstavuje skratku pre anglický výraz bracketing (stupňovanie).

# Prechádzanie otrasom fotoaparátu<sup>\*</sup>

Mechanické otrasy fotoaparátu spôsobené pohybom zrkadla môžu ovplyvniť obrázky nasnímané pomocou super teleobjektívu alebo makroobjektívu (pre zábery zblízka). V takých prípadoch možno použiť predsklopenie zrkadla. Predsklopenie zrkadla sa zapína výberom ponuky [7 **Custom Functions (C.Fn)**/7 **Užívateľské funkcie (C.Fn)**] a nastavením položky [**Mirror lockup/Predsklopenie zrkadla**] (str. 157) na možnosť [**1: Enable/1: Povoliť**].

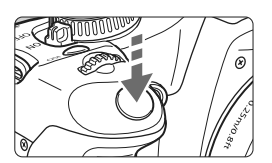

- **Predsklopenie zrkadla vykonáte** úplným stlačením tlačidla spúšte.
- Potom znova úplne stlačte tlačidlo spúšte a obrázok sa nasníma. Zrkadlo sa následne vráti nadol.

### $\frac{1}{2}$  Tipy pri fotografovaní

- **Používanie samospúšte <**l**> s predsklopením zrkadla.** Keď úplne stlačíte tlačidlo spúšte, vykoná sa predsklopenie zrkadla a obrázok sa nasníma o 2 sekundy neskôr.
- **Snímanie s diaľkovým ovládaním.** Snímanie s diaľkovým ovládaním umožňuje spolu s predsklopením zrkadla ešte viac znížiť otrasy fotoaparátu, pretože sa pri snímaní obrázka fotoaparátu nedotýkate. Pri použití diaľkového ovládača RC-5 sa pri stlačení aktivačného tlačidla vykoná predsklopenie zrkadla a záber sa nasníma o 2 sekundy neskôr. Pri použití diaľkového ovládača RC-1 nastavte oneskorenie 2 sekundy a potom nasnímajte záber.
	- Fotoaparátom nemierte na slnko. Slnečná žiara môže spáliť a poškodiť záves uzávierky. Ak používate dlhodobú expozíciu (bulb), samospúšť a predsklopenie zrkadla súčasne, držte tlačidlo spúšte stále celkom stlačené (doba oneskorenia samospúšte + doba dlhodobej expozície). Ak počas odpočtu samospúšte uvoľníte tlačidla spúšte, zaznie zvuk otvorenia závierky. Nie je to ale skutočné otvorenie závierky (žiadny obrázok sa nenasníma).
- 围 ● Aj keď bol vybratý režim < < Sériové snímanie), nasníma sa len jeden obrázok.
	- Zrkadlo sa zablokuje v hornej polohe a po 30 sekundách sa vráti automaticky späť nadol. Ďalším úplným stlačením tlačidla spúšte sa znova vykoná predsklopenie zrkadla.

# **Fotografovanie so živým náhľadom Live View**

**5**

Môžete fotografovať tak, že budete sledovať živý obraz na displeji fotoaparátu alebo obrazovke osobného počítača. Táto funkcia sa nazýva "fotografovanie so živým náhľadom Live View" (Live View - živý náhľad).

**Táto funkcia je praktická, keď je fotoaparát nainštalovaný na statíve napríklad pri snímaní zátiší. Ak budete fotoaparát držať ako kompaktný fotoaparát a fotografovať pri pozeraní na displej, otrasy fotoaparátu môžu spôsobiť rozmazané obrázky.**

**Informácie o vzdialenom fotografovaní so živým náhľadom Live View**

Po nainštalovaní dodaného softvéru do počítača môžete fotoaparát pripojiť k počítaču a fotografovať vzdialene, pričom namiesto hľadáčika si obraz pozeráte na obrazovke počítača. Podrobnosti nájdete v návode na používanie softvéru na disku CD-ROM.

## **Príprava na fotografovanie so živým náhľadom Live View**

Nastavte fotoaparát na fotografovanie so živým náhľadom Live View.

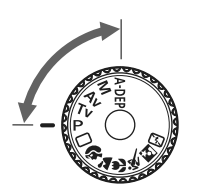

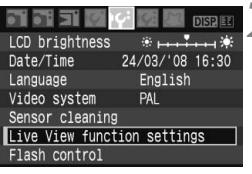

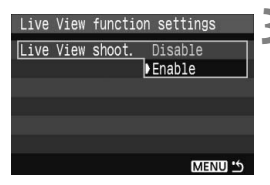

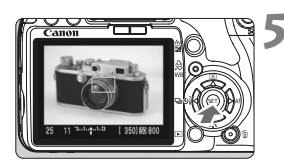

#### **1 Nastavte režim snímania.**

- Nastavte jeden z režimov snímania Kreatívnej zóny.
- **Fotografovanie so živým náhľadom Live View nefunguje v režimoch Základnej zóny.**

# **2 Vyberte položku [Live View function settings/Nastavenia funkcie Live View].**

**• Pod kartou [I'i] vyberte položku [Live View function settings/Nastavenia funkcie Live View**] a stlačte tlačidlo < (set) >.

#### **3 Vyberte možnosť [Live View shoot./Fotograf. s Live View].**

 Vyberte možnosť [**Live View shoot./Fotograf.**  s Live View] a stlačte tlačidlo <  $(F)$  >. Vyberte možnosť [**Enable/Povoliť**] a stlačte tlačidlo  $\leq$   $(s$ <sub>ET</sub> $)$  $>$ .

### **4 Ukončenie ponuky.**

• Ak chcete skončiť, stlačte tlačidlo <MENU >.

#### **5 Zobrazte obraz živého náhľadu Live View.**

- $\bullet$  Stlačte tlačidlo < $(F)$  >.
- $\triangleright$  Na obrazovke LCD sa zobrazí obraz živého náhľadu Live View.
- Obraz živého náhľadu Live View zodpovedá jasu skutočného snímaného obrázka.
- Ak je obrázok príliš svetlý, otočte voličom < $\frac{1}{2}$  > doprava. Ak je obrázok príliš tmavý, otočte voličom  $\leq$ s $\approx$  doľava.
- **O** Pri fotografovaní so živým náhľadom Live View nemierte fotoaparátom k slnku. Slnečné žiarenie môže poškodiť vnútorné časti fotoaparátu.
	- Pri snímaní so živým náhľadom Live View sa zakážu niektoré nastavenia užívateľských funkcií. (str. 153)
	- Pri nízkej alebo príliš vysokej hladine okolitého osvetlenia nemusí obraz živého náhľadu Live View zodpovedať jasu snímaného obrázka.
	- Ak sa zdroj svetla v zábere zmení, obrazovka môže blikať. V takom prípade zastavte fotografovanie so živým náhľadom Live View a potom ho obnovte pri podmienkach, ktoré zodpovedajú skutočne použitému zdroju svetla.
	- Ak počas živého náhľadu Live View fotoaparát namierite iným smerom, môže sa na okamih zobraziť nesprávny jas a obraz nemusí vyzerať správne. Pred snímaním počkajte, kým sa jas obrazu stabilizuje.
	- Ak je na obrázku veľmi jasný zdroj svetla, ako napríklad slnko, jasná oblasť na displeji sa môže zatemniť. Na nasnímanom obrázku však bude jasná oblasť zobrazená správne.
	- **Ak v položke [K<sup>c</sup> LCD brightness/K<sup>c</sup> Jas obrazovky LCD**] vyberiete jasné nastavenie pri slabej úrovni osvetlenia, v živom náhľade Live View sa môže zobraziť chrominančný šum. Chrominančný šum sa však nezaznamená do nasnímaného obrázka.
	- Pri zväčšení obrázka môže ostrosť obrázka pôsobiť výraznejšie ako v skutočnosti.
	- **Ak je v ponuke [IY: Custom Functions (C.Fn)/IY: Užívateľské funkcie (C.Fn)**] položka [**Auto Lighting Optimizer/Automatická optimalizácia úrovne osvetlenia**] (str. 156) nastavená na možnosť [**0: Enable/ 0:Povoliť**], tmavšie exponovaný obrázok (s nastavenou kompenzáciou expozície) sa môže zobraziť ako svetlejší.
- R Ak sa fotoaparát nebude dlhšie používať, podľa nastavenia položky [**If'** Auto power off/Automatické vypnutie] sa automaticky vypne. (str. 109) Ak je položka [**J'i Auto power off/J'i Automatické vypnutie**] nastavená na možnosť [**Off/Vyp.**], fotografovanie so živým náhľadom Live View sa automaticky vypne po 30 minútach (napájanie fotoaparátu zostane zapnuté).
	- Zorné pole obrázka je približne 100 %.
	- Ak pripojíte fotoaparát k televízoru pomocou (dodaného) videokábla, môžete si prezerať obrázky na televízore. (str. 128)

# Manuálne zaostrovanie<sup>\*</sup>

Hoci je možné použiť automatické zaostrovanie (str. 102, 104), na dosiahnutie presného zaostrenia sa odporúča zväčšenie obrázka a manuálne zaostrenie.

#### **Zväčšenie obrazu pre manuálne zaostrovanie**

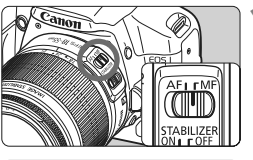

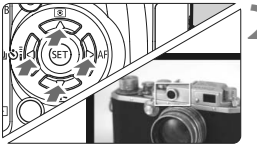

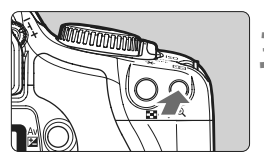

Zväčšenie: 10x

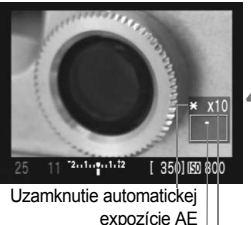

expozície AE Zväčšená oblasť Zväčšenie

#### **1 Prepínač režimov zaostrenia na objektíve prepnite do polohy <MF>.**

 Približne zaostrite otočením zaostrovacieho prstenca objektívu.

### **2 Rámik zaostrenia presuňte na miesto, kam chcete zaostriť.**

- Stlačením tlačidla < $\Leftrightarrow$  > presuňte rámik zaostrenia.
- Ak sa chcete presunúť na stredný rámik zaostrenia, stlačte tlačidlo < $\overline{m}$  >.

### **3 Zväčšite obrázok.**

- Stlačte tlačidlo  $\langle \mathcal{Q} \rangle$
- ▶ Oblasť vo vnútri rámika zaostrenia sa zväčší.
- Každým stlačením tlačidla  $\langle \theta \rangle$  sa zmení formát zobrazenia nasledovne:

 $+5x$  → 10x → Úplné zobrazenie

### **4 Zaostrite manuálne.**

- Sledujte zväčšený obraz a otáčaním zaostrovacieho prstenca objektívu zaostrite.
- Po zaostrení sa stlačením tlačidla <u> vrátite k úplnému zobrazeniu.

# Snímanie<sup>\*</sup>

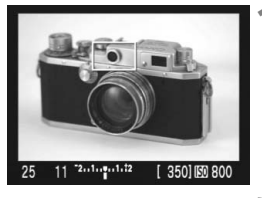

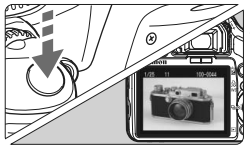

#### **1 Skontrolujte expozícii.**

- Stlačte do polovice tlačidlo spúšte.
- ▶ Zobrazí sa rýchlosť uzávierky a clona.
- Ak nastavíte kompenzáciu expozície, príslušne sa zmení jas obrázka.

#### **2 Nasnímajte obrázok.**

- Úplne stlačte tlačidlo spúšte.
- $\triangleright$  Obrázok sa nasníma a zobrazí sa na displeji.
- $\blacktriangleright$  Po skončení náhľadu obrázka sa fotoaparát vráti do režimu fotografovania so živým náhľadom Live View.
- **3 Ukončite fotografovanie so živým náhľadom Live View.**
	- Pri zobrazenom obraze živého náhľadu Live View stlačte tlačidlo  $\leq$   $(55)$  >.

#### **Informácie o nastaveniach snímania**

- $\bullet$  V režime < $A$ -DEP > bude fotoaparát pracovať rovnako ako v režime < $P$  >.
- Počas fotografovania so živým náhľadom Live View môžete nastaviť citlivosť ISO, vyváženie bielej a kompenzáciu expozície.
- Počas fotografovania so živým náhľadom Live View nemožno zmeniť štýl Picture Style, režim priebehu snímania, režim AF a bod AF.
- Počas fotografovania so živým náhľadom Live View sa režim merania nastaví na pomerové meranie expozície bez ohľadu na aktuálne nastavenie režimu merania.
- Hĺbku poľa môžete skontrolovať stlačením tlačidla na kontrolu hĺbky poľa.
- Počas sériového snímania sa expozícia nastavená pre prvý záber aplikuje aj na nasledujúce zábery.

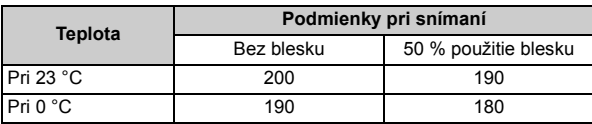

**Výdrž batérie pri fotografovaní so živým náhľadom Live View** [Približný počet záberov]

 Vyššie uvedené hodnoty platia pri plne nabitej súprave batérií LP-E5 a sú založené na testovacích štandardoch CIPA (Camera & Imaging Products Association).

Používanie automatického zaostrenia zníži počet zhotoviteľných obrázkov.

 Pri dlhodobom fotografovaní pomocou funkcie Live View sa môže zvýšiť vnútorná teplota fotoaparátu, čo môže nepriaznivo ovplyvniť kvalitu obrázkov. Keď nesnímate obrázky, fotografovanie so živým náhľadom Live View vypnite. Pred dlhodobou expozíciou dočasne vypnite snímanie so živým náhľadom Live View a pred snímaním niekoľko minút počkajte.

- Vysoké teploty, vysoká citlivosť ISO alebo dlhodobé expozície môžu na obrázkoch fotografovaných so živým náhľadom Live View spôsobiť obrazový šum alebo nepravidelné podanie farieb.
- Ak nasnímate obrázok počas zväčšeného zobrazenia, nemusíte dosiahnuť požadovanú expozíciu. Pred nasnímaním obrázka sa vráťte k úplnému zobrazeniu. Počas zväčšeného zobrazenia sa rýchlosť uzávierky a clona zobrazuje červenou.
- Aj keď nasnímate obrázok počas zväčšeného zobrazenia, zaznamenaný obrázok bude zodpovedať úplnému zobrazeniu.
- Funkciu zaostrenia na vopred nastavenú vzdialenosť pri super teleobjektívoch nie je možné použiť.
- Pri fotografovaní so živým náhľadom Live View nepoužívajte nadstavbový tubus ani objektív TS-E. Mohlo by dôjsť k nepravidelným alebo nepredpokladaným výsledkom expozície.
- Nemožno použiť uzamknutie FE a modelovací blesk (pomocou externého blesku Speedlite).
- Blesk inej značky ako Canon sa neaktivuje.
- ħ  $\bullet$  Je možné zobraziť mriežku. V položke [Yi Live View function settings/Yi Nastavenia **funkcie Live View**] nastavte možnosť [**Grid display/Zobrazenie mriežky**] na možnosť [**On/Zap.**].
	- **Je možné zmeniť časovač merania. V položke [K Live View function settings/** 6**Nastavenia funkcie Live View**] nastavte možnosť [**Metering timer/Časovač merania**].
	- Pri snímaní obrázka s bleskom zaznie zvuk, akoby sa nasnímali dva obrázky. Nasníma sa však len jeden obrázok.

#### **Zobrazené informácie na displeji**

 $\bullet$  Každým stlačením tlačidla <DISP $\geq$  sa zobrazené informácie zmenia.

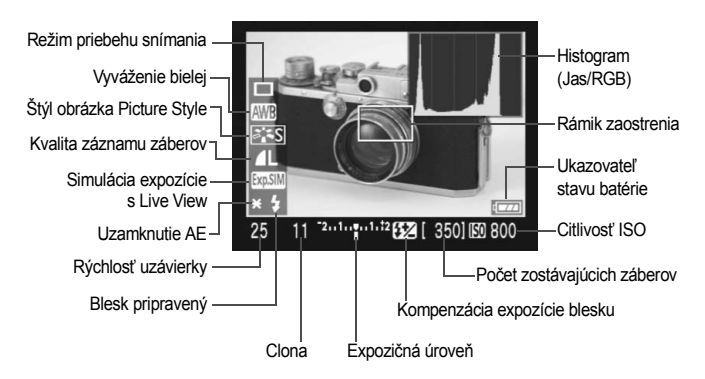

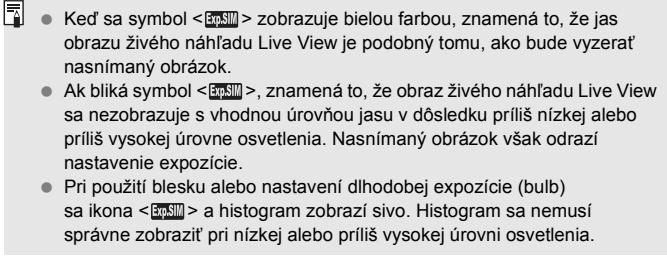

## Zaostrovanie pomocou automatického zaostrenia AF<sup>\*</sup>

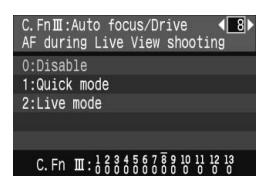

Ak je v ponuke [ $\mathsf{f}$ **: Custom Functions (C.Fn)** 7 **Užívateľské funkcie (C.Fn)**] položka [**AF during Live View shooting/AF pri fotografovaní s Live View**] (str. 157) nastavená na možnosť [**1: Quick mode/1:Rýchly režim**] alebo [**2: Live mode/Režim zaostrenia naživo**], môžete zaostrovať pomocou automatického

zaostrenia. V režime [Quick mode/Rýchly režim] a [Live mode/Režim zaostrenia naživo] sa používa iný spôsob automatického zaostrenia.

Ak chcete dosiahnuť presné zaostrenie, zväčšite obrázok a zaostrite ručne. (str. 98)

### **Užívateľská funkcia C.Fn-8-1: [Quick mode/Rýchly režim]**

Tento spôsob je rovnaký, ako pri použití automatického zaostrenia (str. 60, 61) štandardným spôsobom so špecializovaným snímačom AF. Na požadovanú oblasť je možné zaostriť rýchlo, počas činnosti automatického zaostrenia sa však na okamih preruší obraz živého náhľadu Live View.

**Nastavte režim [Quick mode/Rýchly režim], prepnite prepínač režimov zaostrenia objektívu do polohy <**f**> a režim AF nastavte na možnosť <**X**>.**

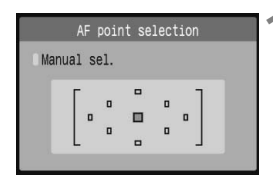

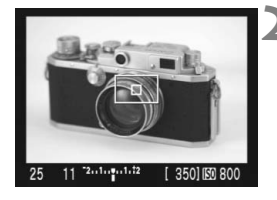

#### **1 Vyberte bod AF pre zaostrovanie.**

- Bod AF vyberte pred začatím fotografovania so živým náhľadom Live View.
- $\bullet$  Stlačte tlačidlo  $\leq$  $\frac{1}{2}$  > a stlačením tlačidla < $\Leftrightarrow$  > vyberte bod AF.
- V rámci prípravy na snímanie stlačte tlačidlo spúšte do polovice.

#### **2 Zobrazte obraz živého náhľadu Live View.**

- $\bullet$  Stlačte tlačidlo < $(F)$ >.
- $\blacktriangleright$  Na obrazovke LCD sa zobrazí obraz živého náhľadu Live View.
- Zobrazí sa vybraný bod AF.
- Zobrazí sa ai rámik zaostrenia (väčší rámik).

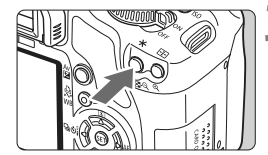

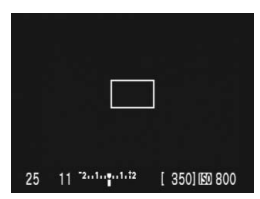

#### **3 Zaostrite na objekt.**

- Zamerajte vybratý bod AF na snímaný objekt a podržte tlačidlo  $\leq$  $\frac{1}{2}$  >.
- $\triangleright$  Živý náhľad Live View sa vypne, zrkadlo sa vráti do dolnej polohy a vykoná sa zaostrenie pomocou AF.
- ▶ Po dosiahnutí zaostrenia sa ozve pípnutie.

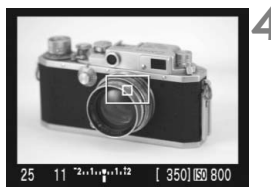

Ħ

#### **4 Vráťte sa k živému náhľadu Live View a nasnímajte obrázok.**

- $\bullet$  Uvoľnením tlačidla  $\lt\#$  > sa obnoví zobrazenie živého náhľadu Live View.
- Skontrolujte zaostrenie a expozíciu a stlačením tlačidla spúšte nasnímajte obrázok (str. 99).
- Počas automatického zaostrovania nemôžete nasnímať obrázok. Obrázok nasnímate len vtedy, keď je zobrazený živý náhľad Live View.
	- $\bullet$  Rámik zaostrenia môžete presunúť pomocou tlačidiel < $\Leftrightarrow$  >. Ak chcete zväčšiť oblasť vo vnútru rámika zaostrenia, stlačte tlačidlo < ® >.
	- Hoci môžete nastaviť režim AF na možnosť [AI Servo AF/Inteligentné AF-servo] alebo [AI Focus AF/Inteligentné AF], automatické zaostrovanie sa zastaví, keď sa fotoaparát vrátiť k zobrazeniu živého náhľadu Live View (krok 4), takže nie je možné zaostriť na pohybujúci sa objekt.
	- Ak chcete, aby funkcia AF a uzamknutie AE pracovali samostatne, vyberte v ponuke [7 **Custom Functions (C.Fn)**/7 **Užívateľské funkcie (C.Fn)**] položku [**Shutter/AE lock button/Tlačidlo spúšte/ uzamknutia AE**] (str. 158) a nastavte ju na možnosť [**1: AE lock/AF/ 1: Uzamknutie AE/AF**].
	- Automatické zaostrenie nie je možné pri použití diaľkovej spúšte RS-60E3 (predáva sa samostatne).

#### **Užívateľská funkcia C.Fn-8-2: [Live mode/Režim zaostrenia naživo]**

Na zaostrenie sa používa obrazový snímač. Automatické zaostrenie je možné pri zobrazení živého náhľadu Live View, činnosť automatického zaostrenia však potrvá dlhšie ako v režime [Quick mode/Rýchly režim]. Takisto dosiahnutie zaostrenia môže byť ťažšie ako v režime [Quick mode/Rýchly režim].

**Nastavte režim [Live mode/Režim zaostrenia naživo] a prepínač** režimov zaostrenia objektívu prepnite do polohy <AF>.

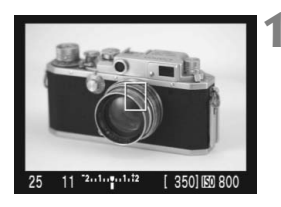

#### **1 Zobrazte obraz živého náhľadu Live View.**

- $\bullet$  Stlačte tlačidlo  $\lt$   $(s_{ET})$  >.
- $\blacktriangleright$  Na obrazovke LCD sa zobrazí obraz živého náhľadu Live View.
- Keď je nastavený režim [Live mode/ Režim zaostrenia naživo], zobrazí sa  $b$ nd AF  $\leq$  $\Rightarrow$

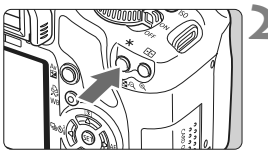

#### **2 Zaostrite na objekt.** Zamerajte bod AF na snímaný objekt a stlačte tlačidlo  $\leq$  $\frac{1}{2}$  >. čím sa vykoná

- automatické zaostrenie.  $\blacktriangleright$  Po dosiahnutí zaostrenia sa bod AF zobrazí na zeleno a zaznie zvuková signalizácia.
- $\blacktriangleright$  Ak sa zaostrenie nedosiahne, bod AF sa zobrazí na oranžovo.

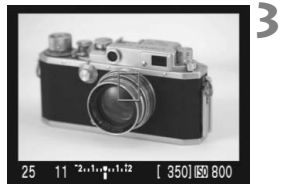

#### **3 Nasnímajte obrázok.**

 Skontrolujte zaostrenie a expozíciu a stlačením tlačidla spúšte nasnímajte obrázok (str. 99).

#### **Informácie o bode AF v režime [Live mode/Režim zaostrenia naživo]**

- Stlačením tlačidiel < $\Leftrightarrow$  > môžete presunúť bod AF na požadované miesto zaostrenia (nemožno ho presunúť k okrajom obrázka). Ak sa chcete presunúť na stredný bod AF, stlačte tlačidlo < $\overline{m}$  >.
- Ak chcete zväčšiť obrázok v mieste bodu AF, stlačte tlačidlo < ® >

#### Ak je zaostrenie pri zväčšenom obrázku náročné, vráťte sa k úplnému zobrazeniu a použite automatické zaostrenie.

- Ak obrázok bliká, čo spôsobuje problémy pri zaostrovaní, zastavte fotografovanie so živým náhľadom Live View a potom ho obnovte pri podmienkach, ktoré zodpovedajú skutočne použitému zdroju svetla. Skontrolujte, či blikanie prestalo, a potom vykonajte automatické zaostrenie.
- Ak vykonáte automatické zaostrenie pri úplnom zobrazení a potom obrázok zväčšíte, zaostrenie sa môže zrušiť.
- **Pomocný lúč AF sa nerozsvieti.**
- Automatické zaostrenie nie je možné pri použití diaľkovej spúšte RS-60E3 (predáva sa samostatne).
- $\boxed{5}$   $\bullet$  Zaostrenie bude chvíľu trvať.
	- Aj v prípade, že bolo dosiahnuté zaostrenie, po opätovnom stlačení tlačidla  $\langle A \rangle$  sa objektív začne pohybovať, aby znova dosiahol zaostrenie.
	- Počas operácie automatického zaostrenia a po nej sa jas obrázka môže zmeniť.
	- Ak chcete, aby funkcia AF a uzamknutie AE pracovali samostatne, vyberte v ponuke [7 **Custom Functions (C.Fn)**/7 **Užívateľské funkcie (C.Fn)**] položku [**Shutter/AE lock button/Tlačidlo spúšte/ uzamknutia AE**] (str. 158) a nastavte ju na možnosť [**1: AE lock/AF/ 1: Uzamknutie AE/AF**].
	- Rýchlosť automatického zaostrenia môže byť odlišná pri úplnom a zväčšenom zobrazení.

#### **V prípade režimu [Live mode/Režim zaostrenia naživo] môže automatické zaostrenie zlyhať v nasledovných prípadoch:**

- Objekt s nízkym kontrastom, napríklad modrá obloha alebo plochy s jednoliatou farbou.
- Objekty v slabom svetle.
- Pruhy alebo iné vzory s kontrastom len vo vodorovnom smere.
- Osvetlenie zdrojom sveta s premenlivým jasom, farbou alebo vzorom.
- Nočné scény alebo svetelné body.
- Osvetlenie žiarivkovým svetlom alebo blikanie obrazu.
- **Extrémne malé objekty.**
- Objekty výrazne odrážajúce svetlo.
- Keď blízke aj vzdialené objekty pokrývajú body AF, napríklad zviera v klietke.
- Objekty, ktoré sa v rámci bodu AF pohybujú a nemožno ich udržať v stabilnej polohe v dôsledku otrasov fotoaparátu alebo rozostrenia snímaného objektu.
- Objekt, ktorý sa približuje k fotoaparátu alebo sa od neho vzďaľuje.
- Pri použití automatického zaostrenia na objekt extrémne mimo dosahu zaostrenia.
- Pri snímaní rozostrených záberov pomocou objektívu s funkciou pre zmäkčenie kresby (tzv. soft-focus).
- Pri použití filtra so špeciálnym efektom.

# **Praktické funkcie**

**6**

- Vypnutie zvukovej signalizácie (str. 108)
- Upozornenie na kartu (str. 108)
- Nastavenie doby náhľadu obrázka (str. 108)
- Nastavenie času automatického vypnutia (str. 109)
- Nastavenie jasu obrazovky LCD (str. 109)
- Spôsoby číslovania súborov (str. 110)
- Automatické otočenie obrázka (str. 112)
- Kontrola nastavení funkcií fotoaparátu (str. 113)
- Obnovenie predvolených nastavení fotoaparátu (str. 114)
- Zabránenie automatickému vypínaniu obrazovky LCD (str. 115)
- Zmena farby obrazovky s nastaveniami snímania (str. 115)
- Ovládanie blesku (str. 116)
- Automatické čistenie snímača (str. 118)
- Pridávanie údajov pre vymazanie prachových škvŕn (str. 119)
- Ručné čistenie snímača (str. 121)

# **Praktické funkcie**

#### **MENU Vypnutie zvukovej signalizácie**

Môžete vypnúť zvukovú signalizáciu pri dosiahnutí zaostrenia alebo počas činnosti samospúšte.

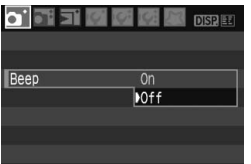

Na karte [**Q**<sup>-</sup>] vyberte položku [**Beep/Zvuková signalizácia**] a stlačte tlačidlo < $(s_{ET})$ >. Vyberte možnosť [**Off/Vyp.**] a stlačte tlačidlo  $\leq$   $(5F)$  >.

#### **MENU Upozornenie na kartu**

Táto funkcia zabráni tomu, aby ste snímali bez vloženia karty do fotoaparátu.

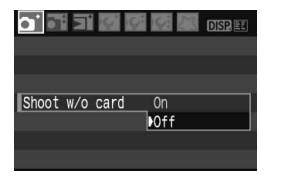

Na karte [1] vyberte položku [**Shoot w/o card / Fotografovanie bez karty**] a stlačte tlačidlo < (ET) >. Vyberte možnosť **[Off/Vyp.]** a stlačte tlačidlo < $(ET)$ >. Ak nie je vložená karta a stlačíte tlačidlo spúšte, v hľadáčiku sa zobrazí správa "**Card**" a uzávierku nemožno otvoriť.

#### 3 **Nastavenie doby náhľadu obrázka**

Je možné nastaviť, ako dlho sa bude obrázok zobrazovať na obrazovke LCD bezprostredne po jeho nasnímaní. Ak je nastavená možnosť [**Off/Vyp.**], náhľad obrázka sa nezobrazí. Ak je nastavená možnosť [**Hold/Podržať**], náhľad obrázka sa bude zobrazovať až dovtedy, kým neuplynie doba v nastavenia [**Auto power off/Automatické vypnutie**]. Zobrazenie na obrazovke LCD sa vypne, keď priblížite oko k okuláru hľadáčika, stlačíte tlačidlo spúšte alebo vykonáte inú operáciu s fotoaparátom.

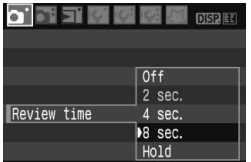

Pod kartou [**Q**<sup>\*</sup>] vyberte položku [**Review time/Doba náhľadu**] a stlačte tlačidlo  $\leq$   $($ s $r$  $>$ . Nastavte čas a stlačte tlačidlo  $\leq$   $($ s $\epsilon$  $)$  $>$ .
#### 3 **Nastavenie času automatického vypnutia**

Kvôli úspore energie batérie sa fotoaparát automaticky vypne po uplynutí nastaveného času nečinnosti. Čas automatického vypnutia môžete nastaviť. Potom, ako sa fotoaparát vypne pomocou funkcie automatického vypnutia, ho môžete znovu zapnúť stlačením tlačidla spúšte do polovice alebo stlačením ľubovoľného z nasledovných tlačidiel: <MENU> <DISP> <E><6<r/>er)> atd.

**Ak bola nastavená možnosť [Off/Vyp.], vypnite fotoaparát sami alebo stlačte tlačidlo <**B**>, čím sa s cieľom úspory energie batérie vypne zobrazenie nastavení snímania. Ak bola nastavená možnosť [Off/Vyp.] a fotoaparát sa nepoužíva počas 30 minút, obrazovka LCD sa automaticky vypne. Obrazovku LCD znova zapnete stlačením tlačidla <**B**>.**

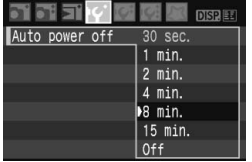

Pod kartou [If'] vyberte položku [**Auto power off/Automatické vypnutie**] a stlačte tlačidlo < $(F)$  >. Nastavte čas a stlačte tlačidlo  $\leq$   $(5r)$  >.

#### **MENU** Nastavenie jasu obrazovky LCD

Jas obrazovky LCD môžete nastaviť tak, aby bola čitateľnejšia.

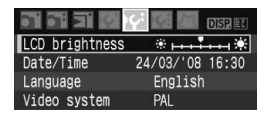

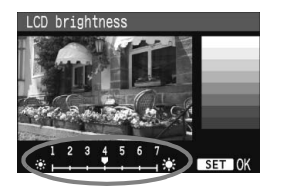

Pod kartou [I<sup>o</sup>] vyberte položku [LCD **brightness/Jas LCD displeja**] a stlačte tlačidlo < (ET) >. Pri zobrazenej obrazovke úprav stlačením tlačidla  $\leq$   $\blacklozenge$  > upravte jas a potom stlačte tlačidlo  $\leq$   $(F)$  >. Pri kontrole expozície obrázka zabráňte tomu, aby okolité svetlo ovplyvňovalo kontrolovaný obrázok. Taktiež sa odporúča nastaviť jas obrazovky LCD na hodnotu v strede stupnice.

#### 3 **Spôsoby číslovania súborov**

Číslo súboru je ako číslo políčka na klasickom filme. Zhotoveným obrázkom sa priraďujú poradové čísla od 0001 do 9999 a obrázky sa ukladajú do jedného priečinka. Spôsob priraďovania čísla súboru môžete zmeniť.

Číslo súboru sa na osobnom počítači zobrazí takto: **IMG\_0001.JPG**.

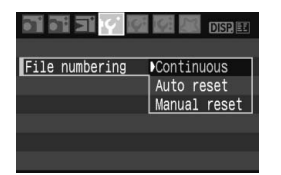

Pod kartou [If'] vyberte položku [**File numbering/Číslovanie súborov**] a stlačte tlačidlo < (sET) >. Pri výbere spôsobu číslovania súborov vykonajte kroky uvedené nižšie a potom stlačte tlačidlo  $\leq$   $(5E)$  >.

 **[Continuous/Súvislé]: Poradie číslovania súborov pokračuje aj v prípade, že vymeníte kartu.**

Aj keď vymeníte kartu, číslovanie pokračuje postupne až do 9999. Tento spôsob je praktický v prípade, že chcete obrázky číslované v rozmedzí 0001 až 9999 ukladať v počítači do jedného priečinka. Ak však vložená karta už obsahuje predtým uložené obrázky, číslovanie nových obrázkov môže pokračovať od čísla súboru posledného obrázka na karte. Ak chcete používať súvislé číslovanie súborov, mali by ste vždy používať nanovo naformátovanú kartu.

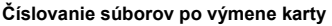

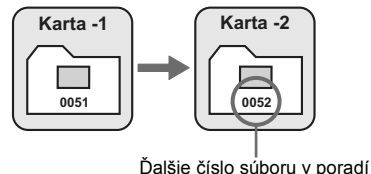

#### **[Auto reset/Automatické vynulovanie]: Pri každej výmene karty sa číslovanie súborov vynuluje na 0001.**

Pri každej výmene karty číslovanie súborov začne od 0001. Toto nastavenie je praktické, ak chcete obrázky organizovať podľa jednotlivých kariet.

Ak však vložená karta už obsahuje predtým uložené obrázky, číslovanie nových obrázkov môže pokračovať od čísla súboru posledného obrázka na karte. Ak chcete číslovanie súborov vynulovať od 0001, mali by ste vždy použiť nanovo naformátovanú kartu.

#### **Číslovanie súborov po výmene karty**

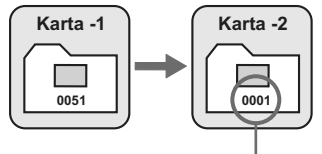

Číslovanie súborov sa vynulovalo

 **[Manual reset/Ručné vynulovanie]: Číslovanie súborov môžete vynulovať od 0001 kedykoľvek alebo v novom priečinku.**

Ak ručne vynulujete číslovanie súborov, automaticky sa vytvorí nový priečinok a číslovanie súborov obrázkov uložených do daného priečinka sa začne od 0001. Tento spôsob je praktický v prípade, že chcete používať rôzne priečinky pre obrázky odfotografované napríklad včera a dnes. Po ručnom vynulovaní sa číslovanie súborov vráti na súvislé alebo automatické vynulovanie.

Ak sa vytvorí priečinok č. 999, na obrazovke LCD sa zobrazí hlásenie [**Folder number full/Dosiahnuté max. číslo priečinka**]. Ak daný priečinok obsahuje obrázky, ktorých súbory už dosiahli číslo 9999, nebude ďalej možné snímať ani v prípade, že je na karte ešte voľné miesto. Na obrazovke LCD sa zobrazí výzva na výmenu karty. Vložte novú kartu.

 $\blacksquare$  Názov súboru obrázkov typu JPEG aj RAW bude začínať označením "IMG". Prípona bude ".JPG" pri obrázkoch JPEG a ".CR2" pri obrázkoch RAW.

#### 3 **Automatické otočenie obrázka**

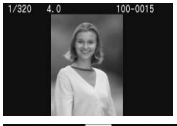

Obrázky odfotografované na výšku sa automaticky otáčajú, aby sa na obrazovke LCD fotoaparátu a obrazovke počítača namiesto vodorovného zobrazenia zobrazili zvislo. Nastavenie tejto funkcie možno meniť.

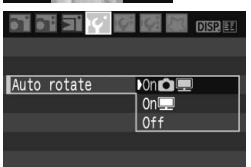

Pod kartou [5] vyberte položku [**Auto rotate/Automatické otáčanie**] a stlačte tlačidlo <  $(F)$ >. Podľa nasledovných krokov vyberte požadované nastavenie a stlačte tlačidlo  $\leq$  (set) >.

- **[On**  $\textcircled{I}$   $\blacksquare$  **/Zap.**  $\blacksquare$  **]** : Zvislý obrázok sa automaticky otočí na obrazovke LCD fotoaparátu, aj na obrazovke počítača.
- **[On** $\blacksquare$ /**Zap.**  $\blacksquare$ ] : Zvislý obrázok sa automaticky otočí len na obrazovke počítača.

**[Off/Vyp.] :** Zvislý obrázok sa neotočí.

#### **Často kladené otázky**

- **Zvislý obrázok sa neotočí počas náhľadu obrázka ihneď po nasnímaní.** Zvislý obrázok sa otočí len pri prehrávaní.
- Je nastavená možnosť [On**Ô** ■/Zap.**Ô** ■], ale obrázok **sa pri prehrávaní neotočí.**

Automatické otáčanie nebude fungovať, ak boli zvislé obrázky zaznamenané s funkciou [**Auto rotate/Automatické otáčanie**] nastavenou na možnosť [**Off/Vyp.**]. Ak nasnímate zvislý obrázok, pričom fotoaparát je namierený nahor alebo nadol, obrázok sa pri prehrávaní nemusí otočiť. V takom prípade si pozrite informácie v časti "Otáčanie obrázka" na strane 126.

- **Na obrazovke LCD fotoaparátu chcem otočiť obrázok**  zaznamenaný s nastavením [On**里/Zap.** Vyberte možnosť [**OnÔD***Zap.***OP**] a potom prehrajte obrázok. Obrázok sa otočí.
- **Zvislý obrázok sa neotočí na obrazovke počítača.** Použitý softvér nie je kompatibilný s funkciou otáčania obrázka. Použite softvér pribalený k fotoaparátu.

#### B **Kontrola nastavení funkcií fotoaparátu**

Keď je zobrazená ponuka, stlačením tlačidla <DISP > zobrazte aktuálne nastavenia fotoaparátu.

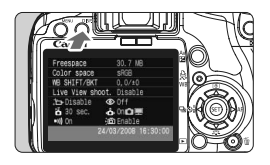

- Keď je zobrazená ponuka, stlačením tlačidla <DISP > zobrazte nastavenia.
- $\bullet$  Opätovným stlačením tlačidla <DISP > sa vrátite späť do ponuky.
- Stlačením tlačidla spúšte do polovice sa vrátite k zobrazeniu nastavení snímania.

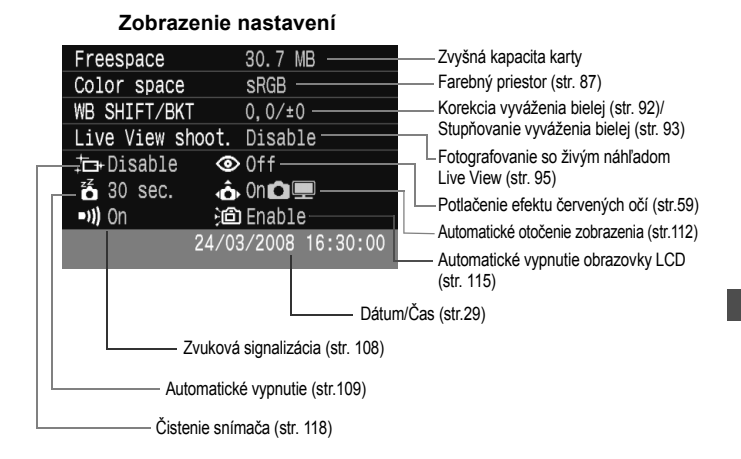

#### **MENU** Obnovenie predvolených nastavení fotoaparátu<sup>\*</sup>

Táto funkcia slúži na obnovenie všetkých nastavení snímania a užívateľských funkcií fotoaparátu na predvolené hodnoty. Je funkčná v režime  $\langle P \rangle$ a v ďalších režimoch Kreatívnej zóny.

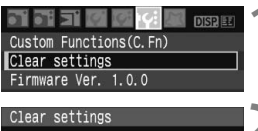

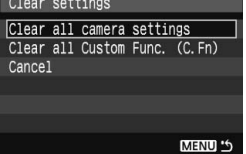

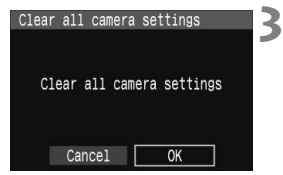

#### **Nastavenia snímania Nastavenia obrázkov**

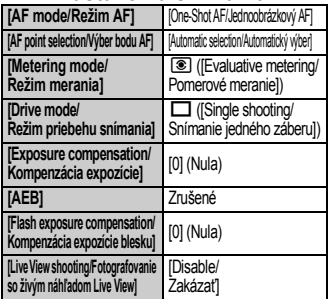

#### **1 Vyberte možnosť [Clear settings/ Zrušiť nastavenia].**

Na karte [**I'i**:] wberte položku [**Clear settings**/ **Zrušiť nastavenia**] a stlačte tlačidlo <6F) >.

#### **2 Vyberte požadované nastavenie.**

- Ak chcete obnoviť predvolené nastavenia snímania, vyberte položku [**Clear all camera settings/Zrušiť všetky nastavenia fotoaparátu**] a stlačte tlačidlo < $(F)$  >.
- Ak chcete obnoviť predvolené nastavenia užívateľských funkcií, vyberte položku [**Clear all Custom Func. (C.Fn)/Zrušiť všetky užívateľské funkcie (C.Fn)**] a stlačte tlačidlo < $(F)$ >.

### **3 Vyberte možnosť [OK].**

- Vyberte možnosť [**OK**] a potom stlačením tlačidla  $\langle s_F \rangle$  vynulujte nastavenia fotoaparátu.
- ▶ Po vybratí možnosti **[Clear all camera settings/ Zrušiť všetky nastavenia fotoaparátu**] sa vo fotoaparáte obnovia nastavenia uvedené v nasledovnej tabuľke.

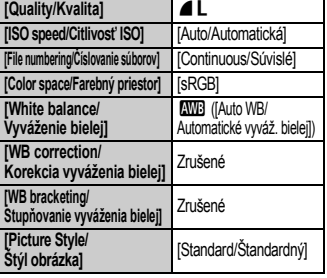

\* Údaje o vyvážení bielej (str. 90) získané z nastavenia vlastného vyváženia bielej a údaje pre vymazanie prachových škvŕn (str. 119) sa vymažú.

#### 3**Zabránenie automatickému vypínaniu obrazovky LCD**

Zabráni automatickému vypnutiu zobrazenia nastavení snímania pomocou snímača vypnutia obrazovky, keď priblížite oko k okuláru hľadáčika.

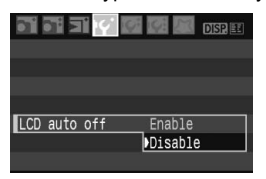

**Vyberte položku [LCD auto off/ Automatické vypnutie obrazovky LCD].**

 $\bullet$  Na karte [I**f'**] vyberte položku [**LCD auto off/Automatické vypnutie obrazovky LCD**] a stlačte tlačidlo < $(F)$ >. Vyberte [**Disable/ Zakázať**] a stlačte tlačidlo < $(F)$  >.

#### **MENU** Zmena farby obrazovky s nastaveniami snímania

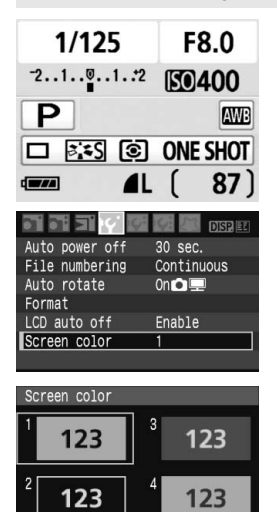

SET 10K

Môžete nastaviť farbu pozadia obrazovky s nastaveniami snímania.

#### **Vyberte položku [Screen color/ Farba obrazovky].**

- $\bullet$  Na karte [If'] vyberte položku [**Screen color/Farba obrazovky**] a stlačte tlačidlo  $\leq$   $\sqrt{3}$ .
- Vyberte požadovanú farbu a stlačte tlačidlo  $\leq$   $(5E)$  >.
- **Pri opustení ponuky sa na obrazovke** nastavení snímania zobrazí vybratá farba.

### **MENU Ovládanie blesku**\*

Zabudovaný blesk a externé blesky Speedlite je možné nastaviť aj pomocou ponuky. Ponuka pre externý blesk Speedlite sa vzťahuje iba na blesky **Speedlite radu EX, ktorých funkcie je možné nastaviť pomocou ponuky**.

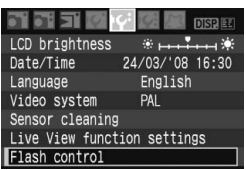

#### **Vyberte položku [Flash control/ Ovládanie blesku].**

- **Pod kartou [I'i'**] vyberte položku [**Flash control/Ovládanie blesku**] a stlačte tlačidlo  $\leq$   $(SET)$  >.
- $\triangleright$  Zobrazí sa obrazovka ovládania blesku.

#### **[Flash firing/Spustenie blesku]**

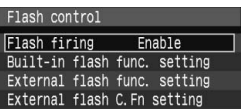

- Štandardne túto položku nastavte na možnosť [**Enable/Povoliť**].
- **Ak je nastavená možnosť [Disable/ Zakázať], zabudovaný blesk ani externý blesk Speedlite sa nespustia.** To je vhodné v prípade, že chcete využiť iba pomocný lúč automatického zaostrenia AF.

#### **[Built-in flash func. setting/Nast. funk. zabudovaného blesku]**

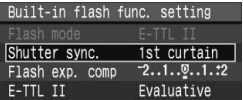

- Položku [**Flash mode/Režim blesku**] nie je možné vybrať.
- Položku [**Flash exp. comp/Kompenzácia expozície blesku**] je možné nastaviť tak, ako je opísané na strane 79.
- Položku [**E-TTL II**] nastavte podľa pokynov na nasledujúcej strane.

#### **[Shutter sync./Synchronizácia uzávierky]**

Štandardne túto položku nastavte na možnosť [**1st curtain/Prvá lamela**], aby sa blesk spustil ihneď potom, ako sa začne expozícia.

Ak nastavíte možnosť [**2nd curtain/Druhá lamela**], blesk sa spustí tesne predtým, ako sa expozícia skončí. Pri skombinovaní s dlhým synchronizačným časom môžete vytvoriť efekt svetelnej stopy, napríklad od svetiel áut v noci. Pri synchronizácii na druhú lamelu sa spustia dva záblesky. Vtedy, keď úplne stlačíte tlačidlo spúšte, a potom tesne pred koncom expozície.

#### **[E-TTL II]**

Pre normálne expozície blesku túto položku nastavte na možnosť [**Evaluative/ Pomerové**].

Ak nastavíte možnosť [**Average/Priemerované**], expozícia blesku sa spriemeruje na celú meranú scénu tak, ako v prípade externého meracieho záblesku. Je možné, že v závislosti od scény bude potrebné vykonať kompenzáciu expozície blesku, preto je táto možnosť určená skúseným užívateľom.

#### **Nastavenie externých bleskov Speedlite**

Vyberte buď položku [**External flash func. setting/Nast. funk. externého blesku**], alebo [**External flash C.Fn setting/Nast. užív. funk. externého blesku**]. **Podrobnosti o tom, ktoré nastavenie externého blesku Speedlite možno vykonať pomocou fotoaparátu, nájdete v návode na používanie ku kompatibilným bleskom Speedlite radu EX** (napríklad model 580EX II)**.** Nasaďte blesk Speedlite na fotoaparát a zapnite ho.

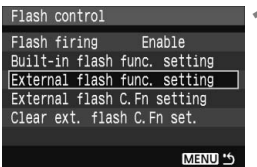

**[External flash func. setting/ Nast. funk. externého blesku]**

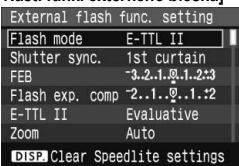

#### **[External flash C.Fn setting/Nast. užív. funk. externého blesku]**

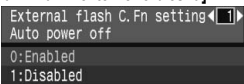

**1 Vyberte buď položku [External flash func. setting/Nast. funk. externého blesku], alebo [External flash C.Fn setting/Nast. užív. funk. externého blesku].**

- Vyberte jednu z položiek a stlačte tlačidlo  $\leq$   $(5E)$  >.
- Nastavenia, ktoré nie je možné použiť, budú zobrazené sivo.

#### **2 Nastavte funkcie externého blesku.**

- Vyberte funkciu blesku a podľa potreby ju nastavte. Postup je rovnaký, ako pri nastavovaní funkcií ponuky.
- Na obrazovke nastavení funkcií blesku môžu vyzerať nastaviteľné položky, aktuálne nastavenia, nastavenie režimu blesku a nastavenia užívateľských funkcií odlišne.
- $\bullet$  Ak stlačíte tlačidlo <DISP > pre vymazanie nastavení blesku Speedlite, vymažú sa aj nastavenia externého blesku Speedlite, aj nastavenia zabudovaného blesku.

### 3 **Automatické čistenie snímača**

Vždy, keď prepnete vypínač do polohy <0N> alebo <0FF>, spustí sa samočistiaca jednotka snímača, ktorá slúži na automatické odstránenie prachu z prednej časti snímača. Štandardne si túto operáciu nemusíte všímať. Čistenie snímača však môžete spustiť kedykoľvek a môžete ho tiež zakázať.

#### **Okamžité vyčistenie snímača**

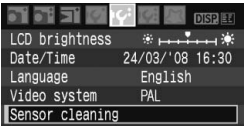

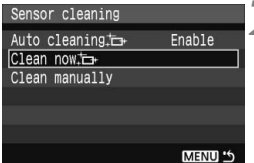

- **1 Vyberte možnosť [Sensor cleaning/Čistenie snímača].**
- Pod kartou [Ifi] vyberte položku [**Sensor cleaning/Čistenie snímača]** a stlačte tlačidlo < $(E)$ >.
- **2 Vyberte možnosť [Clean now j**<del>\_/</del><br> **Vyčistiť** teraz j<del>\_</del>, ].
	- Vyberte možnosť **[Clean now**  $\vdash\vdash$  / **Vyčistiť teraz** † **i** a potom stlačte tlačidlo  $\leq$   $(5E)$  >.
	- $\bullet$  Vyberte [OK] a stlačte tlačidlo < $(F)$ >.
	- $\triangleright$  Displei bude indikovať čistenie snímača. Napriek tomu, že bude počuť zvuk uzávierky, obrázok sa nenasníma.
- R. Najlepšie výsledky dosiahnete, ak fotoaparát položíte na stôl alebo iný povrch a jeho spodná časť bude pritom kolmo ležať na ploche.
	- Aj v prípade, že čistenie snímača viackrát zopakujete, výsledok sa príliš nezlepší. Po dokončení čistenia snímača možnosť [**Clean now**  $\uparrow \uparrow$  / **Vyčistiť teraz** [<del>∩</del>⋅ ] zostane dočasne nedostupná.

#### **Zakázanie automatického čistenia snímača**

- V kroku č. 2 vyberte položku [Auto cleaning <del>j<sub>i</sub>]</del> / Automatické **čistenie**f] a nastavte ju na možnosť [**Disable/Zakázať**].
- Po prepnutí vypínača do polohy <0N> alebo <0FF> sa už nevykoná čistenie snímača.

### **MENU** Pridávanie údajov pre vymazanie prachových škvŕn<sup>\*</sup>

Samočistiaca jednotka snímača štandardne odstráni väčšinu prachu viditeľného na zachytených obrázkoch. Ak sa však nepodarí odstrániť všetok prach, môžete k obrázku pridať údaje pre vymazanie prachových škvŕn, na základe ktorých môžete neskôr prachové škvrny z obrázka odstrániť. Údaje pre vymazanie prachových škvŕn využíva program Digital Photo Professional (softvér dodaný s fotoaparátom) na automatické odstránenie prachových škvŕn.

#### **Príprava**

- **Pripravte si jednofarebný biely predmet (papier a pod.).**
- Ohniskovú vzdialenosť nastavte na 50 mm alebo viac.
- Prepínač režimov zaostrovania na objektíve prepnite do polohy <**MF**> a zaostrite na nekonečno (∞). Ak objektív nemá stupnicu so vzdialenosťou, sledujte prednú časť objektívu a otočte zaostrovacím prstencom v smere pohybu hodinových ručičiek až na doraz.

#### **Získajte údaje pre vymazanie prachových škvŕn**

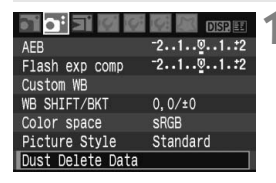

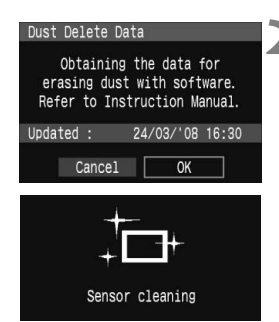

#### **1 Vyberte možnosť [Dust Delete Data/Údaje pre vymazanie prachových škvŕn].**

 $\bullet$  Pod kartou  $\lceil 2^i \rceil$  vyberte položku [**Dust Delete Data/Údaje pre vymazanie prachových škvŕn**] a stlačte tlačidlo  $\leq$ 

#### **2 Vyberte možnosť [OK].**

 Vyberte možnosť [**OK**] a stlačte tlačidlo < (ET) >. Vykoná sa automatické čistenie snímača a potom sa zobrazí obrazovka s príslušnou správou. Napriek tomu, že bude počuť zvuk uzávierky, obrázok sa nenasníma.

#### Dust Delete Data

Press the shutter button completely, when ready for shooting

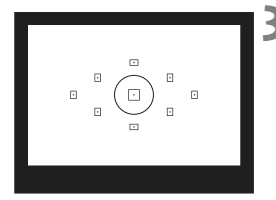

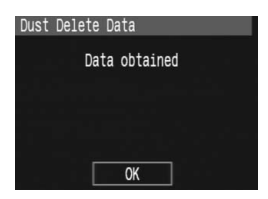

#### **3 Odfotografujte biely predmet.**

- Zo vzdialenosti 20 30 cm vyplňte rámec hľadáčika bielym predmetom bez vzoru a nasnímaite obrázok.
- $\triangleright$  Obrázok sa nasníma v režime priority clony AE s clonou f/22.
- Keďže sa obrázok neukladá, údaje je možné získať aj v prípade, že vo fotoaparáte nie je vložená karta.
- ▶ Po nasnímaní obrázka začne fotoaparát získavať údaje pre vymazanie prachových škvŕn. Po získaní údajov pre vymazanie prachových škvŕn sa zobrazí správa. Vyberte možnosť [**OK**] a znovu sa zobrazí ponuka.
- Ak nebolo získanie dát úspešné, zobrazí sa príslušná správa. Postupujte podľa pokynov "Príprava" na predchádzajúcej strane a potom vyberte možnosť [**OK**]. Znovu nasnímaite obrázok.

#### **Informácie o údajoch pre vymazanie prachových škvŕn**

Po získaní údajov pre vymazanie prachových škvŕn sa tieto údaje pripoja ku všetkým následne zhotoveným obrázkom JPEG a RAW. Pred dôležitým fotografovaním by ste mali údaje pre vymazanie prachových škvŕn aktualizovať tak, že ich získate nanovo.

Informácie o automatickom odstránení prachových škvŕn pomocou dodaného softvéru nájdete v návode na používanie softvéru na disku CD-ROM. Údaje pre vymazanie prachových škvŕn pripojené k obrázku sú také malé, že sotva ovplyvnia veľkosť súboru obrázka.

Uistite sa, že použijete jednoliaty biely predmet, ako napríklad list bieleho papiera. Ak sa na papieri nachádza nejaká vzorka alebo kresba, môže byť rozpoznaná ako prachové častice a to môže ovplyvniť presnosť odstraňovania prachových škvŕn pomocou softvéru.

### 3 **Ručné čistenie snímača**N

Prach, ktorý nebolo možné odstrániť automatickým čistením snímača, je možné odstrániť ručne pomocou balónika na ofukovanie, a pod. **Povrch snímača je mimoriadne krehký. Ak je potrebné vyčistiť priamo snímač, odporúčame nechať tento úkon vykonať odborníkom v servisnom stredisku spoločnosti Canon.** Pred čistením snímača z fotoaparátu demontujte objektív.

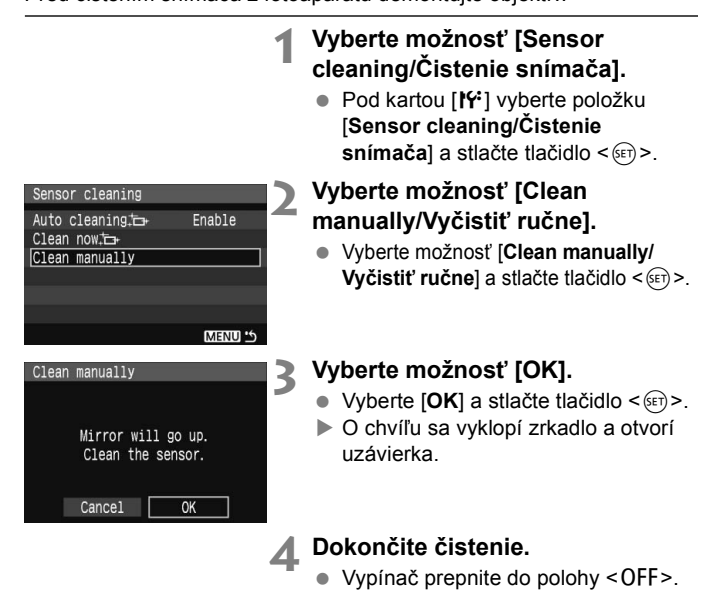

- 6. Ako zdroj napájania sa odporúča použiť súpravu sieťového adaptéra ACK-E5 (predáva sa samostatne).
	- Ak používate batériu, skontrolujte, či je plne nabitá. Ak je k fotoaparátu pripojené držadlo s batériami typu AA, ručné čistenie snímača nebude možné.
- **Počas čistenia snímača nesmiete nikdy robiť žiadnu z nasledujúcich činností. Ak sa napájanie vypne, uzávierka sa zatvorí a jej lamely alebo obrazový snímač sa môžu poškodiť. • Nastaviť vypínač do polohy <**2**>.**
	- **Otvoriť kryt priestoru pre batériu.**
	- **Otvoriť kryt otvoru na kartu.**
	- Povrch snímača je mimoriadne krehký. Snímač čistite veľmi opatrne.
	- Použite balónik na ofukovanie bez akéhokoľvek štetca. Štetec by mohol snímač poškriabať.
	- Nevkladajte hrot balónika do vnútra fotoaparátu hlbšie, než po bajonet objektívu. Ak sa napájanie vypne, uzávierka sa zatvorí a jej lamely alebo zrkadlo sa môžu poškodiť.
	- Na čistenie snímača nikdy nepoužívajte stlačený vzduch ani plyn. Tlak vzduchu by mohol snímač poškodiť a rozprášený plyn by mohol na snímači zamrznúť.

# **Prehrávanie obrázkov**

**7**

Táto kapitola vysvetľuje funkcie súvisiace s prehrávaním obrázkov. Dozviete sa ďalšie informácie o prehrávaní obrázkov, ktoré bolo vysvetlené v kapitole 2 "Základné postupy pri snímaní a prehrávanie obrázkov", a o zobrazení obrázkov na televízore. Obrázky je možné aj vymazať.

**Informácie o obrázkoch zhotovených iným fotoaparátom:** Fotoaparát nemusí správne zobraziť obrázky zhotovené iným fotoaparátom, upravené pomocou počítača alebo tie, ktorých názov súboru bol zmenený.

### x **Rýchle vyhľadávanie obrázkov**

#### H **Zobrazenie viacerých obrázkov na jednej obrazovke (Zobrazenie registra)**

Obrázky možno rýchlo vyhľadať pomocou zobrazenia registra, pri ktorom sa na jednej obrazovke zobrazujú štyri alebo deväť obrázkov.

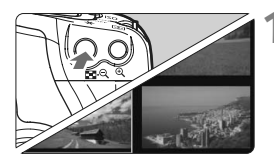

#### **1 Zapnite zobrazenie registra.**

- Počas prehrávania obrázkov stlačte tlačidlo < $\Box$ - $\odot$  >
- $\triangleright$  Zobrazí sa register so 4 obrázkami. Aktuálne vybraný obrázok bude zvýraznený modrým rámikom.
- $\bullet$  Opätovným stlačením tlačidla < $\blacksquare\cdot\mathbb{Q}$  > zobrazíte register s 9 obrázkami.

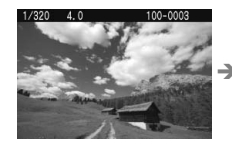

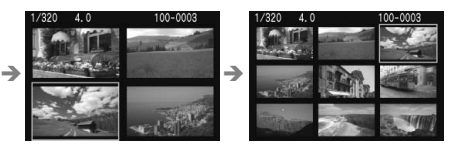

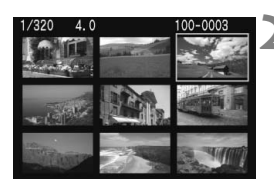

#### **2 Vyberte obrázok.**

- Otočením voliča < $\frac{2\pi}{3}$  > vyberte susedný obrázok.
- Stlačením tlačidla < $\leftrightarrow$  > presuňte modrý rámik a vyberte iný obrázok.
- Stlačením tlačidla < Q > zobrazíte vybratý obrázok v úplnom zobrazení.

#### **Preskakovanie obrázkov (Zobrazenie s preskakovaním obrázkov)**

Keď je na karte veľké množstvo obrázkov, môžete ich prehľadávať po 10 alebo 100 obrázkoch naraz. Ak boli obrázky nasnímané v rôznych dátumoch, môžete ich prehľadávať aj podľa dátumu. Tento spôsob prehľadávania sa označuje ako preskakovanie.

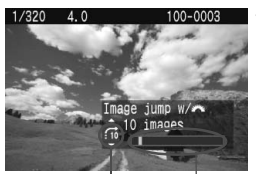

Umiestnenie obrázka Spôsob preskakovania

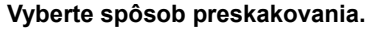

- **V režime zobrazenia jedného obrázka** stlačte tlačidlo <  $\triangle$  >
- ▶ Vpravo dolu sú zobrazené spôsob preskakovania a aktuálne umiestnenie obrázka.
- $\bullet$  Stlačením tlačidla < $\blacktriangle$  > vyberte spôsob preskakovania **[1 image/1 obrázok], [10 images/10 obrázkov], [100 images/100 obrázkov], [Date/ Dátum]** a stlačte tlačidlo < $(n)$ >.

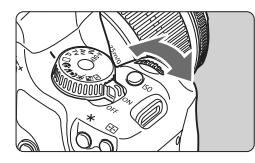

#### **2 Prehľadávanie pomocou preskakovania.**

- Počas prehrávania obrázkov stlačte tlačidlo < $\mathcal{E}^{\text{max}}$ >
- X Obrázky sa preskočia podľa vybraného spôsobu preskakovania.
- Ak chcete prehľadávať po jednom obrázku, stlačte tlačidlo  $\leq$   $\blacktriangleright$   $\geq$ .

Pri zobrazení registra nie je možné preskakovanie.

### u**/**y **Zväčšené zobrazenie**

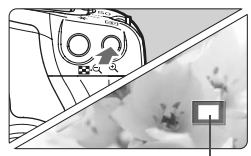

Zväčšená oblasť

#### **Zväčšite obrázok.**

- Pri prehrávaní obrázkov stlačením tlačidla < Q > obrázok zväčšíte.
- Opakovaným stláčaním tlačidla < Q > môžete obrázok zväčšiť až 10-násobne.
- $\bullet$  Pomocou tlačidiel < $\Leftrightarrow$  > sa môžete po zväčšenom obrázku pohybovať.
- $\bullet$  Stlačením tlačidla < $\blacksquare$ - $\mathbb Q$  > obrázok zmenšíte. Ak chcete ukončiť zobrazenie zväčšeného obrázka, stlačte tlačidlo  $\leq$  $\blacktriangleright$ ).
- 同 Ďalší obrázok so zachovaním zväčšenia môžete zobraziť otočením voliča < $\mathcal{E}^{\text{max}}$ >
	- Zväčšený náhľad nie je dostupný pri zobrazení náhľadu obrázka ihneď po jeho nasnímaní.

### b **Otáčanie obrázka**

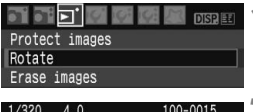

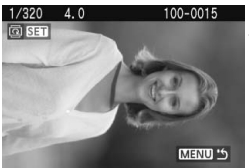

#### **1 Vyberte možnosť [Rotate/Otočiť].**

● Pod kartou [**□**] vyberte položku **[Rotate/Otočit<sup>'</sup>] a stlačte tlačidlo <** $(F)$ **>.** 

#### **2 Vyberte obrázok a otočte ho.**

- Stlačením tlačidla <<**W**> vyberte obrázok, ktorý chcete otočiť, a stlačte tlačidlo  $\leq$   $($ <sub>SET</sub> $)$  $\geq$ .
- Každým stlačením tlačidla < $(s_{F7})$ sa obrázok otočí.
- Ak chcete otočiť ďalší obrázok, zopakujte hore uvedený postup.
- Ak chcete ukončiť otáčanie obrázka a vrátiť sa späť do ponuky, stlačte tlačidlo <MFNU>

 $\boxed{5}$  Ak sa pri prehrávaní zvislý obrázok nezobrazí otočený, nastavte ponuku [If' Auto rotate/Automatické otáčanie] na možnosť [On **O** ■/Zap. O ■].

### **MENU Automatické prehrávanie**

Obrázky uložené na karte môžete prehrávať prostredníctvom automatickej prezentácie. Každý obrázok sa na zobrazí asi na 4 sekundy.

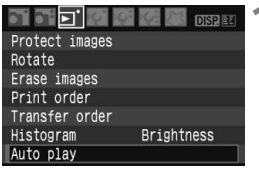

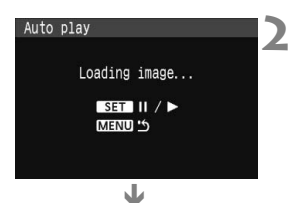

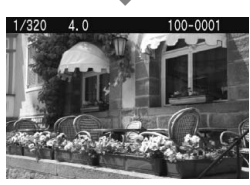

同

#### **1 Vyberte možnosť [Auto play/ Automatické prehrávanie].**

- Na karte [**E**] vyberte položku [**Auto play/Automatické prehrávanie**] a stlačte tlačidlo < $(s_{F} \rightarrow s_{F})$
- $\triangleright$  Zobrazí sa obrazovka automatického prehrávania.

#### **2 Spustite automatické prehrávanie.**

- Potom, ako sa na pár sekúnd zobrazí hlásenie [**Loading image.../Načítava sa obrázok...**], sa spustí automatické prehrávanie.
- Automatické prehrávanie pozastavíte stlačením tlačidla  $\leq$   $(55)$  >.
- Počas pozastavenia sa v ľavej hornej časti obrázka zobrazí ikona [  $\parallel$  ]. Opätovným stlačením tlačidla < $(F)$ > sa obnoví automatické prehrávanie.
- **3 Zastavte automatické prehrávanie.**
	- Ak chcete automatické prehrávanie zastaviť a vrátiť sa späť do ponuky, stlačte tlačidlo <MFNU>

· Počas automatického prehrávania môžete stlačením tlačidla <DISP.> zmeniť formát zobrazenia.

- $\bullet$  Počas pozastavenia môžete stlačením tlačidla < $\bullet$  > zobraziť ďalší obrázok.
- Pri automatickom prehrávaní nebude automatické vypnutie fotoaparátu fungovať.
- Čas zobrazenia obrázka sa môže líšiť v závislosti od príslušného obrázka.

### **Prezeranie obrázkov na obrazovke televízora**

Fotoaparát môžete pripojiť k televízoru pomocou dodaného videokábla a prezerať obrázky na obrazovke televízora. Pred pripojením fotoaparát aj televízor vypnite.

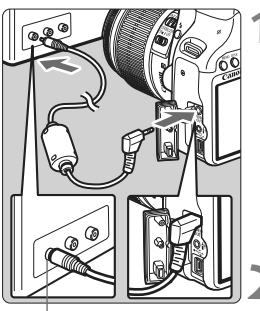

Vstupný konektor Video IN

#### **1 Pripojte fotoaparát k televízoru.**

- Otvorte kryt konektora na fotoaparáte.
- Na prepojenie konektora < $\frac{\text{VIDEO}}{\text{OUT}}$ obrazového výstupu fotoaparátu so vstupným konektorom VIDEO IN na televízore použite videokábel (dodaný s fotoaparátom).
- Zástrčku kábla úplne zasuňte do konektora.

#### **2 Zapnite televízor a prepnite jeho vstup na VIDEO IN.**

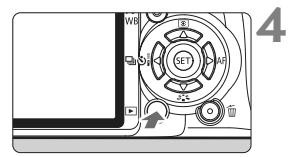

- **3 Vypínač fotoaparátu prepnite do**  polohy <0N>.
	- **4 Stlačte tlačidlo <**x**>.**
	- $\triangleright$  Obrázok sa zobrazí na obrazovke televízora. (Na obrazovke LCD fotoaparátu sa nezobrazí nič.)
	- Po skončení prepnite vypínač do polohy < OFF >, vypnite televízor a odpojte videokábel.
- Ak sa formát video systému nezhoduje s formátom televízora, obrázky sa nezobrazia správne. Pomocou ponuky [K**<sup>:</sup> Video system/Video systém**] nastavte správny formát video systému.
	- Nepoužívajte žiadny iný videokábel než ten, ktorý bol dodaný s fotoaparátom. Obrázky sa nemusia pri použití iného videokábla zobrazovať.
	- V závislosti od televízora môže byť časť obrázka orezaná.

### 3**Ochrana obrázkov**

Ochranou obrázka predídete jeho neúmyselnému zmazaniu.

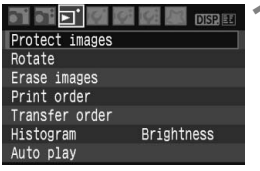

Ikona ochrany obrázka

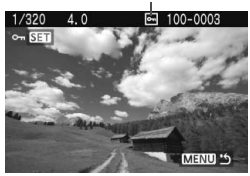

#### **1 Vyberte možnosť [Protect images/ Ochrániť obrázky].**

- Pod kartou [**□<sup>\*</sup>]** vyberte položku [**Protect images/Ochrániť obrázky**] a stlačte tlačidlo  $\leq$   $\sqrt{3}$ .
- $\triangleright$  Zobrazí sa obrazovka s nastaveniami ochrany.

#### **2 Vytvorte ochranu obrázka.**

- $\bullet$  Stlačením tlačidla < $\bullet$  > vyberte obrázok, ktorý chcete ochrániť, a stlačte tlačidlo  $\leq$   $(51)$  >.
- $\blacktriangleright$  Pri chránenom obrázku sa na obrazovke zobrazí ikona  $\leq \sqrt{m}$ .
- Ak chcete ochranu obrázka zrušiť, znovu stlačte tlačidlo < (Fr) >. Ikona <<sub>M</sub>> zmizne.
- Ak chcete ochrániť ďalší obrázok, zopakujte krok 2.
- Ak chcete ukončiť nastavenie ochrany obrázkov, stlačte tlačidlo <M>. Znovu sa zobrazí ponuka.

#### **Pri formátovaní karty sa zmažú aj chránené obrázky.**

- 围 Chránený obrázok nie je možné vymazať vo fotoaparáte pomocou funkcie vymazávania. Ak chcete zmazať chránený obrázok, musíte najskôr zrušiť jeho ochranu.
	- Ak vymažete všetky obrázky (str. 130), zostanú len obrázky s nastavenou ochranou. To je praktické v prípade, že chcete naraz zmazať všetky nepotrebné obrázky.

## L **Zmazanie obrázkov**

Obrázky môžete buď mazať po jednom, alebo všetky naraz. Obrázky s nastavenou ochranou (str. 129) sa nezmažú.

**Zmazaný obrázok sa už nedá obnoviť. Predtým, ako obrázok vymažete, sa preto uistite, že ho už nepotrebujete. Ak chcete zabrániť nechcenému zmazaniu dôležitých obrázkov, nastavte ich ochranu. Pri vymazaní obrázka <b>DEM**+▲L sa vymaže obrázok **RAW aj JPEG.**

#### **Zmazanie jednotlivých obrázkov**

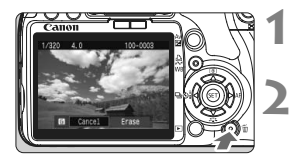

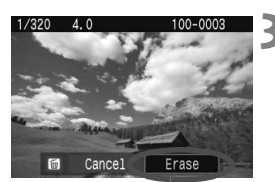

- **1 Vyberte obrázok, ktorý chcete zmazať.**
- **2 Stlačte tlačidlo <**L**>.**
	- V dolnej časti obrazovky sa objaví ponuka zmazania.
- **3 Vymažte želaný obrázok.**
	- X Vyberte možnosť [**Erase/Zmazať**] a stlačte tlačidlo < or) > Zobrazený obrázok sa zmaže.

#### 3 **Označenie <**X**> obrázkov pre hromadné zmazanie**

Označením obrázkov, ktoré chcete zmazať, môžete zmazať viacero obrázkov naraz. V ponuke [3 **Erase images/Zmazať obrázky**] vyberte možnosť [**Select and erase images/Vybrať a zmazať obrázky**]. Pomocou tlačidla <▲▼> označte symbolom <√ > obrázky, ktoré chcete vymazať. Potom stlačte tlačidlo < $\overline{m}$  >.

#### **MENU Zmazanie všetkých obrázkov na karte**

Nastavením ponuky [3 **Erase images**/3 **Zmazať obrázky**] na možnosť [**All images on card/Všetky obrázky na karte**] sa zmažú všetky obrázky na karte.

### **Zobrazenie informácií o snímaní**

Keď stlačíte tlačidlo <DISP, > počas prehrávania jedného obrázka, môžete sa prepnúť na zobrazenie informácií o snímaní. Najpodrobnejšie informácie o snímaní sú zobrazené nižšie.

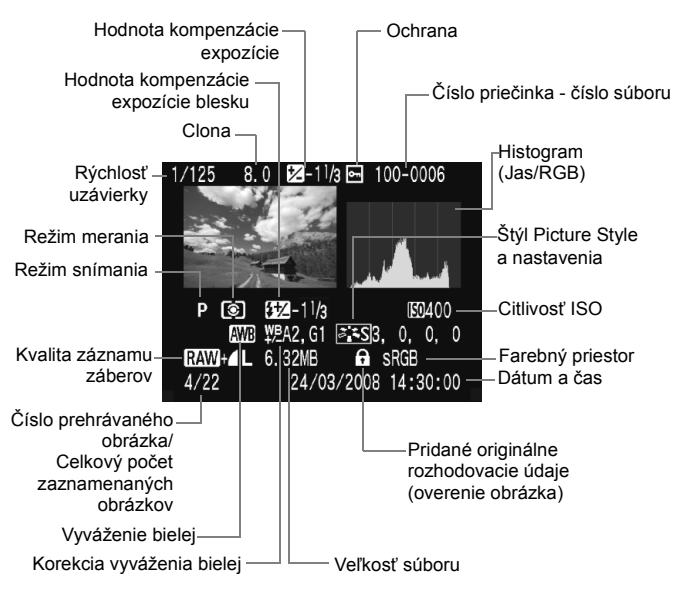

\* Pri obrázkoch  $\mathbb{R}\mathbb{N}$ +4 sa zobrazí veľkosť súboru JPEG.

#### **Informácie o upozornení na najjasnejšie oblasti**

Pri zobrazení informácií o snímaní budú blikať preexponované oblasti. Ak chcete získať viac detailov v preexponovaných oblastiach, nastavte kompenzáciu expozície na zápornú hodnotu a znovu nasnímaite obrázok.

#### **Čo je histogram**

Histogram jasov zobrazuje rozloženie expozičnej úrovne, celkový jas a gradáciu. RGB histogram je určený na kontrolu sýtosti farieb a gradácie. Zobrazenie možno meniť pomocou ponuky [3 **Histogram**].

#### **Zobrazenie [Brightness/Jas]**

Tento histogram je graf, ktorý ukazuje rozloženie jasu v obraze. Na vodorovnej osi je úroveň jasu (tmavšia naľavo a svetlejšia napravo) a na zvislej osi je počet pixelov pre každú z úrovní jasu. Čím viac pixelov je naľavo, tým je obraz tmavší. Čím viac pixelov je napravo, tým je obraz svetlejší. Ak je príliš veľa pixelov naľavo, stratia sa detaily v tieňoch. Ak je príliš veľa pixelov napravo, stratia sa detaily v jasných oblastiach. Stredné tóny budú zreprodukované. Na obrázku a jeho histograme jasov môžete skontrolovať inklináciu expozičnej úrovne a celkový stav reprodukcie tónov.

#### **Zobrazenie [RGB]**

Tento histogram je graf, ktorý zobrazuje rozdelenie úrovne jasu každej základnej farby obrázka (RGB alebo červená, modrá a zelená). Na vodorovnej osi je úroveň jasu farby (tmavšia naľavo a svetlejšia napravo) a na zvislej osi je počet pixelov pre každú z úrovní jasu farby. Čím viac pixelov je naľavo, tým je farba tmavšia a menej výrazná. Čím viac pixelov je napravo, tým je farba svetlejšia a sýtejšia. Ak je príliš veľa pixelov naľavo, príslušné farebné informácie budú chýbať. Ak je príliš veľa pixelov napravo, farba je príliš sýta a bez detailov. Skontrolovaním histogramu RGB obrázka môžete sledovať sýtosť farieb, stav odstupňovania a inklináciu vyváženia bielej.

#### **Vzorové histogramy**

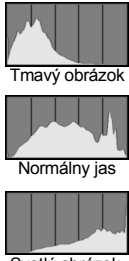

Svetlý obrázok

# **Tlač a prenos obrázkov do počítača**

**8**

#### **Tlač** (str. 134)

Fotoaparát môžete pripojiť priamo k tlačiarni a vytlačiť obrázky uložené na karte. Fotoaparát je kompatibilný s technológiou "Pí PictBridge", ktorá je štandardom pre priamu tlač. Nižšie uvedená webová stránka poskytuje podrobnejšie informácie o používaní vášho fotoaparátu Canon s rôznymi tlačiarňami, ako sú napríklad informácie o tom, aký typ papiera použiť.

#### **http://canon.com/pictbridge/**

- **Formát Digital Print Order Format (DPOF)** (str. 143) Formát DPOF (Digital Print Order Format) umožňuje tlačiť fotografie zaznamenané na karte podľa pokynov na tlač, ktoré udávajú napríklad výber obrázkov, počet výtlačkov a pod. Na jedenkrát môžete vytlačiť viacero obrázkov alebo odoslať objednávku tlače do fotoslužby.
- **Prenos obrázkov do osobného počítača** (str. 147) Pri pripojení fotoaparátu k počítaču môžete pomocou fotoaparátu preniesť obrázky z karty fotoaparátu do počítača.

### **Príprava na tlač**

**Celý postup priamej tlače vykonávate** len prostredníctvom fotoaparátu, pomocou jeho obrazovky LCD.

#### **Pripojenie fotoaparátu k tlačiarni**

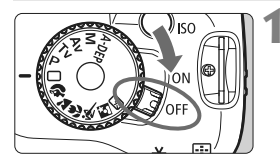

**1 Vypínač fotoaparátu prepnite do polohy <**2**>.**

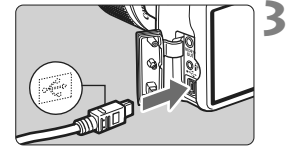

#### **2 Nastavte tlačiareň.**

 Podrobnosti nájdete v príručke k tlačiarni.

#### **3 Pripojte fotoaparát k tlačiarni.**

- Použite prepojovací kábel dodaný s vaším fotoaparátom.
- Keď pripájate zástrčku kábla ku konektoru  $\leq$  > na fotoaparáte. ikona < $\Leftrightarrow$  > na zástrčke kábla musí smerovať k prednej časti fotoaparátu.
- **· Informácie o pripojení kábla do tlačiarne** nájdete v príručke k tlačiarni.

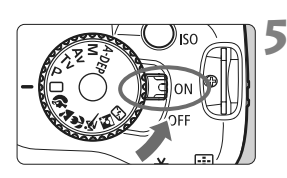

#### **4 Zapnite tlačiareň.**

#### **5 Vypínač fotoaparátu prepnite do**  polohy <0N>.

 $\blacktriangleright$  Niektoré tlačiarne vydajú zvukový signál.

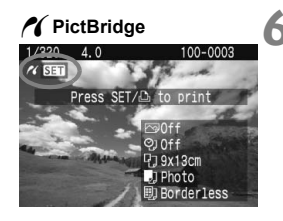

#### **6 Prehrajte obrázok.**

- $\bullet$  Stlačte tlačidlo < $\square$ >.
- $\triangleright$  Zobrazí sa obrázok a vľavo hore sa zobrazí ikona </a></a>, ktorá signalizuje, že fotoaparát je pripojený k tlačiarni.
- ▶ Kontrolka tlačidla < $\Delta \sim$ > sa rozsvieti namodro.

 $\mathbf{\Theta}$  . Obrázky RAW nie sú kompatibilné s priamou tlačou.

- Fotoaparát nie je možné použiť s tlačiarňami kompatibilnými so štandardmi CP Direct alebo Bubble Jet Direct.
- Na pripojenie fotoaparátu k tlačiarni nepoužívajte iný prepojovací kábel ako ten, ktorý bol dodaný s fotoaparátom.

 Ak sa pri kroku č. 5 vyskytne dlhé pípnutie, znamená to, že sa vyskytol problém s tlačiarňou. Príčinu problému zistíte nasledovne: Stlačením tlačidla < $\blacktriangleright$  > prehrajte obrázok a postupujte podľa nižšie uvedených krokov.

1. Stlačte tlačidlo  $\leq$   $(SET)$  >.

2. Na obrazovke nastavenia tlače vyberte možnosť [**Print/Tlač**]. Na obrazovke LCD fotoaparátu sa zobrazí chybová správa. (str. 142)

- $\overline{a}$   $\bullet$  Ak na napájanie fotoaparátu používate batériu, skontrolujte, či je úplne nabitá. Pri úplne nabitej batérii je možné tlačiť približne 6 hodín.
	- Pred odpojením kábla najskôr vypnite fotoaparát a tlačiareň. Ak chcete kábel vytiahnuť, uchopte ho za zástrčku (nie za kábel).
	- Ako zdroj napájania fotoaparátu pri priamej tlači sa odporúča použiť súpravu sieťového adaptéra ACK-E5 (predáva sa samostatne).

## w**Tlač**

**V závislosti od tlačiarne sa zobrazenie na displeji a možnosti nastavenia môžu líšiť.** Niektoré nastavenia nemusia byť dostupné. Podrobnosti nájdete v príručke k tlačiarni.

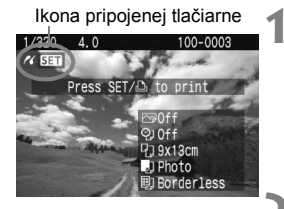

#### **1 Vyberte obrázok na vytlačenie.**

- Skontrolujte, či sa v ľavom hornom rohu obrazovky LCD zobrazuje ikona  $\langle M \rangle$ .
- $\bullet$  Stlačením tlačidla < $\bullet$  > vyberte obrázok, ktorý chcete vytlačiť.

#### **2 Stlačte tlačidlo <**0**>.**

 $\triangleright$  Zobrazí sa obrazovka nastavenia tlače.

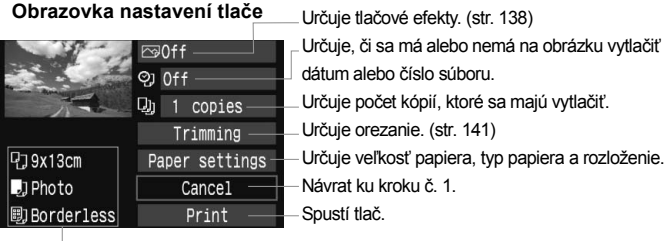

Zobrazí sa veľkosť papiera, typ papiera a rozloženie, ktoré ste nastavili.

**\* V závislosti od tlačiarne nemusia byť dostupné nastavenie týkajúce sa vytlačenia dátumu a čísla súboru do obrázka a orezania.**

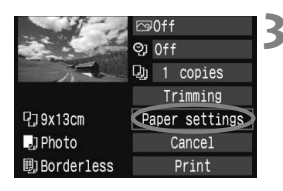

#### **3 Vyberte možnosť [Paper settings/ Nastavenia papiera].**

- Vyberte možnosť [**Paper settings/ Nastavenia papiera**] a stlačte tlačidlo  $\leq$   $(5E)$  >.
- $\blacktriangleright$  Zobrazí sa obrazovka s nastaveniami papiera.

#### Q**Nastavenie [Paper size/Veľkosť papiera]**

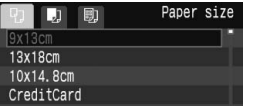

- Vyberte veľkosť papiera vloženého do tlačiarne a stlačte tlačidlo  $\leq$   $(51)$  >.
- $\blacktriangleright$  Zobrazí sa obrazovka s nastavením typu papiera.

#### Y**Nastavenie [Paper type/Typ papiera]**

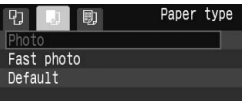

- Vyberte typ papiera vloženého do tlačiarne a stlačte tlačidlo < $(F)$ >.
- Ak používate tlačiareň Canon a papier značky Canon, v príručke k tlačiarni nájdete informácie o tom, ktoré typy papiera je možné použiť.
- $\triangleright$  Zobrazí sa obrazovka s rozložením strany.

#### U**Nastavenie [Page layout/Rozloženie strany]**

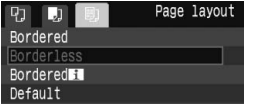

- Vyberte rozloženie strany a stlačte  $t$ lačidlo < $(s_{ET})$  >.
- $\triangleright$  Znovu sa zobrazí obrazovka s nastavením tlače.

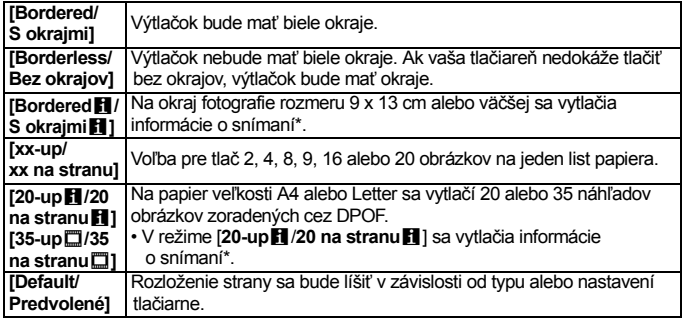

\* Z údajov Exif sa vytlačí názov fotoaparátu, názov objektívu, režim fotografovania, rýchlosť uzávierky, clona, hodnota kompenzácie expozície, citlivosť ISO, vyváženie bielej, a pod.

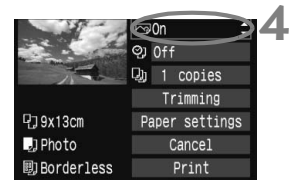

#### **4 Nastavte tlačové efekty.**

- Nastavte podľa potreby. Ak nepotrebujete nastaviť tlačové efekty, pokračuje krokom 5.
- Vyberte príslušnú možnosť vpravo hore a stlačte tlačidlo <(xii) >. Vyberte požadovaný tlačový efekt a stlačte tlačidlo  $\leq$   $(s_{ET})$  >.
- Ak sa ikona < $\equiv$  > zobrazí vedľa ikony <**DISE** >, tlačový efekt možno aj upraviť. (str. 140)

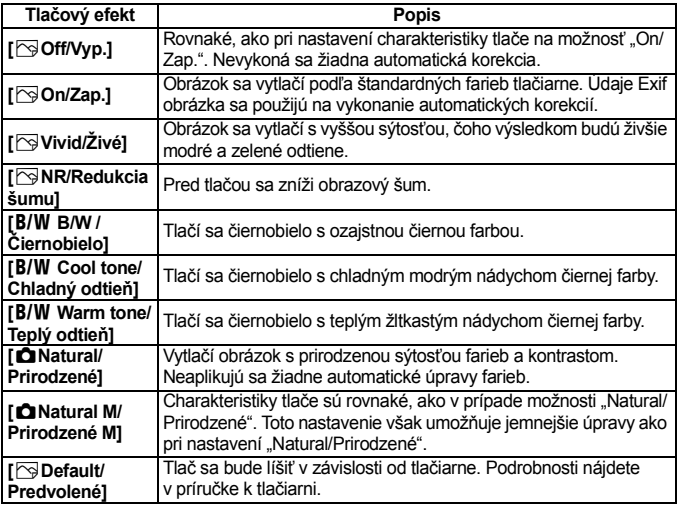

\* **V závislosti od tlačiarne sa zobrazenie na displeji môže líšiť.**

\* **Ak sa tlačové efekty zmenia, zmeny sa prejavia na obrázku zobrazenom vľavo hore. Zapamätajte si, že vzhľad vytlačeného obrázka sa môže mierne líšiť od zobrazeného obrázka, ktorý je len približný. Vzťahuje sa to aj na položky [Brightness/Jas] a [Adjust levels/Nastavenie úrovní] na strane 140.**

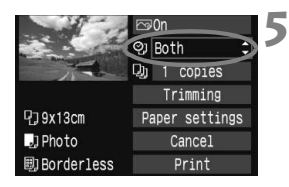

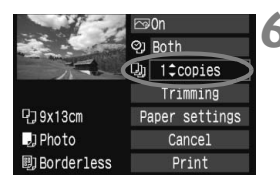

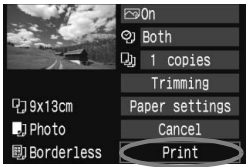

#### **5 Nastavte, či sa má do obrázku tlačiť dátum a číslo súboru.**

- Nastavte podľa potreby.
- Vyberte možnosť <2> a stlačte tlačidlo  $\leq$   $($ <sub>SET</sub> $)$  $>$ .
- Nastavte požadovanú možnosť a stlačte tlačidlo  $\leq$   $(n)$  >.

### **6 Nastavte počet kópií.**

- Nastavte podľa potreby.
- Vyberte možnosť <<a> a stlačte tlačidlo  $\leq$   $(5E)$  >.
- Nastavte počet kópií a stlačte tlačidlo  $<$   $(SET)$   $>$ .

#### **7 Spustite tlač.**

- Vyberte možnosť [**Print/Tlač**] a stlačte tlačidlo  $\leq$  GET) >.
- $\blacktriangleright$  Modrý indikátor tlačidla < $\triangle \sim$ > začne blikať a spustí sa tlač.

围

- Ak chcete pri jednoduchej tlači vytlačiť ďalší obrázok s tými istým nastaveniami, vyberte ho a jednoducho stlačte modro podsvietené tlačidlo <l>. Pri jednoduchej tlači jednej kópie sa nepoužije orezanie.
- Podrobnejšie Informácie o orezaní nájdete na strane 141.
- Nastavenie [**Default/Predvolené**] pre tlačové efekty a iné voľby sú predvolenými nastaveniami tlačiarne od jej výrobcu. Informácie o tom, aké nastavenia sú pod položkou [**Default/Predvolené**], nájdete v príručke k tlačiarni.
- V závislosti na veľkosti súboru obrázka a záznamovej kvality obrázka môže trvať určitý čas, kým sa po vybratí možnosti [**Print/Tlač**] spustí tlač. Týka sa to aj korekcie naklonenia obrázka. (str. 141)
- Ak chcete tlač zastaviť, stlačte tlačidlo < $(F)$ >, kým sa zobrazuje nápis [**Stop**], a stlačte tlačidlo [**OK**].

#### e **Úprava tlačových efektov**

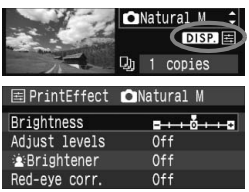

V kroku č. 4 na strane 138 vyberte príslušný tlačový efekt. Ak sa vedľa ikony < $\equiv$  > zobrazila ikona < **DISP** >, stlačte tlačidlo <DISP >. Potom môžete tlačový efekt upraviť. Položky, ktoré je možné upraviť alebo ktoré sa zobrazujú, závisia od výberu v kroku č. 4.

- **[Brightness/Jas]** Je možné upraviť jas obrázka.
- **[Adjust levels/Nastavenie úrovní]** Ak vyberiete možnosť [**Manual/Ručne**], môžete zmeniť rozloženie histogramu a upraviť jas a kontrast obrázka. Na obrazovke s nastavením úrovní stlačením tlačidla <DISP > zmeňte polohu ukazovateľa <1>. Stlačením tlačidla << ľubovoľne upravte úroveň tmavých (0 - 127) alebo svetlých (128 - 255) bodov.

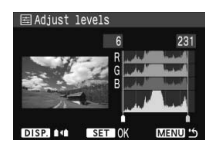

**[**k**Brightener/Zosvetliť]**

Táto funkcia je vhodná pri fotografovaní v protisvetle, ktoré môže spôsobiť, že tvár objektu bude príliš tmavá. Ak je vybraná možnosť [**On/Zap.**], tvár sa pri tlači zosvetlí.

- **[Red-eye corr./Korekcia efektu červených očí]** Vhodné pri obrázkoch s bleskom, na ktorých má objekt červené oči. Ak je vybraná možnosť [**On/Zap.**], pri tlači sa červené oči opravia.
- h **Efekty [** $\hat{\mathbf{z}}$ **: Brightener/Zosvetlit'] a [Red-eye corr./Korekcia efektu červených očí**] sa na obrazovke nezobrazia.

 Ak vyberiete možnosť [**Detail set./Podrobné nastavenie**], môžete nastaviť položky [**Contrast/Kontrast**], [**Saturation/Sýtosť**], [**Color tone/Farebný tón**] a [**Color balance/Vyváženie farieb**]. Položku [**Color balance/ Vyváženie farieb**] nastavte pomocou tlačidiel < $\diamond$  >. B je skratkou pre blue (modrá), A pre amber (jantárová), M pre magenta (purpurová) a G pre green (zelená). Farba sa skoriguje v príslušnom smere.

 Ak vyberiete možnosť [**Clear all/Zrušiť všetky**], všetky tlačové efekty sa vrátia na predvolené hodnoty.

#### **Orezanie obrázka**

Korekcia naklonenia

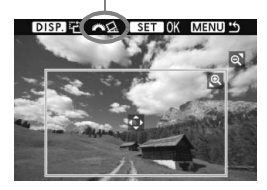

Na obrázku môžete urobiť výrez a vytlačiť len ten, ako keby ste zmenili kompozíciu obrázka. **Nastavenie výrezu urobte priamo pred tlačou.**  Ak nastavíte výrez a potom vykonáte nastavenia tlače, je možné, že budete musieť znovu nastaviť výrez obrázka.

#### **1 Na obrazovke nastavenia tlače vyberte možnos<sup>ť</sup> [Trimming/Orezanie].**

#### **2 Nastavte veľkosť a proporcie rámu pre orezanie.**

 Oblasť vo vnútri rámu pre orezanie sa vytlačí. Pomer zvislej a vodorovnej strany rámu pre orezanie možno zmeniť pomocou ponuky [**Paper settings/Nastavenia papiera**].

#### **Zmena veľkosti rámu pre orezanie**

Stlačením tlačidla < Q > alebo < $\blacksquare$  · Sa zmení veľkosť rámu pre orezanie. Čím menší bude rám pre orezanie, tým väčšie bude zväčšenie obrázka na tlač.

#### **Presúvanie rámu pre orezanie**

Pomocou tlačidiel <  $\triangle$  > môžete rám vodorovne a zvislo posúvať po obrázku. Posúvajte rám pre orezanie dovtedy, kým nevyznačí požadovanú oblasť obrázka alebo kompozíciu.

#### **Otáčanie rámu**

Každým stlačením tlačidla <DISP > sa prepne medzi zvislým a vodorovným otočením rámu. To vám umožní vytvoriť zvislo orientovaný výtlačok z vodorovného obrázka.

#### **Korekcia naklonenia obrázka**

Otočením voliča  $\langle \hat{\xi}^* \rangle$  môžete nastaviť uhol naklonenia obrázka o ±10 stupňov v krokoch po 0,5 stupňa. Po upravení naklonenia obrázka sa ikona < $Q_i$  > na obrazovke zobrazí modrou.

#### **3 Stlačením tlačidla <**0**> ukončite orezávanie.**

- ▶ Znovu sa zobrazí obrazovka s nastavením tlače.
- V ľavej hornej časti obrazovky s nastavením tlače môžete skontrolovať orezanú oblasť obrázka.
- V závislosti od tlačiarne sa nemusí oblasť výrezu vytlačiť tak, ako ste určili.
	- Čím menší rám pre orezanie nastavíte, tým zrnitejšia bude fotografia po vytlačení.
	- Pri orezávaní obrázka sledujte obrazovku LCD fotoaparátu. Ak sa pozeráte na obrázok na televízore, rám pre orezanie sa nemusí zobrazovať správne.

#### **Riešenie chýb tlačiarne**

Ak sa vyskytne chyba tlačiarne (nie je atrament, papier, a pod.) a vyberiete možnosť [**Continue/Pokračovať**], aby tlač pokračovala, ale tlač napriek tomu nebude pokračovať, tlač obnovte pomocou tlačidiel na tlačiarni. Podrobnosti nájdete v príručke k tlačiarni.

#### **Chybové správy**

Ak sa počas tlače vyskytne problém, na obrazovke LCD fotoaparátu sa zobrazí chybová správa. Stlačením tlačidla < $(F)$ >tlač zastavte. Po vyriešení problému tlač obnovte. Podrobnosti o tom, ako riešiť problémy pri tlači, nájdete v návode na používanie tlačiarne.

#### **[Paper error/Chyba papiera]:**

Skontrolujte, či je papier v tlačiarni vložený správne.

#### **[Ink error/Chyba atramentu]:**

Skontrolujte hladinu atramentu v tlačiarni a zásobník na odpadový atrament.

#### **[Hardware error/Chyba hardvéru]:**

Skontrolujte všetky ostatné možné problémy okrem problémov s papierom a atramentom.

#### **[File error/Chyba súboru]:**

Vybraný obrázok nie je možné vytlačiť prostredníctvom PictBridge. Obrázky zhotovené iným fotoaparátom alebo upravené na počítači sa nemusia dať vytlačiť.

### W **Formát Digital Print Order Format (DPOF)**

Nastavte typ tlače a či sa má do fotografie vytlačiť dátum a číslo súboru. Tlačové nastavenia sa aplikujú na všetky obrázky zadané do poradia na tlač. (Nie je možné ich nastaviť jednotlivo pre každý obrázok.)

#### **Nastavenie možností tlače**

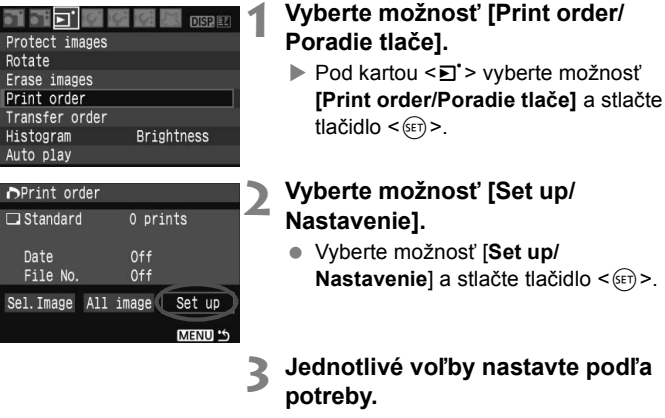

- Nastavte možnosti [**Print type/Typ tlače**], [**Date/Dátum**] a [**File No./ Číslo súboru**].
- Vyberte príslušnú možnosť a stlačte tlačidlo <0>. Vyberte požadované nastavenie a stlačte tlačidlo  $\leq$   $(n)$  >.

#### [**Print type/Typ tlače**] [**Date/Dátum**] [**File No./Číslo súboru**]**D**Print order **OPrint** order **OPrint** order Set up Set up Set up Print type Standard Index Date  $\alpha$ **D**Off File No. Both  $\Omega$ **D**Off MENU 'S MENU<sup>14</sup> MENU<sup>14</sup>

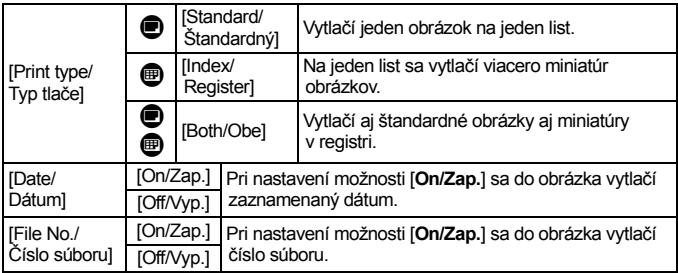

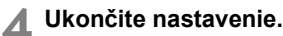

- $\bullet$  Stlačte tlačidlo <MFNU>
- $\triangleright$  Znovu sa zobrazí obrazovka s poradím tlače.
- Ďalej vyberte možnosť [**Sel.Image/ Vybrať obrázok**] alebo [**All image/ Všetky obrázky**] pre výber obrázkov, ktoré sa majú tlačiť.
- Aj v prípade, že budú položky [**Date/Dátum**] a [**File No./Číslo súboru**] nastavené na možnosť [**On/Zap.**], dátum a číslo súboru sa v závislosti od nastavenia typu tlače a od modelu tlačiarne nemusia vytlačiť.
	- Pri tlači s formátom DPOF musíte použiť kartu, na ktorej boli nastavené údaje poradia tlače. Ak iba extrahujete obrázky z karty a pokúsite sa ich vytlačiť, tlač nebude možná.
	- Niektoré tlačiarne kompatibilné s DPOF a fotolaboratóriá nemusia byť schopné vytlačiť fotografie podľa vašej špecifikácie. Ak k tomu dôjde na vašej tlačiarni, prečítajte si informácie v návode na jej používanie. Prípadne si kompatibilitu overte pri zadávaní zákazky do fotolaboratória.
	- Nevkladajte do fotoaparátu kartu, na ktorej bolo poradie tlače nastavené iným fotoaparátom, a nepokúšajte sa potom nastaviť poradie tlače. Poradie tlače nemusí fungovať alebo sa môže prepísať. V závislosti od typu obrázka nemusí byť poradie tlače možné.

R. Nastavenie poradia tlače nie je funkčné pri obrázkoch RAW.

 Pri nastavení možnosti [**Index/Register**] nie je možné nastaviť položky [**Date/Dátum**] a [**File No./Číslo súboru**] na možnosť [**On/Zap.**] súčasne.
### **Nastavenie poradia tlače**

### **[Sel.Image/Vybrať obrázok]**

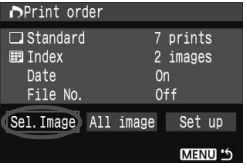

Množstvo

Značka

Vyberte a určte poradie obrázkov jeden po druhom.

Stlačením tlačidla < $\blacksquare$ · Q > zobrazte náhľad s 3 obrázkami. K zobrazeniu jedného obrázka sa vrátite stlačením tlačidla <u>.

Po dokončení nastavenia poradia tlače stlačením tlačidla <MENU> uložíte poradie tlače na kartu.

### **[Standard/Štandardný] [Both/Obe]**

Stlačením tlačidla < $\blacktriangle$  > nastavte počet kópií, ktoré sa majú zo zobrazeného obrázka vytlačiť.

#### **[Index/Register]**

Stlačením tlačidla <  $\sqrt{\phantom{a}}$  > označte príslušné políčko  $\langle \sqrt{\rangle}$  a obrázok sa zaradí do tlače registra.

#### **[All image/Všetky obrázky]**

Ikona registra

Celkový počet vybraných obrázkov

Nastaví sa tlač 1 kópie každého obrázka na karte. Ak vyberiete možnosť [Clear all/Zrušiť všetky], poradie tlače všetkých obrázkov na karte sa zruší.

- $\bigoplus$  zapamätaite si, že obrázky RAW nebudú zahrnuté do poradia tlače ani v prípade, že vyberiete možnosť [All image/Všetky obrázky].
	- Ak používate tlačiareň kompatibilnú so štandardom PictBridge, netlačte pri jednom poradí tlače viac ako 400 obrázkov. Ak vyberiete viac obrázkov, nemusia sa vytlačiť.

# W **Priama tlač pomocou formátu DPOF**

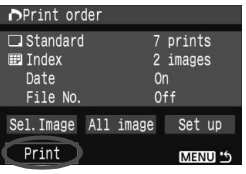

Na tlačiarni kompatibilnej s PictBridge môžete jednoducho tlačiť obrázky pomocou formátu DPOF.

# **1 Pripravte sa na tlač.**

● Pozrite si stranu 134. Postupujte podľa pokynov "Pripojenie fotoaparátu k tlačiarni" až po krok č. 5.

### **2 Pod kartou [**3**] vyberte možnosť [Print order/Poradie tlače].**

### **3 Vyberte možnosť [Print/Tlač].**

- Možnosť [**Print/Tlač**] sa zobrazí iba v prípade, že je fotoaparát pripojený k tlačiarni a tlač je dostupná.
- **4 Nastavte položku [Paper settings/Nastavenia papiera].** (str. 136)
	- Podľa potreby nastavte tlačové efekty (str. 138).

## **5 Vyberte možnosť [OK].**

- Nezabudnite pred tlačou nastaviť veľkosť papiera.
	- Niektoré tlačiarne nedokážu vytlačiť do obrázka číslo súboru.
	- Ak je nastavená možnosť [**Bordered/S okrajmi**], môže sa v závislosti od tlačiarne na okraj vytlačiť dátum.
	- V závislosti od tlačiarne môže byť dátum svetlý, ak sa vytlačí na jasné pozadie alebo na okraj.
- **Pod položkou [Adjust levels/Nastavenie úrovní]** nie je možné vybrať možnosť [**Manual/Ručne**].
	- Ak ste pozastavili tlač a chcete obnoviť tlač zvyšných obrázkov, vyberte možnosť [**Resume/Obnoviť**]. Pamätajte, že tlač sa neobnoví v prípade, že ste ju zastavili a nastala niektorá z týchto situácií:
		- Pred obnovením tlače ste zmenili poradie tlače alebo vymazali niektoré obrázky, ktoré boli určené na poradie tlače. Pri tlači registra ste pred obnovením tlače zmenili nastavenia papiera. Prípadne bola pri zastavení tlače príliš malá zvyšná kapacita karty.
	- Ak sa počas tlače vyskytne problém, pozrite si stranu 142.

# **E→ Prenos obrázkov do osobného počítača**

Pri pripojení fotoaparátu k počítaču môžete pomocou fotoaparátu preniesť obrázky z karty fotoaparátu do počítača. Tento postup sa označuje ako priamy prenos obrázkov.

**Pred pripojením fotoaparátu k počítaču nezabudnite do počítača najskôr nainštalovať dodaný softvér (disk CD-ROM EOS DIGITAL Solution Disk).** Pokyny k inštalácii softvéru nájdete v príručke "Príručka k disku CD-ROM".

### **Príprava na prenos obrázkov**

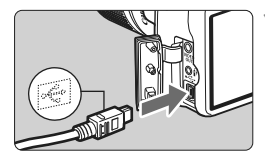

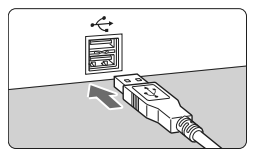

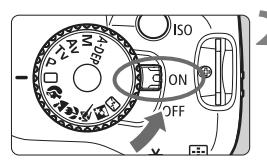

### **1 Pripojte fotoaparát k počítaču.**

- **Pred pripojením fotoaparát vypnite.**
- Použite prepojovací kábel dodaný s vaším fotoaparátom.
- Keď pripájate zástrčku kábla ku konektoru < $\Leftrightarrow$  > na fotoaparáte, ikona < $\Leftrightarrow$  > na zástrčke kábla musí smerovať k prednej časti fotoaparátu.
- Zástrčku na opačnom konci kábla pripojte do USB portu počítača.

### **2 Vypínač fotoaparátu prepnite do polohy <0N>.**

● Po zobrazení obrazovky pre výber programu vyberte možnosť [**EOS Utility**].

Po zobrazení obrazovky pre výber modelu fotoaparátu vyberte svoj model fotoaparátu.

 $\triangleright$  Na počítači sa zobrazí obrazovka programu [**EOS Utility**] a na obrazovke LCD fotoaparátu obrazovka priameho prenosu obrázkov.

Ak je zobrazená obrazovka pre priamy prenos, nebude možné fotografovať.

- R Ak sa nezobrazí obrazovka [**EOS Utility**], pozrite si návod na používanie softvéru na disku CD-ROM.
	- Pred odpojením kábla fotoaparát vypnite. Kábel odpojte potiahnutím za zástrčku (nie za samotný kábel).

### **Prenos obrázkov do osobného počítača**

Obrázky odoslané do počítača sa uložia do priečinka [**My Pictures/ Obrázky**] alebo do priečinka [**Pictures/Obrázky**] usporiadané v podpriečinkoch podľa dátumu snímania.

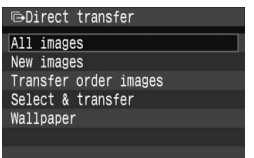

### **Preneste všetky obrázky z karty do osobného počítača.**

- Vyberte položku [**All images/Všetky obrázky**] a stlačte tlačidlo < $\triangle \sim$ >.
- ▶ Modrý indikátor tlačidla <**D**<sub>→</sub> >začne blikať a spustí sa prenos obrázkov.
- ▶ Po dokončení prenosu obrázkov zostane indikátor svietiť.

Iné možnosti ako [**All images/Všetky obrázky**] sú vysvetlené nižšie. Ak chcete spustiť prenos obrázkov, stlačte tlačidlo < $\triangle \sim$ >.

- **[New images/Nové obrázky]** Fotoaparát automaticky vyberie obrázky, ktoré ešte neboli prenesené do počítača, a následne ich prenesie.
- **[Transfer order images/Poradie prenosu obrázkov]** Vy zvolíte príslušné obrázky a tieto sa v dávke prenesú do počítača. Pri výbere obrázkov postupujte podľa pokynov na nasledujúcej strane.

#### **[Select & transfer/Vyber a prenes]**

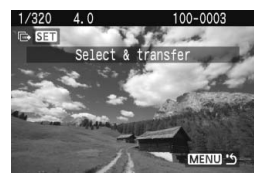

Stlačením tlačidla <<**We**> vyberte po jednom obrázky, ktoré chcete preniesť do osobného počítača. Ak chcete skončiť, stlačte tlačidlo <MENU>.

### **[Wallpaper/Tapeta]**

Obrázok, ktorý vyberiete a prenesiete, sa zobrazí ako tapeta pracovnej plochy na počítači. Ak chcete skončiť, stlačte tlačidlo <MFNU>.

**Fi**  $\bullet$  Ak stlačíte tlačidlo < $\left(\sin\theta\right)$  namiesto tlačidla < $\Delta \sim$ >, zobrazí sa správa s potvrdením. Vyberte položku [OK] a stlačením tlačidla < $(F)$  spustite prenos.

### 3 **Výber obrázkov, ktoré sa majú preniesť**

Obrázky, ktoré chcete preniesť do osobného počítača, vyberiete po jednom.

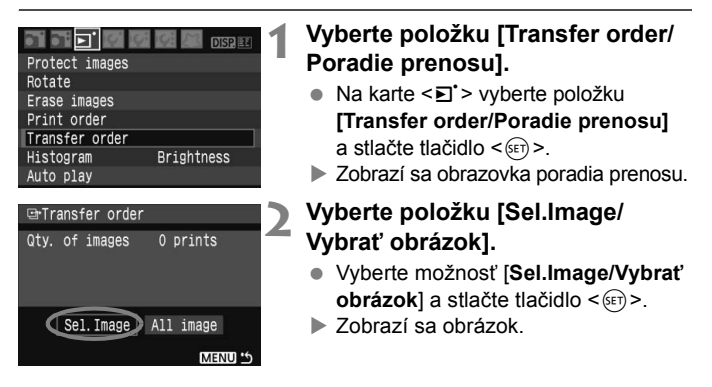

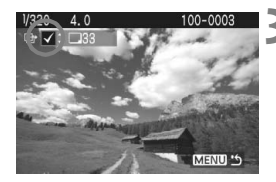

### **3 Vyberte obrázok, ktorý chcete preniesť.**

- $\bullet$  Stlačením tlačidla < $\bullet$  > vyberte obrázok a potom stlačte tlačidlo < V >, čím sa v ľavom hornom rohu umiestni značka  $\langle \sqrt{\rangle}$
- Zopakujte tento krok pre všetky obrázky, ktoré chcete preniesť. Na prenos môžete vybrať až 998 obrázkov.
- Dvojnásobným stlačením tlačidla <MENU> uložíte výber obrázkov na kartu. Znovu sa zobrazí ponuka.

### **Informácie o položke [All image/Všetky obrázky]**

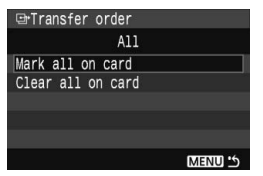

Ak v kroku 2 vyberiete možnosť [**All image/Všetky obrázky**], zobrazí sa obrazovka uvedená vľavo. Ak vyberiete položku [**Mark all on card/Označiť všetky na karte**] a stlačíte tlačidlo <0>, na jedenkrát sa prenesie až 998 obrázkov.

Ak vyberiete položku [**Clear all on card/ Zrušiť všetky na karte**] a stlačíte tlačidlo < (ET) >, zruší sa výber všetkých obrázkov určených na prenos.

Nevkladajte do fotoaparátu žiadne obrázky, ktorých poradie prenosu bolo nastavené iným fotoaparátom, a nepokúšajte sa potom nastaviť ďalšie poradie prenosu. Obrázky v poradí prenosu sa môžu všetky prepísať. V závislosti od typu obrázka tiež nemusí byť poradie prenosu možné.

ħ Ak je na prenos vybratý obrázok  $\mathbb{R}\mathbb{Z}$ + $\blacksquare$  bude sa počítať ako jeden obrázok, hoci sa do počítača prenesie obrázok RAW aj obrázok JPEG.

 Ak chcete vybrať zobrazenie s tromi obrázkami, v kroku 3 stlačte tlačidlo  $\leq$ I</u>·Q >. K zobrazeniu jedného obrázka sa vrátite stlačením tlačidla < $\mathbb{Q}$  >.

# **Užívateľské prispôsobenie fotoaparátu**

**9**

Rozličné funkcie fotoaparátu môžete prispôsobiť svojim potrebám pri snímaní fotografií. Môžete na to použiť užívateľské funkcie. Užívateľské funkcie možno nastaviť a používať len v režimoch Kreatívnej zóny.

# **MENU** Nastavenie užívateľských funkcií<sup>\*</sup>

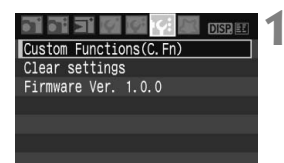

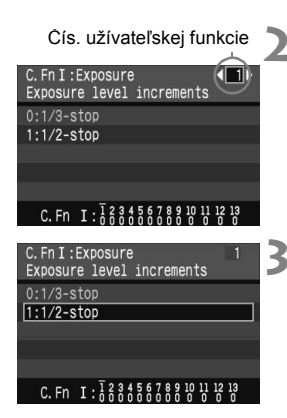

- **1 Vyberte položku [Custom Functions (C.Fn)/Užívateľské funkcie (C.Fn)].** 
	- Na karte [III] vyberte položku [**Custom Functions (C.Fn)/ Užívateľské funkcie (C.Fn)**] a stlačte tlačidlo  $\leq$   $(5r)$  >.

### **2 Vyberte číslo užívateľskej funkcie.**

 $\bullet$  Stlačením tlačidla < $\blacktriangle$  > vyberte číslo užívateľskej funkcie, ktorú chcete nastaviť, a stlačte tlačidlo  $\leq$   $\sqrt{\text{sn}}$  >.

### **3 Zmeňte nastavenie podľa potreby.**

- Stlačením tlačidla <**W** > vyberte požadované nastavenie (číslo) a stlačte tlačidlo  $\leq$   $\sqrt{\sin 2}$ .
- Ak chcete nastaviť iné užívateľské funkcie, zopakujte kroky 2 a 3.
- V dolnej časti obrazovky sú zobrazené aktuálne nastavenia užívateľských funkcií pod príslušnými číslami.
- 

### **4 Ukončite nastavenie.**

 $\bullet$  Stlačením tlačidla <MFNU> sa vrátite späť do ponuky.

### **Nulovanie všetkých užívateľských funkcií**

V ponuke [Y: Clear settings/Y: Zrušiť nastavenia] vyberte položku [**Clear all Custom Func. (C.Fn)/Vynulovať všetky užívateľ. funkcie (C.Fn)**]. (str. 114)

### **Užívateľské funkcie**

### **[C.Fn I: Exposure/C.Fn I: Expozícia]**

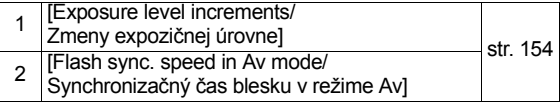

### **[C.Fn II: Image/C.Fn II: Obraz]**

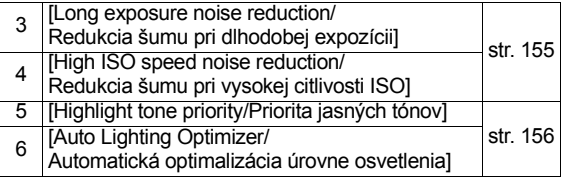

#### **[C.Fn III: Auto focus/Drive / C.Fn III: Automatické zaostrovanie/Snímanie]**

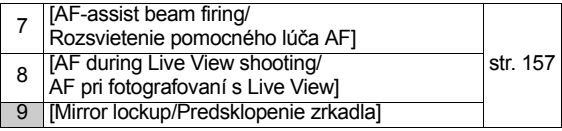

#### **[C.Fn IV: Operation/Others / C.Fn IV: Ovládanie/Iné]**

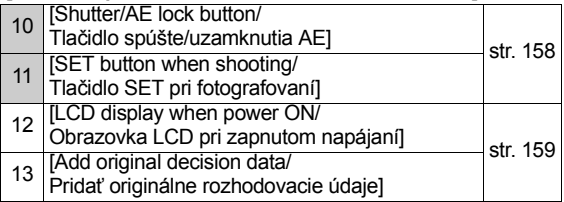

Užívateľské funkcie, ktorých čísla sú sivé, nefungujú počas fotografovania so živým náhľadom Live View. (Nastavenia sú vypnuté.) Ak bola nastavená funkcia C.Fn-8-1/2 a chcete použiť [AE lock/Uzamknutie AE], nastavte funkciu C.Fn-10-1.

# **MENU** Nastavenia užívateľských funkcií<sup>\*</sup>

Užívateľské funkcie sú zorganizované do štyroch skupín podľa typu funkcie: [C.Fn I: Exposure/C.Fn I: Expozícia], [C.Fn II: Image/C.Fn II: Obraz], [C.Fn III: Auto focus/Drive / C.Fn III: Automatické zaostrovanie/ Snímanie], [C.Fn IV: Operation/Others / C.Fn IV: Ovládanie/Iné].

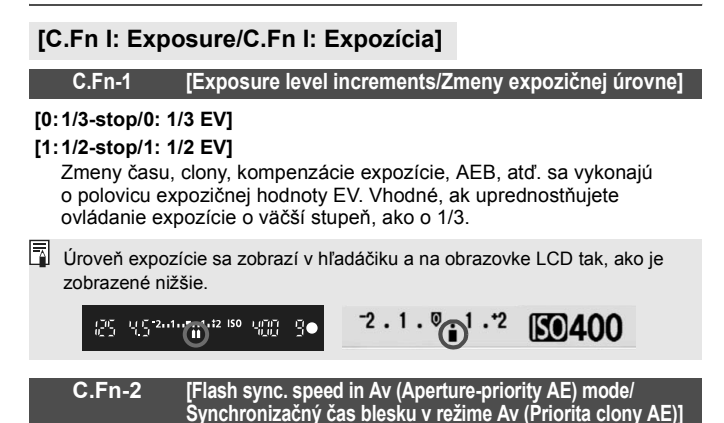

#### **[0:Auto/0: Automaticky]**

Synchronizačný čas blesku sa nastavuje automaticky v rozsahu od 30 s do 1/200 s, aby zodpovedal jasu scény.

#### **[1:1/200 sec. (fixed)/1: 1/200 s (pevný)]**

Obrázok možno nasnímať s bleskom bez vplyvu otrasov fotoaparátu.

### **[C.Fn II: Image/C.Fn II: Obraz]**

#### **C.Fn-3 [Long exposure noise reduction/ Redukcia šumu pri dlhodobej expozícii]**

#### **[0: Off/0: Vyp.]**

#### **[1: Auto/1: Automaticky]**

Ak sa pri expozícii dlhej 1 s alebo dlhšej zistí šum, typický pre dlhé expozície, automaticky sa vykoná redukcia šumu. Toto nastavenie [**Auto/Automaticky**] je vhodné vo väčšine prípadov.

### **[2: On/2: Zap.]**

Redukcia šumu pri všetkých expozíciách dlhých 1 s a viac. Nastavenie [**On/Zap.**] môže byť vhodné pri šume, ktorý nie je možné zistiť alebo redukovať pomocou nastavenia [**Auto/Automaticky**].

Ak pri nastavení 2 vykonáte počas fotografovania so živým náhľadom Live View dlhú expozíciu, na obrazovke LCD sa počas vykonávania redukcie šumu nezobrazí nič (žiaden živý náhľad obrazu).

Po nasnímaní záberu môže trvať proces redukcie šumu tak dlho ako samotná expozícia. Pokým nie je proces redukcie šumu dokončený, nemôžete nasnímať ďalší záber.

#### **C.Fn-4 [High ISO speed noise reduction/ Redukcia šumu pri vysokej citlivosti ISO]**

#### **[0: Off/0: Vyp.]**

**[1: On/1: Zap.]**

Redukuje šum generovaný v obraze. Napriek tomu, že redukcia šumu sa aplikuje pri všetkých nastaveniach citlivosti ISO, je vhodná najmä pri nastavení vyššej citlivosti ISO. Pri nastavení nižšej citlivosti ISO sa šum v tienistých oblastiach redukuje ešte viac.

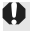

Pri nastavení 1 maximálny počet snímok v sérii pri sériovom fotografovaní značne narastie. Stupňovanie vyváženia bielej bude takisto vypnuté.

### **C.Fn-5 [Highlight tone priority/Priorita jasných tónov]**

#### **[0: Disable/0: Zakázať]**

#### **[1: Enable/1: Povoliť].**

Zlepšuje detaily v jasných častiach fotografie. Dynamický rozsah od štandardnej 18 % sivej k jasným tónom sa rozšíri. Gradácia medzi sivou a jasnými tónmi sa stane jemnejšou.

Pri nastavení 1 sa môže v tienistých častiach fotografie vyskytnúť mierne vyššie množstvo šumu ako obvykle.

**Pri nastavení 1 bude rozsah nastaviteľnej citlivosti ISO 200 - 1600.** Citlivosť ISO zobrazená v hľadáčiku bude mať číslice "0" zobrazené malým písmom, napríklad "200". Aj pri zobrazení informácií o nasnímaní (str. 131) citlivosť ISO bude mať číslice "0" taktiež zobrazené malým písmom.

#### **C.Fn-6 [Auto Lighting Optimizer/ Automatická optimalizácia úrovne osvetlenia]**

#### **[0:Enable/0: Povoliť].**

Ak sa obrázok nasníma ako príliš tmavý alebo s príliš nízkym kontrastom, jas a kontrast obrázka sa automaticky opravia. (V závislosti od podmienok snímania sa môže zvýšiť šum v obrázku.) Táto funkcia nepracuje pri manuálnom nastavení expozície ani pri obrázkoch  $\mathbb{R}^m$  a  $\mathbb{R}^m + 1$ . V režimoch Základnej zóny pracuje funkcia [Auto Lighting Optimizer/ Automatická optimalizácia úrovne osvetlenia] automaticky.

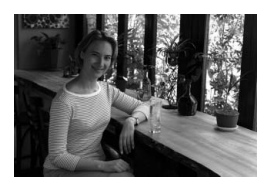

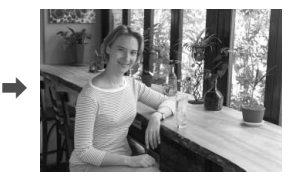

**[1:Disable/1: Zakázať]**

### **[C.Fn III: Auto focus/Drive / C.Fn III: Automatické zaostrovanie/Snímanie]**

#### **C.Fn-7 [AF-assist beam firing/ Rozsvietenie pomocného lúča AF]**

Pomocný lúč AF môže emitovať vstavaný blesk alebo externý blesk Speedlite pre fotoaparáty radu EOS.

- **[0:Enable/0: Povoliť].**
- **[1:Disable/1: Zakázať]**

Pomocný lúč AF sa nerozsvieti.

### **[2:Only external flash emits/2: Rozsvieti sa len na externom blesku]** Ak je nasadený externý blesk Speedlite pre fotoaparáty EOS, bude

pomocný lúč AF emitovaný podľa potreby. Zabudovaný blesk fotoaparátu nebude emitovať pomocný lúč AF.

Ak je užívateľská funkcia [**AF-assist beam firing/Rozsvietenie pomocného lúča AF**] externého blesku Speedlite pre fotoaparáty EOS nastavená na možnosť [**Disabled/Zakázané**], blesk Speedlite nezapne pomocný lúč AF ani v prípade, že je nastavená funkcia fotoaparátu C.Fn-7-0/2.

### **C.Fn-8 [AF during Live View shooting/ AF pri fotografovaní s Live View]**

Keď je nastavená možnosť 1 alebo 2, počas fotografovania so živým náhľadom Live View je možné automatické zaostrovanie. Podrobné informácie nájdete na stranách 102 - 106.

### **[0:Disable/0: Zakázať]**

**[1:Quick mode/1: Rýchly režim]** (str. 102)

**[2:Live mode/1: Režim zaostrenia naživo]** (str. 104)

### **C.Fn-9 [Mirror lockup/Predsklopenie zrkadla]**

#### **[0:Disable/0: Zakázať]**

#### **[1:Enable/1: Povoliť].**

Zabraňuje otrasom fotoaparátu spôsobeným pohybom zrkadla, ktoré môžu narušiť snímanie so super teleobjektívmi alebo snímanie záberov zblízka (makro). O postupe pri predsklopení zrkadla si môžete prečítať na strane 94.

### **[C.Fn IV: Operation/Others / C.Fn IV: Ovládanie/Iné]**

#### **C.Fn-10 [Shutter/AE lock button / Tlačidlo spúšte/ uzamknutia AE]**

### **[0:AF/AE lock / 0: AF/uzamknutie AE]**

#### **[1:AE lock/AF / 1: Uzamknutie AE/AF]**

Vhodné v prípade, ak chcete samostatne zaostrovať a merať expozíciu. Stlačením tlačidla < $\bigstar$ > sa vykoná automatické zaostrenie a stlačením tlačidla spúšte do polovice sa uzamkne AE.

### **[2:AF/AF lock, no AE lock / 2: AF/uzamknutie AF, bez uzamknutia AE]**

V režime Inteligentné AF servo môžete stlačením tlačidla <\* krátkodobo pozastaviť činnosť AF. Zabráni sa tým narušeniu funkcie AF, keď sa medzi fotoaparátom a snímaným objektom objaví prekážka. Expozícia sa nastaví v momente nasnímania obrázku.

### **[3:AE/AF, no AE lock / 3: AE/AF, bez uzamknutia AE]**

Vhodné pri objektoch, ktoré sa opakovane pohybujú a zastavujú. V režime [AI Servo AF/Inteligentné AF-servo] môžete stlačením tlačidla <**X** > spustiť a zastaviť funkciu [AI Servo AF/Inteligentné AF-servo]. Expozícia sa nastaví v momente nasnímania obrázku. Tým sa vždy dosiahne optimálne zaostrenie a expozícia, keď čakáte na príhodný okamih.

#### **C.Fn-11 [SET button when shooting/Tlačidlo SET pri fotografovaní]**

Tlačidlu <<sup> $(F)$ </sup>> môžete priradiť často používanú funkciu. Ak je fotoaparát pripravený na fotografovanie, stlačte tlačidlo <6ET)>.

- **[0:Normal (disabled)/0: Normálne (zakázané)]**
- **[1:Change quality/1: Zmena kvality snímky]**

Po stlačení tlačidla < $\frac{1}{2}$  sa pozrite na obrazovku LCD a stlačením tlačidla < $\diamondsuit$  > priamo nastavte kvalitu záznamu záberov.

#### **[2:Flash exposure compensation/2: Kompenzácia expozície blesku]** Keď stlačíte tlačidlo <<sup>(er)</sup> >, zobrazí sa obrazovka kompenzácie expozície blesku, na ktorej môžete rýchlo zmeniť toto nastavenie.

#### **[3:LCD monitor On/Off / 3: Vyp./zap. obrazovky LCD]** Nastaví rovnakú funkciu, akú má tlačidlo <DISP.>.

### **[4:Menu display/4: Zobrazenie ponuky]**

Nastaví rovnakú funkciu, akú má tlačidlo <MENU>.

Ak je ponuka [**Live View shoot./Fotograf. s Live View**] nastavená na hodnotu [**Enable/Povoliť**], fotografovanie so živým náhľadom Live View bude mať prednosť pred ktorýmkoľvek z nastavení 1 až 4. Keď je fotoaparát pripravený na snímanie, stlačením tlačidla <  $\sin$  > sa namiesto toho zobrazí obraz živého náhľadu Live View.

### **C.Fn-12 [LCD display when power ON/ Obrazovka LCD pri zapnutom napájaní]**

#### **[0:Display/0: Zobraziť]**

Keď je vypínač zapnutý, zobrazia sa nastavenia snímania.

#### **[1:Retain power OFF status/1: Zachovať vypnutý stav]**

Ak ste stlačením tlačidla <DISP > vypli obrazovku LCD a potom vypli napájanie, pri opätovnom zapnutí napájania sa obrazovka LCD nezapne. Táto funkcia pomáha šetriť energiu batérie. Obrazovky s ponukami a obrazovka prehrávania obrázkov sa pri použití zobrazia. Ak ste stlačili tlačidlo <DISP > a potom vypli napájanie počas zobrazenia nastavení snímania, pri opätovnom zapnutí napájania sa obrazovka LCD zapne.

#### **C.Fn-13 [Add original decision data/ Pridať originálne rozhodovacie údaje]**

### **[0:Off/0: Vyp.]**

### **[1:On/1: Zap.]**

K obrázku sa automaticky pridajú údaje pre overenie, či je obrázok originálny, alebo nie. Pri zobrazení informácií o nasnímaní obrázka, ku ktorým boli pridané údaje pre overenie (str. 131), sa zobrazí ikona <**n** >. Pre overenie, či je obrázok originálny, je potrebná súprava na zabezpečenie originálnych údajov OSK-E3 (dodáva sa samostatne).

 $\boxed{5}$  Obrázky nie sú kompatibilné s funkciami na šifrovanie a dešifrovanie obrázkov pomocou súpravy na zabezpečenie originálnych údajov OSK-E3.

# **MENU Zaregistrovanie ponuky My Menu<sup>\*</sup>**

Pre rýchlejší prístup si môžete zaregistrovať až 6 ponúk a užívateľských funkcií, ktorých nastavenia často meníte.

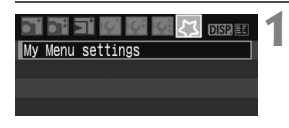

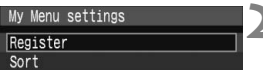

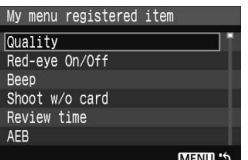

### **1 Vyberte položku [My Menu settings/ Nastavenia mojej ponuky].**

e Pod kartou [21] vyberte položku [**My Menu settings/Nastavenia mojej ponuky**] a stlačte tlačidlo <(ET) >.

### **2 Vyberte možnosť [Register/ Zaregistrovať].**

 Vyberte možnosť [**Register/ Zaregistrovat**<sup>1</sup> a stlačte tlačidlo < $(n)$ >.

### **3 Zaregistrujte požadované ponuky.**

- Vyberte príslušnú ponuku a stlačte tlačidlo  $\leq$  (SET)  $>$ .
- Po zobrazení potvrdzujúceho dialógového okna, vybratí možnosti [**OK**] a stlačení tlačidla <<sup>(sET</sup>) > sa ponuka zaregistruje.
- Zopakovaním tohto postupu môžete zaregistrovať až šesť ponúk.
- Ak sa chcete vrátiť k obrazovke v kroku 2. stlačte tlačidlo <MENU>.

### **[My Menu settings/Nastavenia mojej ponuky]**

Nastavenie [**Sort/Triediť**] a iné nastavenia zobrazené v kroku 2 fungujú nasledovne:

**[Sort/Triediť]**

Umožňuje zmeniť poradie registrovaných ponúk v ponuke My Menu. Vyberte možnosť [**Sort/Triediť**] a vyberte ponuku, ktorej poradie chcete zmeniť. Potom stlačte tlačidlo < $(s_{\text{F}})$ >. Pri zobrazení symbolu  $f$  = 1 zmeňte poradie stlačením tlačidla < $\blacktriangle$  > a potom stlačte tlačidlo <6m>.

- **[Display from My Menu/Zobrazovať od ponuky My Menu]** Ak vyberiete možnosť [**Enable/Povoliť**], po zobrazení ponuky sa ako prvá zobrazí karta [21].
- **[Delete/Odstrániť] a [Delete all items/Odstrániť všetky položky]** Odstráni zaregistrované položky ponuky. Možnosť [**Delete/Odstrániť**] odstráni jednu položku ponuky a možnosť [**Delete all items/Odstrániť všetky položky**] odstráni všetky položky ponuky.

# **Referencie**

**10**

Táto kapitola poskytuje referenčné informácie o funkciách fotoaparátu, systémovom príslušenstve, a pod. Na konci tejto časti sa tiež nachádza register, ktorý umožní ľahšie vyhľadať potrebné informácie.

# **Keď automatické zaostrenie zlyhá**

Automatický systém zaostrenia nemusí dosiahnuť zaostrenie (potvrdzovacie svetlo zaostrenia <  $\bullet$  > bliká) pri určitých objektoch, ako napríklad:

### **Objekty, na ktoré je ťažké zaostriť**

- Objekty s nízkym kontrastom Napríklad: modrá obloha, steny s jednoliatou farbou, a pod.
- Objekty v slabom svetle
- Extrémne presvetlené alebo lesklé objekty Napríklad: automobil s lesklou karosériou, a pod.
- Keď blízke aj vzdialené objekty pokrývajú body AF Napríklad: zviera v klietke, a pod.
- **Opakujúce sa vzory** Napríklad: okná mrakodrapov, počítačové klávesnice, a pod.

V takýchto prípadoch vykonajte jeden z nasledovných úkonov:

- (1) V režime [One-Shot AF/Jednoobrázkový AF] zaostrite na objekt, ktorý je v rovnakej vzdialenosti ako snímaný objekt a pred zmenou kompozície uzamknite zaostrenie. (str. 46)
- (2) Prepínač režimov zaostrenia prepnite do polohy <**MF**> a zaostrite manuálne.

Ak ie pripojený nadstavec (predáva sa samostatne) a maximálna clona objektívu je f/5,6 alebo menšia (väčšie clonové číslo), automatické zostrenie nebude možné (okrem automatického zaostrenia v režime [Live mode/Režim zaostrenia naživo]). Podrobnosti nájdete v návode na používanie nadstavca. Informácie o prípadoch, v ktorých môže automatické zaostrenie v režime [Live mode/Režim zaostrenia naživo] zlyhať, nájdete na strane 106.

# **Používanie domácej elektrickej zásuvky**

Pomocou súpravy sieťového adaptéra ACK-E5 (predáva sa samostatne) môžete fotoaparát pripojiť k domácej elektrickej zásuvke a nemusíte sa starať o úroveň nabitia batérie.

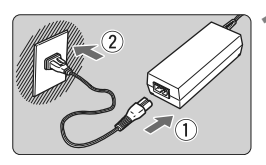

### **1 Pripojte sieťový kábel.**

- Sieťový kábel pripoite podľa obrázka.
- Po skončení používania fotoaparátu vytiahnite zástrčku zo zásuvky.

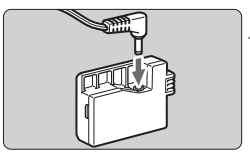

### **2 Pripojte DC adaptér DR-E5.**

 Pripojte zástrčku kábla k DC adaptéru DR-E5.

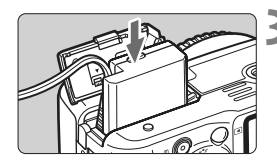

### **3 Vložte DC adaptér do fotoaparátu.**

 Otvorte kryt a vložte DC adaptér, až kým nezaskočí na miesto.

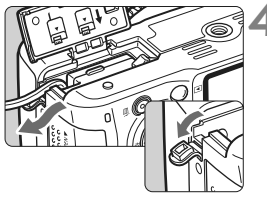

### **4 Pripojte kábel DC adaptéra.**

- Otvorte kryt zásuvky pre kábel DC adaptéra a nainštalujte kábel podľa nákresu.
- Zatvorte krvt.

Kým je vypínač fotoaparátu prepnutý do polohy < $ON$ >, nepripájajte ani neodpájajte napájací kábel.

# **Snímanie s diaľkovým ovládaním**

### **Diaľkový ovládač RC-1/RC-5 (predáva sa samostatne)**

Diaľkový ovládač umožňuje ovládať snímanie bezdrôtovo do vzdialenosti 5 metrov od fotoaparátu. Diaľkový ovládač RC-1 môže aktivovať uzávierku okamžite alebo s 2-sekundovým oneskorením a diaľkový ovládač RC-5 aktivuje uzávierku s 2-sekundovým oneskorením.

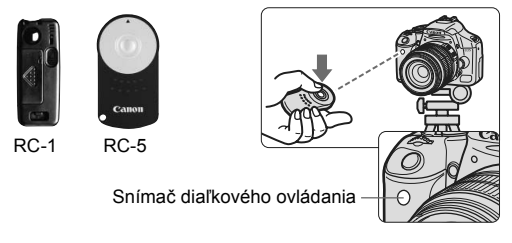

- Nastavte samospúšť na možnosť < $\sqrt{3}$  >. (str. 53)
- Nasmerujte diaľkový ovládač na snímač diaľkového ovládania fotoaparátu a stlačte aktivačné tlačidlo.
- $\blacktriangleright$  Fotoaparát automaticky zaostrí.
- ▶ Po dosiahnutí zaostrenia sa rozsvieti indikátor samospúšte a nasníma sa obrázok.
- V blízkosti určitých typov žiarivkových svietidiel môže dôjsť k nesprávnej funkcii fotoaparátu. Počas používania diaľkového ovládania sa snažte používať fotoaparát mimo žiarivkového svetla.

### **Diaľková spúšť RS-60E3 (predáva sa samostatne)**

Diaľková spúšť s káblom s dĺžkou 60 cm umožňuje čiastočné alebo úplné stlačenie tlačidla spúšte. Pripája sa ku konektoru na pripojenie diaľkovej spúšte.

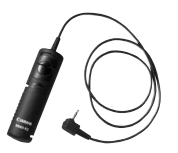

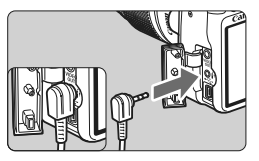

### **Používanie krytu okulára**

Ak snímate obrázok bez toho, aby ste sa pozerali cez hľadáčik, môže svetlo vstupujúce do fotoaparátu spôsobiť nesprávne nastavenie expozície. Aby ste tomu predišli, použite kryt okulára pripevnený na popruhu fotoaparátu.

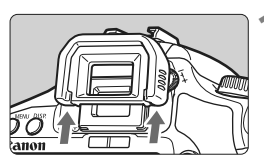

### **1 Odoberte z fotoaparátu očnicu.**

 Zatlačte dolnú časť očnice smerom nahor.

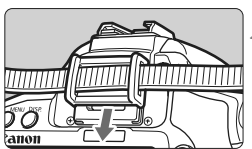

### **2 Pripevnenie krytu okulára.**

Kryt pripevníte tak, že ho zasuniete smerom nadol do žliabku očnice.

# **Externé blesky Speedlite**

### **Blesky Speedlite radu EX určené pre fotoaparáty EOS**

**Za účelom jednoduchého používania funguje tento blesk pri základných funkciách rovnako, ako zabudovaný blesk.** Keď je na fotoaparáte nasadený blesk Speedlite radu EX, takmer celé ovládanie automatického blesku vykonáva fotoaparát. Inými slovami, je to ako keby bol namiesto zabudovaného blesku nasadený externý vysoko výkonný blesk. Podrobné pokyny nájdete v návode na používanie blesku Speedlite radu EX. Tento fotoaparát je fotoaparátom typu A, ktorý môže využívať všetky funkcie bleskov Speedlite radu EX.

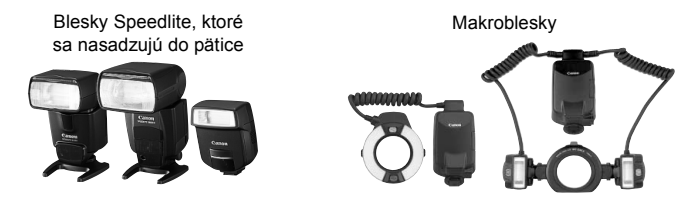

Pre funkciu blesku možno vybrať len nastavenia [**E-TTL II**] a [**Flash exp. comp/ Kompenzácia expozície blesku**] v prípade použitia blesku Speedlite radu EX, ktorý nie je ovládaný fotoaparátom. (pri niektorých typoch bleskov Speedlite radu EX možno vybrať aj nastavenie [**Shutter sync./Synchronizácia uzávierky**].)

### **Blesky Canon Speedlite iného radu ako EX**

- **Pri nastavení blesku Speedlite radu EZ/E/EG/ML/TL do automatického režimu TTL alebo A-TTL sa blesk môže spustiť iba s plným výkonom.** Režim snímania na fotoaparáte nastavte na ručné nastavenie expozície alebo prioritu clony AE a snímajte.
- Pri používaní blesku Speedlite, ktorý má režim ručného nastavenia blesku, používajte pri snímaní blesk v tomto režime.
- Ak blesk Speedlite radu EX nastavíte pomocou užívateľských funkcií do režimu automatického blesku TTL, bude sa môcť spustiť iba s plným výkonom.

### **Používanie zábleskových jednotiek inej značky než Canon**

### **Synchronizačný čas**

Fotoaparát sa dokáže synchronizovať s kompaktnými zábleskovými jednotkami inej značky než Canon pri čase 1/200 s alebo dlhšom. Nezabudnite si blesk vopred vyskúšať, aby ste mali istotu, že sa s fotoaparátom správne synchronizuje.

### **Upozornenia pre fotografovanie so živým náhľadom Live View**

Blesk inej značky než Canon sa počas snímania so živým náhľadom Live View neaktivuje.

- 
- Ak sa fotoaparát používa so zábleskovou jednotkou alebo zábleskovým príslušenstvom pre inú značku fotoaparátu, nemusí pracovať vždy správne.
	- Do pätice fotoaparátu nenasadzujte vysokonapäťovú zábleskovú jednotku. Nemusela by fungovať.

# **Nastavenia ponuky**

### **1** Snímanie 1 (Červená) Strana

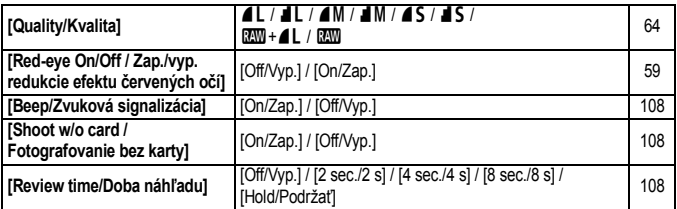

### 2 **Snímanie 2** (Červená)

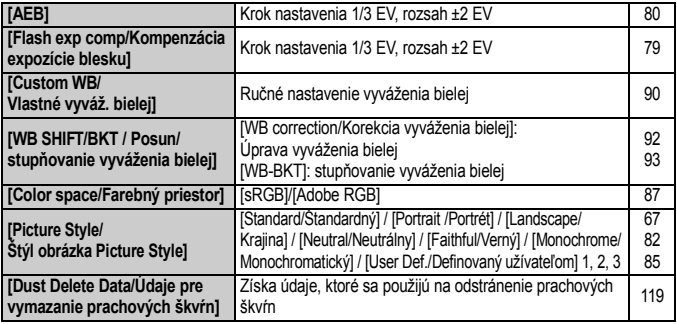

#### 3 **Prehrávanie** (Modrá)

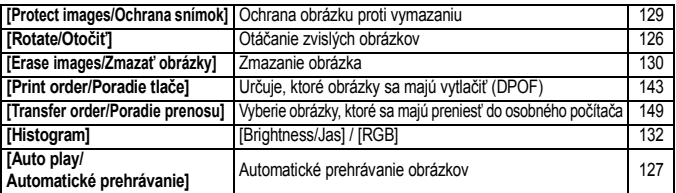

**T**  $\bullet$  Obrazovky ponuky (karty)  $[\mathbf{\hat{\Omega}}^{\mathbf{i}}]$  Snímanie 2,  $[\mathbf{f}\mathbf{\hat{i}}]$  Nastavenie 3 a  $[\mathbf{\hat{X}}]$  Ponuka My Menu sa v režimoch Základnej zóny nezobrazujú.

Sivo zobrazené položky ponuky sa v režimoch Základnej zóny nezobrazujú.

■ V režimoch Základnej zóny sa režimy kvality záznamu obrázka RAW+4L a RAW nezobrazujú.

### **If' Nastavenie 1** (Žltá) Strana

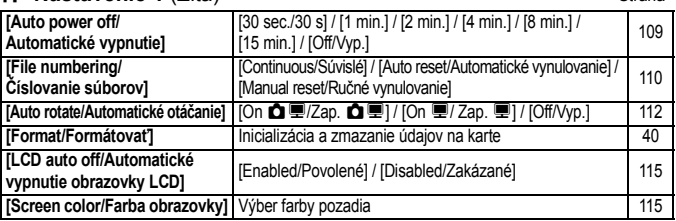

### 6 **Nastavenie 2** (Žltá)

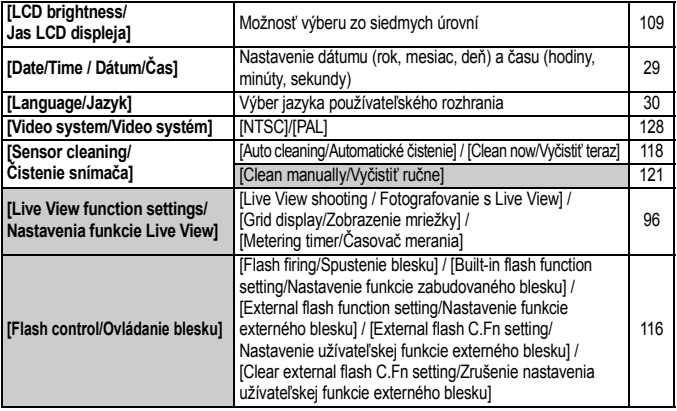

### 7 **Nastavenie 3** (Žltá)

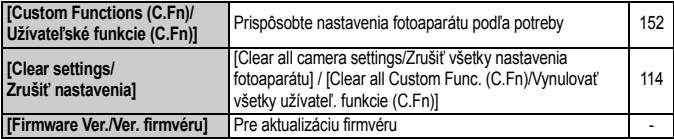

### 9 **Ponuka My Menu** (Zelená)

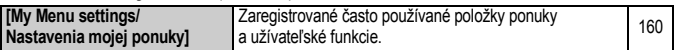

# **Tabuľka dostupnosti funkcií**

●: Nastavuje sa automaticky ○: Voliteľné používateľom : Nie je možné vybrať

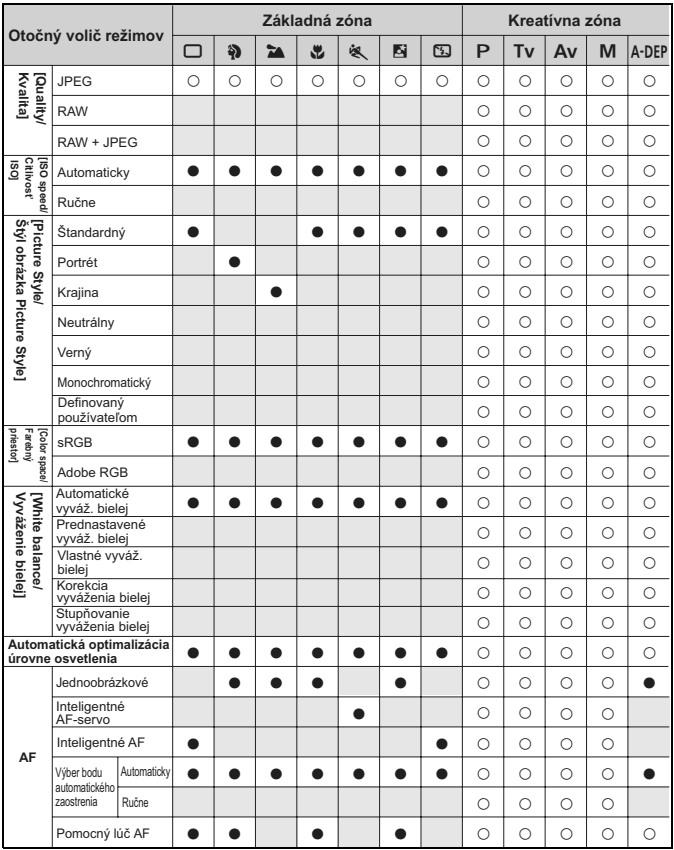

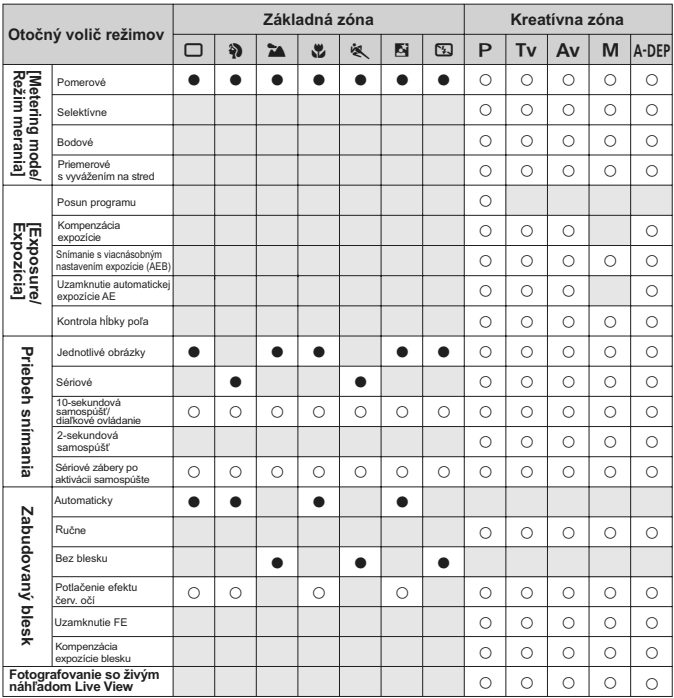

●: Nastavuje sa automaticky ○: Voliteľné používateľom <sub>·</sub> : Nie je možné vybrať

# **Poradca pri riešení problémov**

Ak sa vyskytol problém, skúste ho najskôr odstrániť pomocou pokynov v tomto poradcovi pri riešení problémov. Ak pomocou týchto pokynov problém nevyriešite, obráťte sa na predajcu alebo najbližšie servisné stredisko Canon.

### **Napájanie**

### **Fotoaparát nepracuje, aj keď je vypínač prepnutý do polohy <**1**>.**

- Batéria nie je správne vložená. (str. 26)
- Nabite batériu. (str. 24)
- Skontrolujte, či je kryt priestoru pre batériu zatvorený. (str. 26)
- Skontrolujte, či je kryt otvoru na kartu zatvorený. (str. 31)
- $\bullet$  Stlačte tlačidlo <DISP >

### **Kontrolka prístupu stále bliká, aj keď je vypínač prepnutý do polohy <**2**>.**

 Ak sa napájanie vypne počas ukladania obrázka na kartu, kontrolka prístupu bude ešte niekoľko sekúnd svietiť alebo blikať. Po uložení obrázka na kartu sa fotoaparát automaticky vypne.

### **Batéria sa veľmi rýchlo vybije.**

- Použite plne nabitú batériu. (str. 24)
- Opakovaným používaním sa batéria postupne opotrebuje. Zakúpte novú batériu.

### **Fotoaparát sa sám od seba vypína.**

- Je aktivovaná funkcia automatického vypnutia napájania. Ak nechcete, aby sa fotoaparát automaticky vypínal, nastavte ponuku [**19<sup>'</sup> Auto power off/ Automatické vypnutie**] na možnosť [**Off/Vyp**].
- **•** Aj keď je položka [**I' Auto power off/I' Automatické vypnutie**] nastavená na možnosť [**Off/Vyp.**], obrazovka LCD sa vypne po 30 minútach nečinnosti fotoaparátu. Obrazovku zapnite stlačením tlačidla <DISP.>.

### **Snímanie**

#### **Nie je možné nasnímať ani nahrať žiadny obrázok.**

- Karta nie je správne vložená. (str. 31)
- Ak je karta plná, vymeňte ju alebo na nej vytvorte miesto odstránením nepotrebných obrázkov. (str. 31, 130)
- Ak sa pokúšate zaostriť v režime [One-Shot AF/Jednoobrázkový AF] a potvrdzovacie svetlo <● > v hľadáčiku bliká, obrázok nie je možné zhotoviť. Opäť zaostrite stlačením tlačidla spúšte do polovice alebo zaostrite manuálne. (str. 37, 62)
- **•** Prepnite prepínač ochrany proti zápisu na karte do polohy umožňujúce zápis a mazanie.

### **Na obrazovke LCD sa obrázok nezobrazuje čisto.**

- Ak sa na obrazovke LCD nachádza prach, utrite ho utierkou na čistenie objektívov alebo mäkkou látkou.
- Pri nízkej alebo vysokej okolitej teplote môže mať obrazovka LCD pomalé reakcie alebo môže stmavnúť. Pri izbovej teplote sa vráti do normálu.

#### **Obrázok je nezaostrený.**

- Prepínač režimov zaostrenia na objektíve prepnite do polohy <**AF**>. (str. 33)
- Fotoaparát držte pevne a tlačidlo spúšte stlačte jemne, aby ste predišli otrasom fotoaparátu. (str. 36, 37)

#### **Karta sa nedá používať.**

 Ak sa zobrazuje chybová správa týkajúca sa karty, pozrite si informácie na strane 40 alebo 175.

#### **Pri trasení fotoaparátom sa ozýva zvuk.**

 Mechanizmus na vysúvanie zabudovaného blesku sa mierne pohybuje. Je to normálne.

#### **Zabudovaný blesk sa nespúšťa.**

 Ak fotografujete súvislo v krátkych intervaloch za pomoci zabudovaného blesku, blesk môže dočasne prestať pracovať, aby sa predišlo jeho poškodeniu.

### **Prezeranie obrázkov a obsluha**

#### **Obrázok nie je možné zmazať.**

Obrázok je chránený proti vymazaniu, preto sa nedá zmazať. (str. 129)

### **Zobrazený dátum a čas fotografovanie je nesprávny.**

Nebol nastavený správny dátum a čas. (str. 29)

### **Na obrazovke televízora sa nezobrazuje žiaden obrázok.**

- Skontrolujte, či je konektor videokábla celkom zasunutý. (str. 128)
- Výstupný formát video signálu (NTSC/PAL) nastavte na rovnaký, ako má TV. (str. 169)
- Použite videokábel dodaný s fotoaparátom. (str. 128)

# **Chybové kódy**

Chybový kód

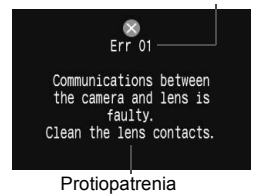

Ak sa vyskytol problém s fotoaparátom, zobrazí sa chybová správa. Postupujte podľa pokynov na obrazovke. Chybovú obrazovku zrušíte tak, že vypnete a zapnete napájanie fotoaparátu alebo vyberiete a znovu vložíte batériu. Ak sa zobrazí chyba 02 (problém s kartou), kartu vyberte a znovu vložte alebo ju naformátujte. To by mohlo problém vyriešiť.

**Ak sa stále opakuje rovnaká chyba, môže sa jednať o závažnejší problém. Poznamenajte si chybový kód a obráťte sa na najbližšie servisné stredisko Canon.**

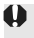

Ak sa priamo po nasnímaní obrázka zobrazí chybový kód, obrázok sa nemusel zaznamenať. Po odstránení chyby stlačte tlačidlo <**E**> a skontrolujte, či sa obrázok zaznamenal.

# **Mapa systému**

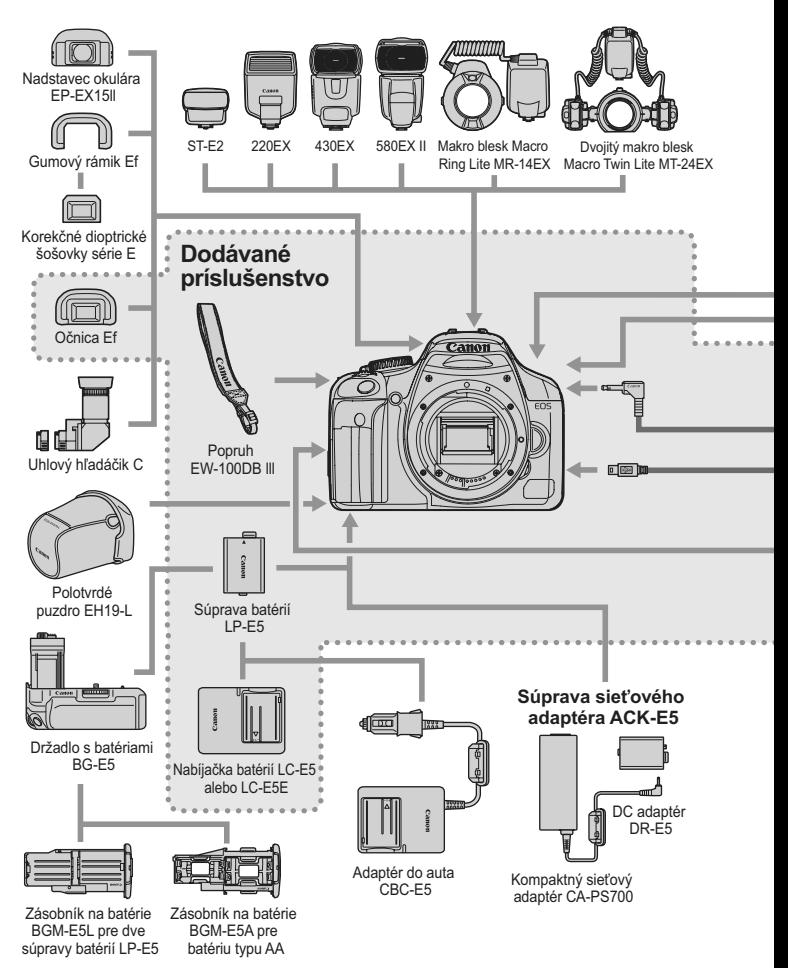

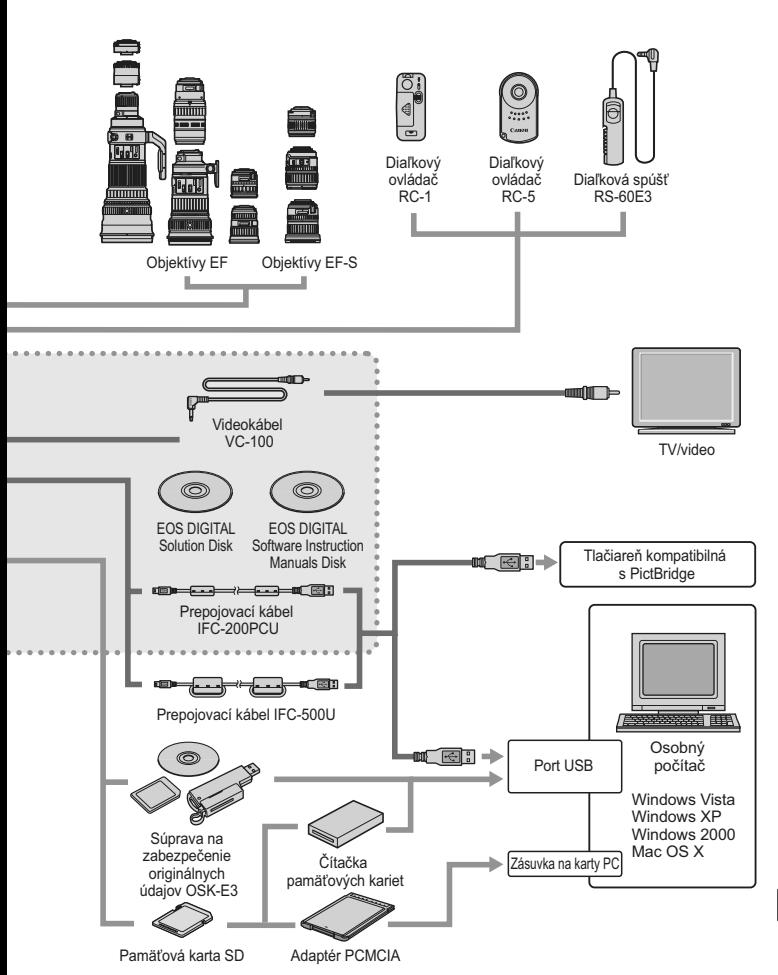

# **Technické parametre**

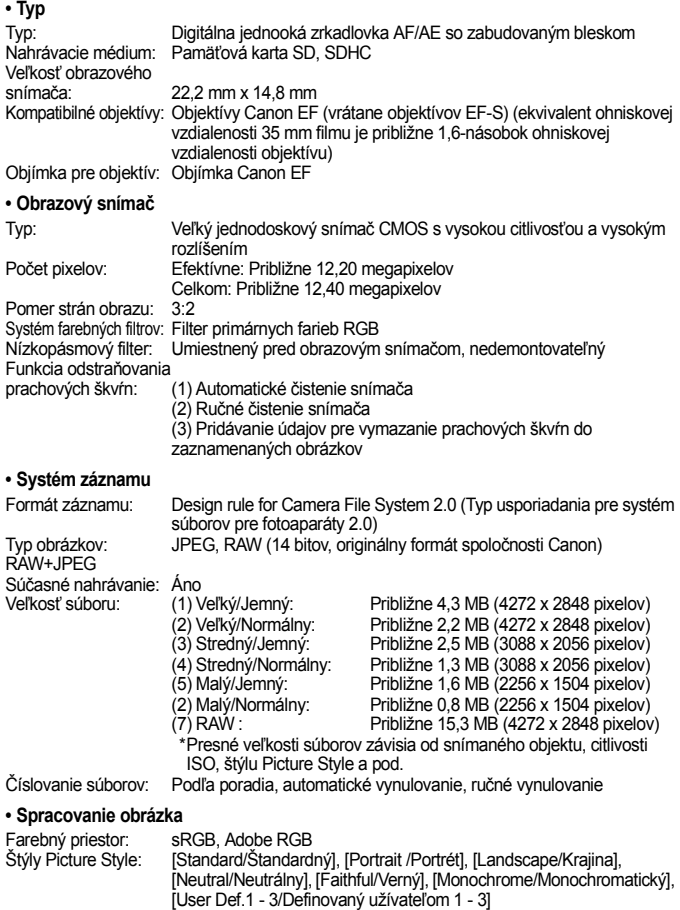

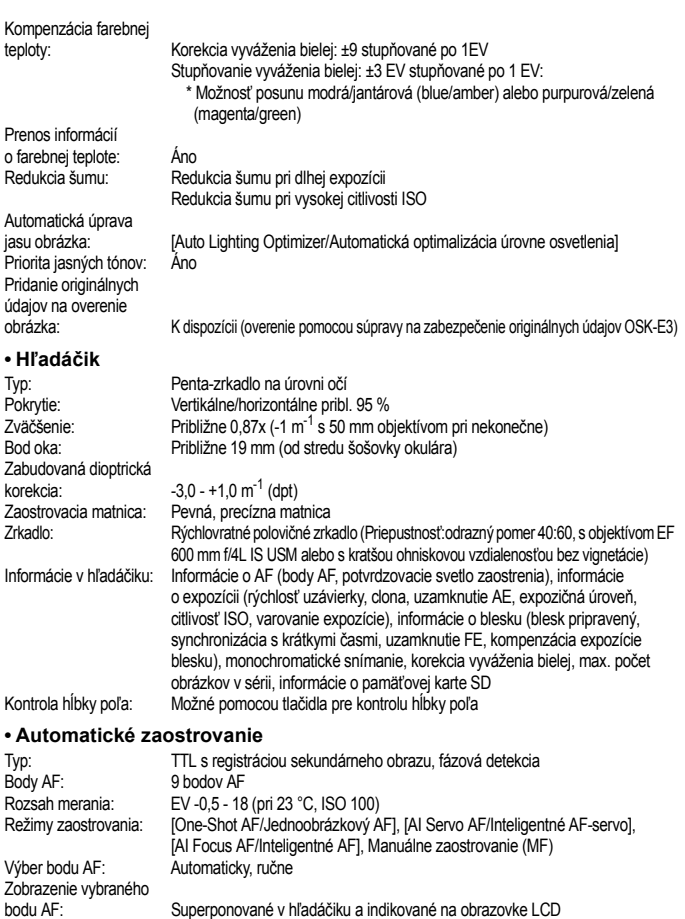

Účinný dosah: Približne 4,0 m uprostred, pribl. 3,5 m na okrajoch

Pomocný lúč AF: Krátky sled zábleskov zo zabudovaného blesku

### **• Nastavenie expozície**

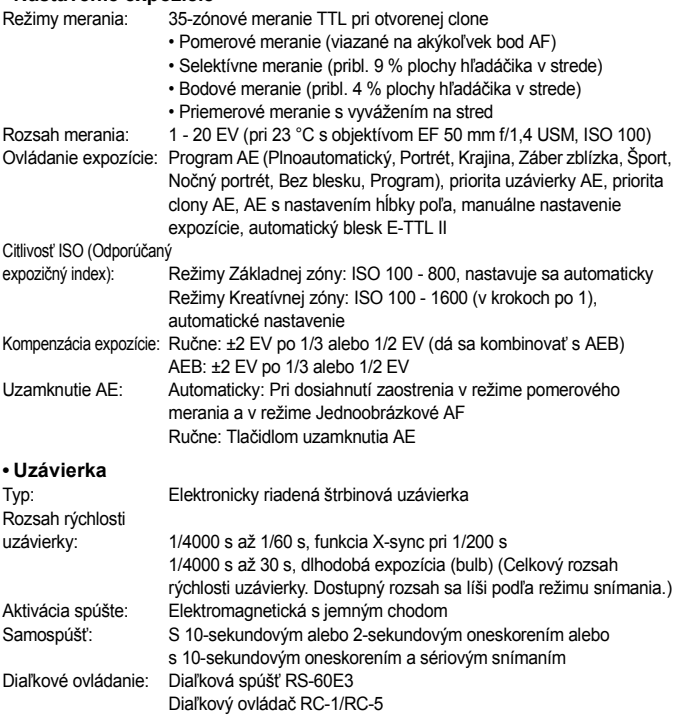

### **• Zabudovaný blesk**

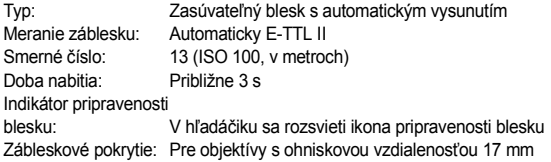
Kompenzácia expozície blesku:  $\pm 2$  EV po 1/3 alebo 1/2 EV Uzamknutie FE: Áno

#### **• Externý blesk Speedlite**

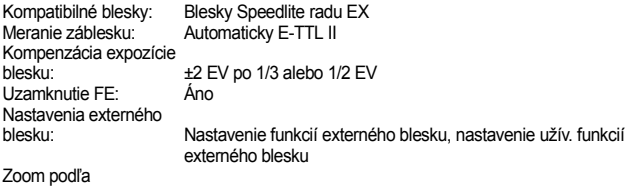

ohniskovej vzdialenosti objektívu: Áno

#### **• Systém priebehu snímania**

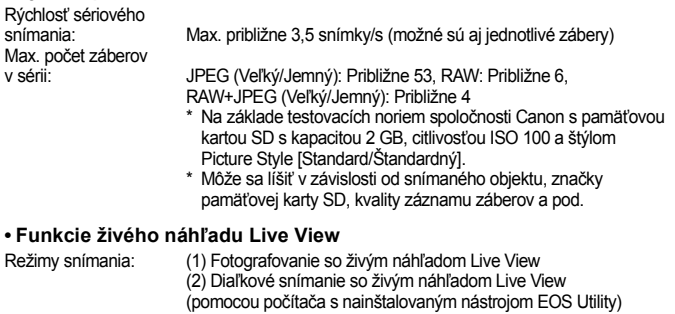

Zaostrovanie: Manuálne zaostrovanie

Režim zaostrenia naživo]) Režimy merania: Pomerové meranie pomocou obrazového snímača Rozsah merania: 0 - 20 EV (pri 23 °C s objektívom EF 50 mm f/1,4 USM, ISO 100) Zobrazenie mriežky: Áno Zobrazenie expozície: Simulovaná expozícia zobrazená v reálnom čase

Automatické zaostrovanie ([Quick mode/Rýchly režim], [Live mode/

#### **• Obrazovka LCD**

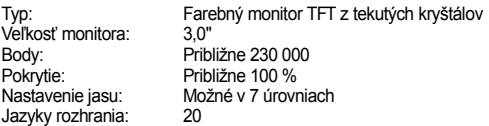

#### **• Prehrávanie obrázkov**

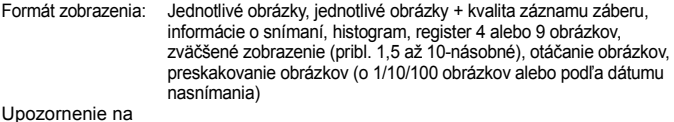

najjasnejšie oblasti: Áno (preexponované oblasti blikajú)

#### **• Ochrana obrázkov a mazanie**

Ochrana obrázka: Jednotlivé obrázky je možné chrániť proti vymazaniu alebo ich ochranu zrušiť Zmazanie: Možno zmazať jeden obrázok, označené obrázky alebo všetky obrázky na karte naraz (okrem chránených obrázkov)

#### **• Priama tlač**

Kompatibilné tlačiarne:Tlačiarne kompatibilné s PictBridge Tlačiteľné obrázky: Obrázky JPEG vyhovujúce štandardu Design rule for Camera File System (možnosť tlače vo formáte DPOF)

Funkcia jednoduchej tlače Easy Print: Áno

#### **• Formát Digital Print Order Format**

DPOF: Kompatibilný s verziou 1.1

#### **• Priamy prenos obrázkov**

Kompatibilné obrázky: Obrázky JPEG a RAW

\* Ako tapetu pracovnej plochy na počítači je možné preniesť len obrázky JPEG

#### **• Užívateľské prispôsobenie**

Užívateľské funkcie: Celkom 13 funkcií Registrácia pod My Menu (Moja ponuka): Áno

#### **• Rozhranie**

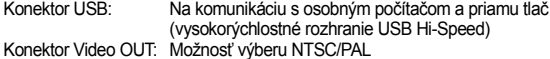

#### **• Zdroj napájania**

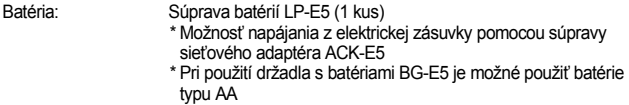

Životnosť batérií:  $\overline{C}$  is a state of the state of the state of the state of the state of the state of the state of the state of the state of the state of the state of the state of the state of the state of the state o

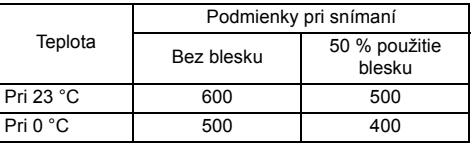

\* pri použití úplne nabitej súpravy batérií LP-E5

\* Vyššie uvedené údaje sú založené na testovacích štandardoch asociácie CIPA (Camera & Imaging Products Association)

Kontrola stavu batérie: Automatická

Úspora energie: Áno. Napájanie sa vypne po 30 s, 1, 2, 4, 8 alebo 15 min.

dátum/čas: Sekundárna zabudovaná batéria

Doba spustenia: Približne 0,1 s (na základe testovacích noriem CIPA)

#### **• Rozmery a hmotnosť**

Záložná batéria pre

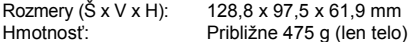

#### **• Prevádzkové podmienky**

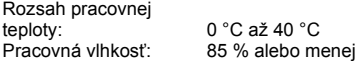

#### **• Súprava batérií LP-E5**

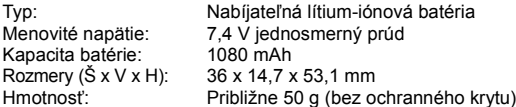

#### **• Nabíjačka batérií LC-E5**

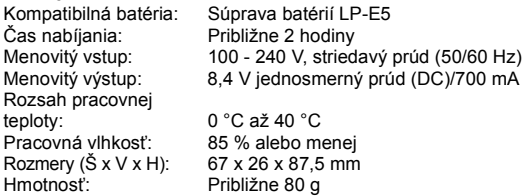

## **• Nabíjačka batérií LC-E5E**

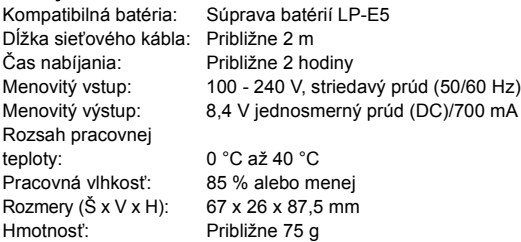

#### **• EF-S 18-55 mm f/3,5-5,6 IS**

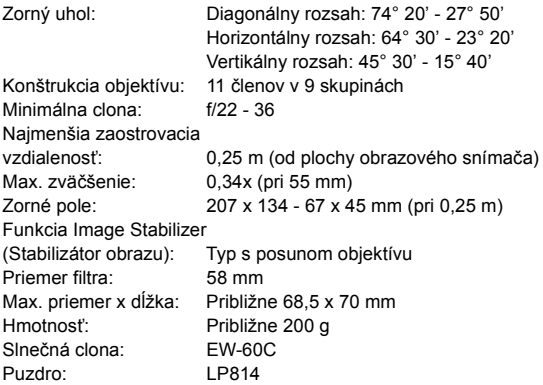

- Všetky uvedené špecifikácie sú založené na testovacích normách spoločnosti Canon.
- Špecifikácie a vonkajší vzhľad fotoaparátu sa môžu zmeniť bez upozornenia.
- V prípade, že sa vyskytne problém s objektívom inej značky než Canon nasadeným na fotoaparáte, obráťte sa na príslušného výrobcu daného objektívu.

## **Ochranné známky**

- Adobe je ochrannou známkou spoločnosti Adobe Systems Incorporated.
- Windows je ochranná známka alebo registrovaná ochranná známka spoločnosti Microsoft Corporation registrovaná v USA a v ďalších krajinách.
- Macintosh a Mac OS je ochranná známka alebo registrovaná ochranná známka spoločnosti Apple Inc. v USA a v ďalších krajinách.
- Logo SDHC je ochranná známka.
- Všetky ostatné obchodné názvy a názvy produktov uvedené v tejto príručke sú majetkom príslušných vlastníkov.
- \* Tento fotoaparát podporuje štandard Design rule for Camera File System 2.0 a štandard Exif 2.21 (nazývaný tiež "Exif Print"). Exif Print je štandard, ktorý vylepšuje komunikáciu medzi digitálnymi fotoaparátmi a tlačiarňami. Po pripojení k tlačiarni kompatibilnej s Exif Print sa použijú informácie o snímaní pre optimalizáciu tlačového výstupu.

## **Bezpečnostné varovania**

Dodržiavajte nižšie uvedené bezpečnostné pokyny a riaďte sa nimi pri používaní prístroja, aby ste predišli úrazu, smrteľnému úrazu alebo majetkovým škodám.

## **Zabránenie vážnemu alebo smrteľnému úrazu**

- Aby ste zabránili vzniku požiaru, tvorbe nadmerného tepla, vytekaniu chemikálií a výbuchu, dodržiavajte nižšie uvedené bezpečnostné pokyny:
	- Nepoužívajte žiadne iné batérie, napájacie zdroje a príslušenstvo, než je uvedené v tomto návode. Nepoužívajte žiadne domácky vyrobené alebo upravené batérie.
	- Neskratujte, nerozoberajte ani neupravujte súprava batérií alebo zálohovaciu batériu. Súpravu batérií alebo zálohovaciu batériu nezahrievajte ani nespájkujte. Súpravu batérií ani zálohovaciu batériu nevystavujte ohňu ani vode. Súpravu batérií ani zálohovaciu batériu nevystavujte silným mechanickým nárazom.
	- Súpravu batérií ani zálohovaciu batériu neinštalujte s opačnou polaritou (+ –). Nepoužívajte spolu nové a staré batérie ani rozdielne typy batérií.
	- Nedobíjajte súpravu batérií mimo povoleného rozsahu okolitej teploty 0 až 40 °C. Taktiež neprekračujte dobu nabíjania.
	- Do elektrických kontaktov fotoaparátu, príslušenstva, spojovacích káblov a pod. nevkladajte žiadne cudzie kovové predmety.
- Zálohovaciu batériu uchovávajte mimo dosahu detí. V prípade, že dieťa batériu zhltne, ihneď vyhľadajte lekársku pomoc. (Chemikálie v batérii môžu poškodiť žalúdok alebo vnútornosti.)
- Pri likvidácii súpravy batérií alebo zálohovacej batérie zaizolujte elektrické kontakty páskou, aby ste zabránili ich kontaktu s inými kovovými predmetmi alebo batériami. Tým zabránite požiaru alebo výbuchu.
- Ak pri dobíjaní súpravy batérií vzniká nadmerné teplo, dym alebo výpary, okamžite nabíjačku batérií odpojte od siete, aby ste ukončili dobíjanie a zabránili požiaru.
- V prípade, že súprava batérií alebo zálohovacia batéria vytečú, zmenia farbu, dôjde k ich deformácii alebo z nich vychádza dym alebo výpary, okamžite ich vyberte. Dajte pozor, aby ste sa nepopálili.
- Zabráňte, aby sa chemikálie vytečené z batérií dostali do styku s očami, pokožkou alebo odevom. Mohli by spôsobiť slepotu alebo kožné problémy. V prípade, že sa dostanú chemikálie do styku s očami, pokožkou alebo odevom, opláchnite postihnuté miesto bez otierania dostatočným množstvom čistej vody. Potom ihneď navštívte lekára.
- Počas nabíjania zariadenie udržiavajte mimo dosahu detí. V prípade nehody by sa dieťa mohlo káblom uškrtiť alebo by mohlo dôjsť k úrazu elektrickým prúdom.
- Nenechávajte šnúry alebo káble v blízkosti tepelných zdrojov. Mohli by sa deformovať alebo by sa mohla roztaviť izolácia a spôsobiť požiar alebo úraz elektrickým prúdom.
- Nefotografujte bleskom vodiča pri jazde. Mohli by ste spôsobiť nehodu.
- Nespúšťajte blesk v blízkosti očí. Mohlo by dôjsť k dočasnému poškodeniu zraku. Pri fotografovaní detí s bleskom stojte aspoň 1 meter od nich.
- Pred uskladnením fotoaparátu alebo príslušenstva vyberte z prístroja súpravu batérií a odpojte ho od siete. Tým zabránite úrazu elektrickým prúdom, tvorbe tepla a požiaru.
- Nepoužívajte zariadenie na miestach, kde sú horľavé plyny. Tým zabránite výbuchu alebo požiaru.
- V prípade, že vám zariadenie spadne a poškodí sa ochranný kryt tak, že dôjde k obnaženiu vnútorných súčiastok, v žiadnom prípade sa týchto súčiastok nedotýkajte, pretože hrozí nebezpečenstvo úrazu elektrickým prúdom.
- Zariadenie nerozoberajte ani neupravujte. Vysokonapäťové súčiastky vo vnútri by mohli spôsobiť úraz elektrickým prúdom.
- Nepozerajte sa cez fotoaparát alebo objektív do slnka ani do extrémnych jasných zdrojov svetla. Mohli by ste si poškodiť zrak.
- Fotoaparát uchovávajte mimo dosahu malých detí. Dieťa by sa mohlo nešťastnou náhodou uškrtiť remienkom na krk.
- Neskladujte zariadenie na prašných alebo vlhkých miestach. Zabránite tým vzniku požiaru alebo úrazu elektrickým prúdom.
- Pred fotografovaním v lietadle alebo nemocnici si overte, či je to dovolené. Elektromagnetické vlny vytvárané fotoaparátom by mohli rušiť palubné prístroje lietadla alebo lekárske prístroje v nemocnici.
- Dodržujte nasledujúce bezpečnostné opatrenia, aby ste predišli vzniku požiaru a úrazu elektrickým prúdom:
	- Zástrčku vždy zasuňte úplne do zásuvky.
	- Nemanipulujte so zástrčkou mokrými rukami.
	- Pri vyťahovaní napájacieho kábla ho vždy držte za zástrčku, nie za kábel.
	- Napájací kábel neškriabte, nerežte, ani ho nadmerne neohýnajte. Taktiež naň neklaďte žiadne ťažké predmety. Kábel tiež nekrúťte, ani na ňom nerobte uzly.
	- Do jednej sieťovej zásuvky nezapájajte príliš mnoho spotrebičov.
	- Nepoužívajte kábel, ktorý má poškodenú izoláciu.
- Občas napájací kábel vytiahnite zo zásuvky a suchou látkou utrite prach v jeho okolí. V prípade, že je okolie zásuvky zaprášené, vlhké alebo znečistené olejom, môže zvlhnutý prach spôsobiť skrat s rizikom požiaru.

## **Zabránenie vážnemu alebo smrteľnému úrazu**

- Nenechávajte zariadenie vo vnútri auta za slnečného dňa, ani v blízkosti tepelných zdrojov. Zariadenie sa môže zahriať a spôsobiť popáleniny.
- Neprenášajte fotoaparát, keď je nasadený na statíve. Mohli by ste sa poraniť. Taktiež skontrolujte, či je statív dostatočne stabilný na to, aby udržal fotoaparát aj s objektívom.
- Nenechávajte objektív, či už samotný alebo nasadený na fotoaparáte, na slnku bez nasadeného krytu. V opačnom prípade sa môžu slnečné lúče optikou objektívu koncentrovať a spôsobiť požiar.
- Aparatúru na nabíjanie batérií nezakrývajte látkou, ani ju do nej nebaľte. Mohlo by vzniknúť teplo, ktoré by mohlo spôsobiť deformácie alebo dokonca požiar.
- Ak vám fotoaparát spadne do vody alebo sa doň dostane voda alebo kovové fragmenty, okamžite vyberte súpravu batérií a zálohovaciu batériu. Zabránite tým vzniku požiaru alebo úrazu elektrickým prúdom.
- Nepoužívajte ani nenechávajte súpravu batérií alebo zálohovaciu batériu na horúcich miestach. Mohlo by dôjsť k úniku chemikálií alebo ku skráteniu životnosti batérií. Súprava batérií alebo zálohovacia batéria sa môže zahriať aj na teplotu spôsobujúcu popáleniny.
- Na čistenie zariadenia nepoužívajte riedidlá, benzén, ani iné organické rozpúšťadlá. Môže dôjsť k požiaru alebo úrazu.

### **Ak prístroj nepracuje správne alebo si vyžaduje opravu, obráťte sa na predajcu alebo najbližšie servisné stredisko spoločnosti Canon.**

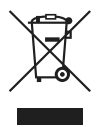

#### **Iba pre krajiny Európskej únie (a EHP).**

Symbol znamená, že podľa smernice 2002/96/ES o odpade z elektrických a elektronických zariadení (OEEZ) a vnútroštátnych právnych predpisov sa tento produkt nesmie likvidovať spolu s domácim odpadom. Tento produkt sa musí odovzdať v určenej zberni, napr. prostredníctvom výmeny za kúpu nového podobného produktu, alebo na autorizovanom zbernom mieste na recykláciu odpadu z elektrických a elektronických zariadení (EEZ). Nesprávna manipulácia s takýmto odpadom môže mať negatívny vplyv na životné prostredie a ľudské zdravie, pretože elektrické a elektronické zariadenia obsahujú potenciálne nebezpečné látky. Spoluprácou na správnej likvidácii produktu prispejete k účinnému využívaniu prírodných zdrojov. Ďalšie informácie o mieste recyklácie opotrebovaných zariadení získate od svojho miestneho úradu, úradu pre životné prostredie, zo schváleného plánu o OEEZ alebo od služieb likvidácie domáceho odpadu. Ďalšie informácie o vrátení a recyklácii produktov, ktorých sa týka smernica OEEZ, nájdete na webovej lokalite www.canon-europe.com/environment.

(EHP: Nórsko, Island a Lichtenštajnsko)

# **Register**

## **A**

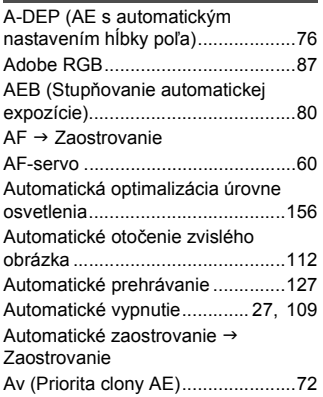

## **B**

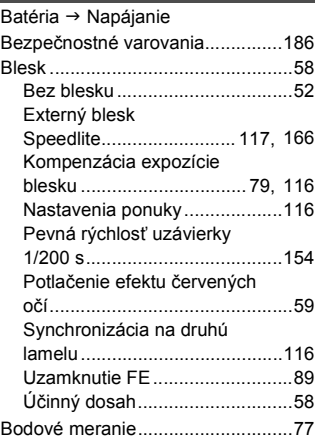

## **C**

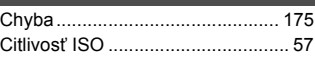

## **Č**

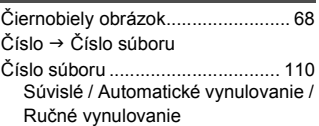

## **D**

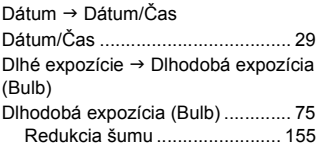

## **E**

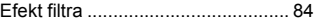

## **F**

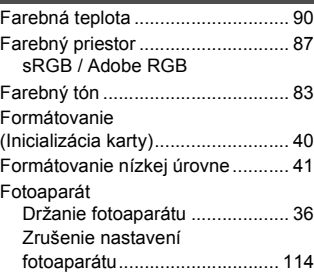

#### Register

## **H**

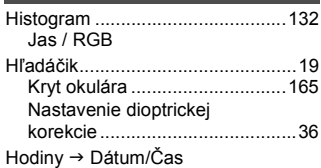

## **I**

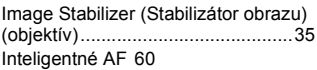

## **J**

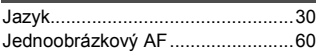

## **K**

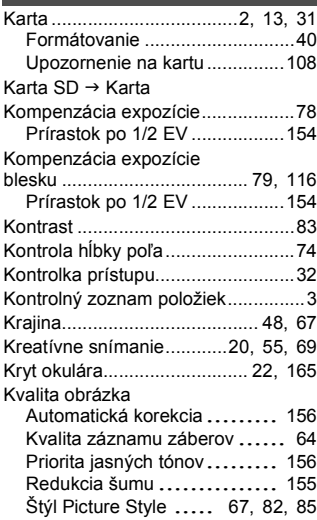

## **M**

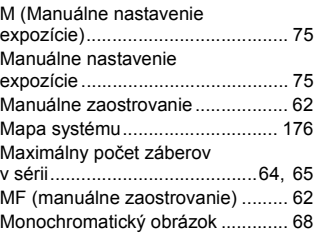

## **N**

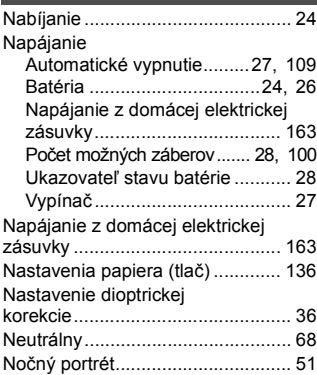

## **O**

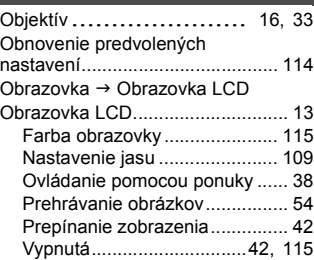

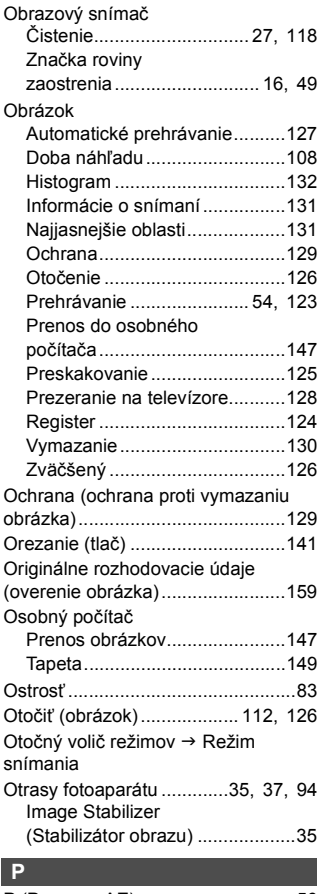

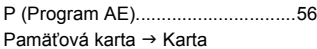

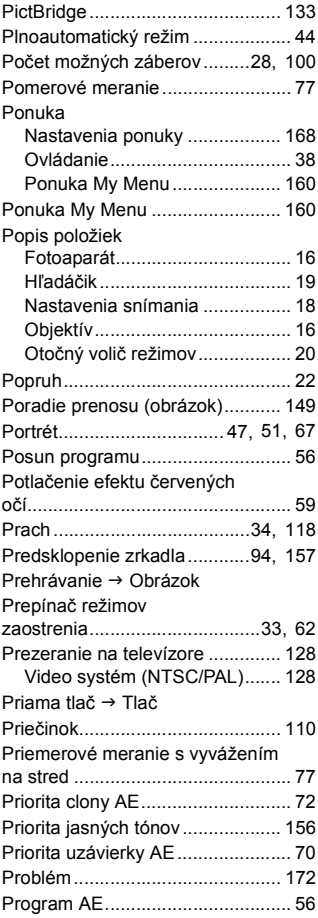

# **R**

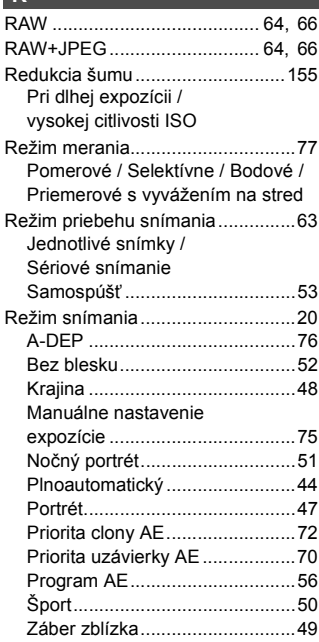

## **S**

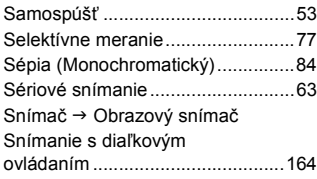

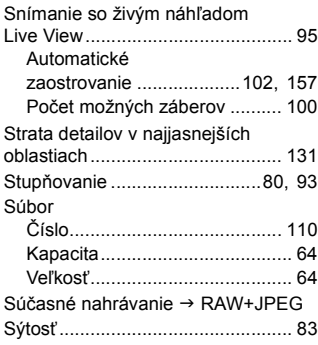

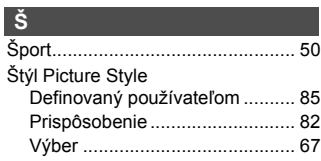

## **T**

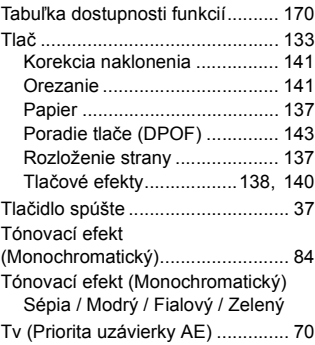

## **U**

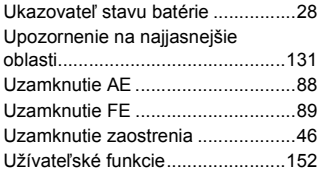

# **Ú**

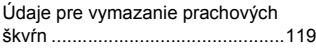

## **V**

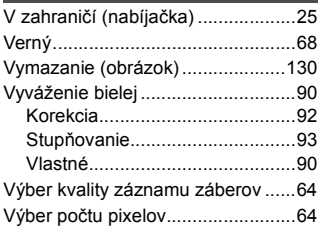

## **W**

WB → Vyváženie bielej

## **Z**

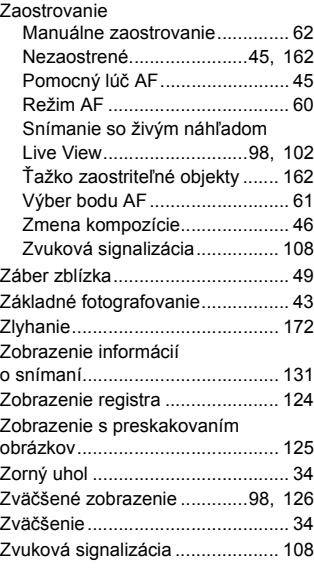

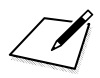

 $\sqrt{\phantom{a}}$ 

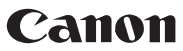

**CANON INC.** 30-2 Shimomaruko 3-chome, Ohta-ku, Tokyo 146-8501, Japan

*Europe, Africa & Middle East*

**CANON EUROPA N.V.** PO Box 2262, 1180 EG Amstelveen, The Netherlands

Canon Slovakia, s.r.o. CBC<sub>1</sub> Karadžičova 8 821 08 Bratislava

Technická podpora: 02 5010 2612 (1.90 SKK/min + VAT) www.support.canon-europe.com www.canon.sk

**WEB SELF-SE RVICE:** www.Support.Canon-Europe.com

Tento návod na používanie je platný od februára 2008. Ak chcete získať informácie o kompatibilite fotoaparátu s akýmkoľvek príslušenstvom uvedeným na trh po tomto dátume, obráťte sa na ktorékoľvek servisné stredisko spoločnosti Canon.

CEL-SH6VA2R0 © CANON INC. 2008

VYTLAČENÉ V EÚ